Учреждение образования «Брестский государственный университет имени А.С. Пушкина»

# РУКОВОДСТВО ПОЛЬЗОВАТЕЛЮ

Технология создания электронных учебников с использованием свободно распространяемого программного обеспечения

> Электронное издание

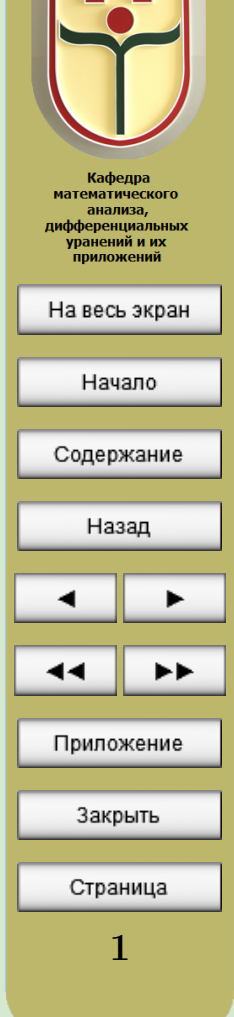

# Авторы:

Марзан Сергей Андреевич – доцент кафедры математического анализа, дифференциальных уравнений и их приложений БрГУ имени А.С. Пушкина, кандидат физико-математических наук, доцент

Сендер Александр Николаевич – заведующий кафедрой алгебры, геометрии и математического моделирования БрГУ имени А.С. Пушкина, кандидат физико-математических наук, доцент

Сендер Николай Никитич – заведующий кафедрой математического анализа, дифференциальных уравнений и их приложений БрГУ имени А.С. Пушкина, кандидат физико-математических наук, доцент

Предлагаемое вниманию читателей «Руководство пользователю» разработано в результате выполнения научно-исследовательского проекта «Технология создания электронных учебников с использованием свободно распространяемого программного обеспечения», основной целью которого является разработка технологии создания электронных учебнометодических комплексов, основанной на использовании кроссплатформенной системы Т<sub>Е</sub>Х и макропакета L<sup>A</sup>T<sub>E</sub>X, позволяющей использовать ее непрофессиональным пользователям.

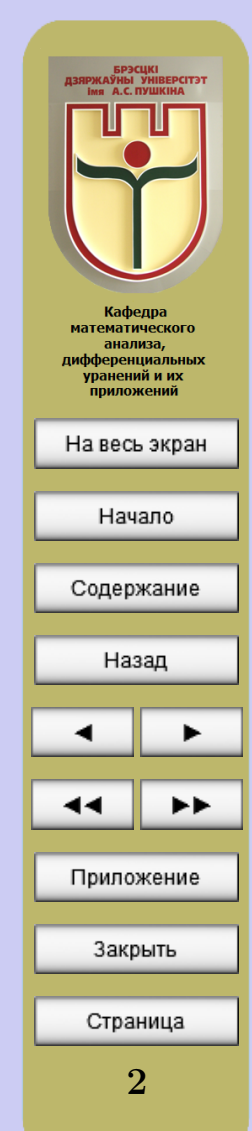

# СОДЕРЖАНИЕ

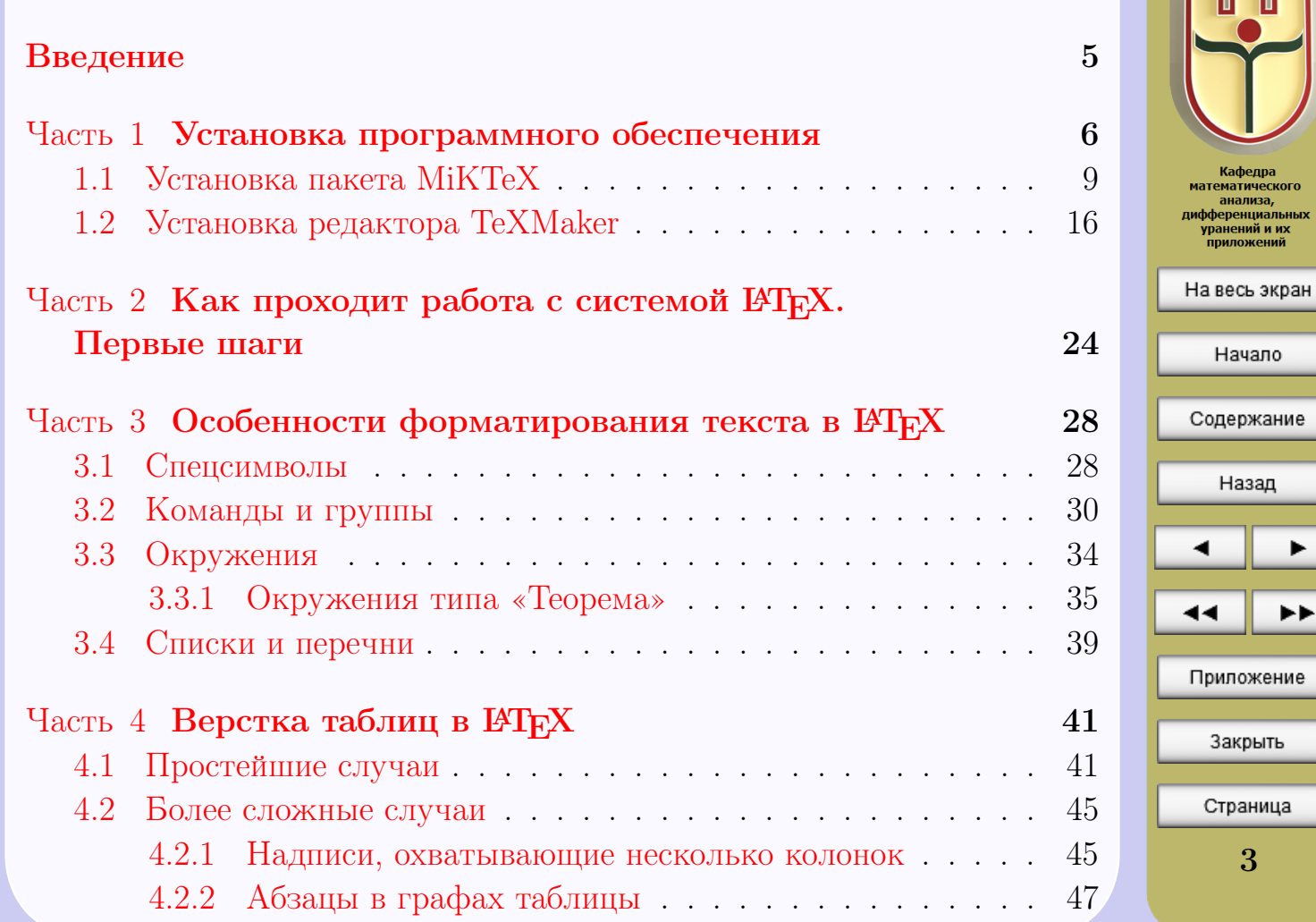

3

Закрыть

Кафедра тематического анализа, ференциальных<br>гранений и их приложений

Начало

Назад

▸▶

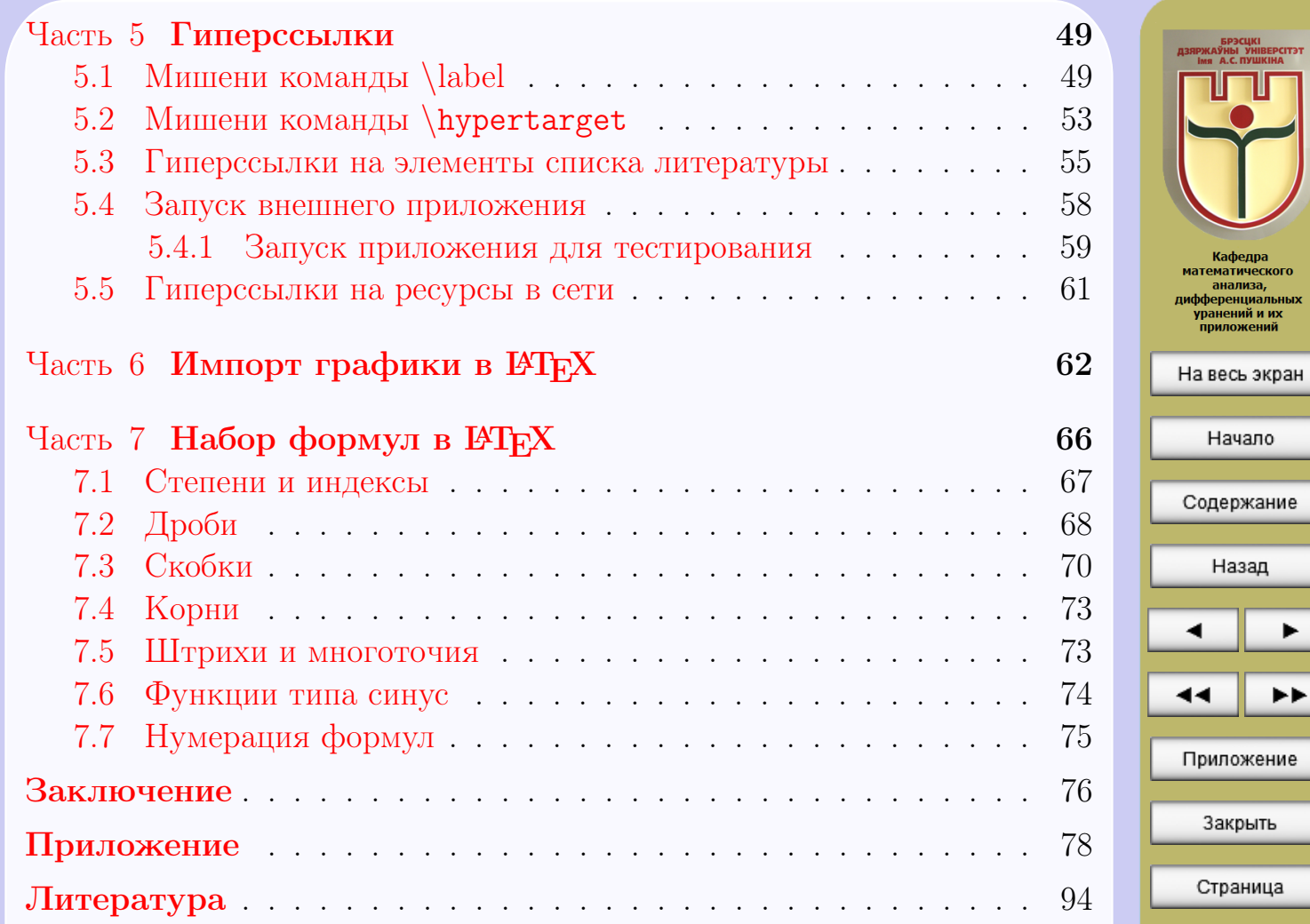

4

▶▶

### Введение

<span id="page-4-0"></span>Предлагаемое вниманию читателей «Руководство пользователю» предназначено в первую очередь пользователям не знакомым, или мало знакомым с системой Т<sub>F</sub>X и макропакетом IATFX.

ТFХ - это издательская система, предназначенная для набора научнотехнических текстов высокого полиграфического качества. [АТ рХ – один из наиболее популярных макропакетов на базе Т<sub>Е</sub>Ха, существенно дополняющий его возможности.

Создаваемые с помощью IATFXa тексты могут содержать математические формулы, таблицы и графические изображения. Поддерживается автоматическая нумерация страниц, разделов, формул и пунктов перечней. Система сама генерирует оглавление, списки таблиц и иллюстраций, перекрёстные ссылки, сноски, колонтитулы и предметный указатель. Наконец, имеется возможность определять собственные макрокоманды и стили. Значительная часть этих возможностей проиллюстрирована в предлагаемом электронном издании.

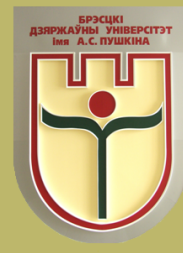

Кафедра математического анализа, дифференциальных уранений и их приложений

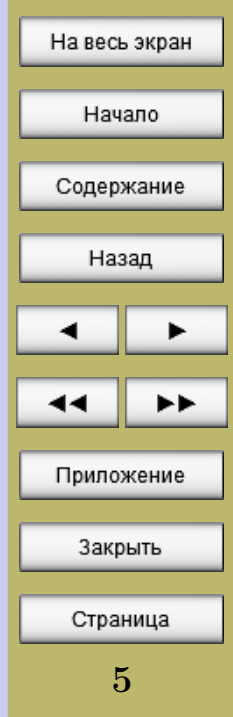

# ЧАСТЬ 1 Установка программного обеспечения

<span id="page-5-0"></span>Все программное обеспечение, которое предлагается использовать в данном «Руководстве пользователю» является свободно распространяемым программным обеспечением. Все необходимое для нашей дальнейшей работы содержится на диске, предоставляемом вместе с настоящим «Руководством пользователю»:

- папка «Руководство пользователю» содержит файл «Руководство пользователю.pdf», который и является непосредственно тем электронным учебником, который Вы сейчас читаете, а также папки «media» и «test», которые необходимы для корректной работы электронного учебника;

 $-$ папка «Distrib» содержит 4 папки с дистрибутивами программного обеспечения:

- папка «Miktex» содержит дистрибутив  $\operatorname{IATFX}$  для Windows,
- папка «ТеХМакег» содержит дистрибутив редактора, упрощающего работу с  $\text{MTFX}$ ,
- папка «Reader» содержит дистрибутив программы, предназначенной для чтения файлов формата pdf,
- папка «Редактор тестов» содержит дистрибутив программы IrenEditor, предназначенной для создания тестов;

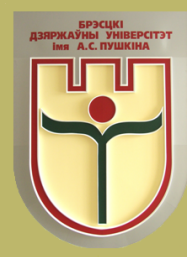

Кафедра **математического** анализа, ифференциальных лланений и их приложений

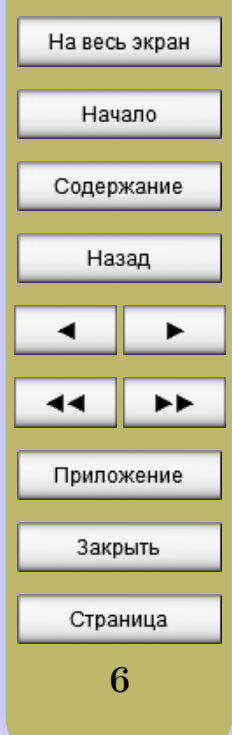

<span id="page-6-0"></span>– папка «УМК» – содержит 3 папки, которые будем называть **вспо**могательными (об их содержании поговорим позже), и файл UMK.tex, являющийся «шаблоном» исходного файла для создания электронного учебно-методического комплекса;

– папка «КурсЛК» – содержит 3 вспомогательные папки и файл LK.tex, являющийся «шаблоном» исходного файла для создания электронного курса лекций;

– папка «Цикл $\Pi P$ » – содержит 3 вспомогательные папки и файл PR.tex, являющийся «шаблоном» исходного файла для создания электронного цикла практических занятий;

– папка «Цикл $J\mathbf{B}$ » – содержит 3 вспомогательные папки и файл LB.tex, являющийся «шаблоном» исходного файла для создания электронного цикла лабораторных занятий;

– папка «Хрестоматия» – содержит 3 вспомогательные папки и файл XR.tex, являющийся «шаблоном» исходного файла для создания электронной хрестоматии.

Теперь поговорим о содержании вспомогательных папок «images», «media» и «test»:

– папка «images» содержит 4 папки (пользователь может наполнять эти папки своим содержанием):

• папка «amblems» – содержит графические файлы, которые можно будет размещать на интерактивной панели электронного учебника,

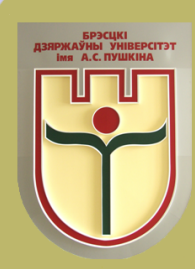

Кафелпа математического анализа, дифференциальных vnанений и их приложений

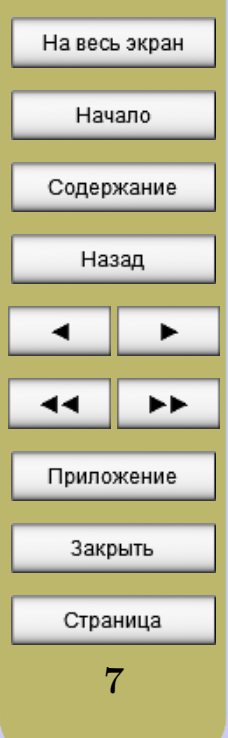

- папка «fon» содержит графические файлы, которые можно будет использовать в качестве фона рабочей области электронного учебника,
- папка «panel» содержит графические файлы, которые можно будет использовать в качестве фона интерактивной панели электронного учебника,
- папка «pic» содержит графические файлы, которые можно будет размещать в тексте электронного учебника;

– папка «media» – содержит аудио и видео файлы, которые предполагается внедрять для запуска в электронном учебнике (пользователь может наполнять эту папку своим содержанием);

– папка «test» – содержит файлы с готовыми тестами, которые предполагается внедрять для запуска в электронном учебнике (пользователь может наполнять эту папку своим содержанием).

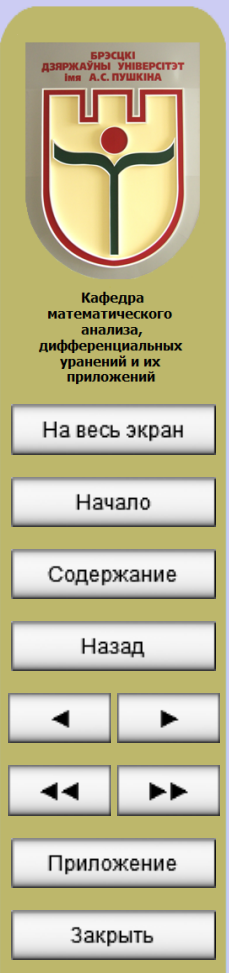

8

Страница

# 1.1 Установка пакета MiKTeX

<span id="page-8-0"></span>Дистрибутив LAT<sub>E</sub>X для операционной системы Windows называется Miktex (на 01.09.2010 доступна версия Miktex 2.8). Для установки пакета откройте папку Distrib/Miktex. В папке Miktex найдите и запустите файл setup-2.8.3553.exe.

Появляется окно, в котором мы нажимаем на согласие с условиями, и нажимаем «Далее» (рисунок 1.1).

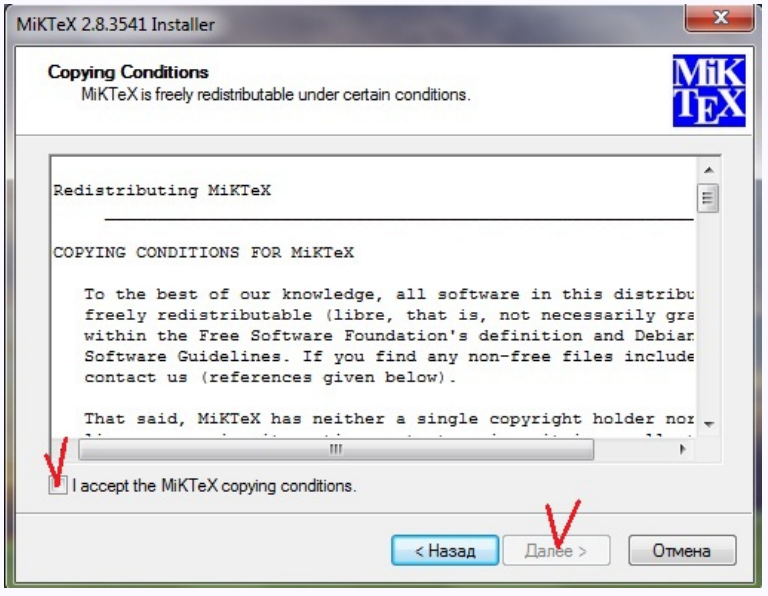

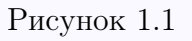

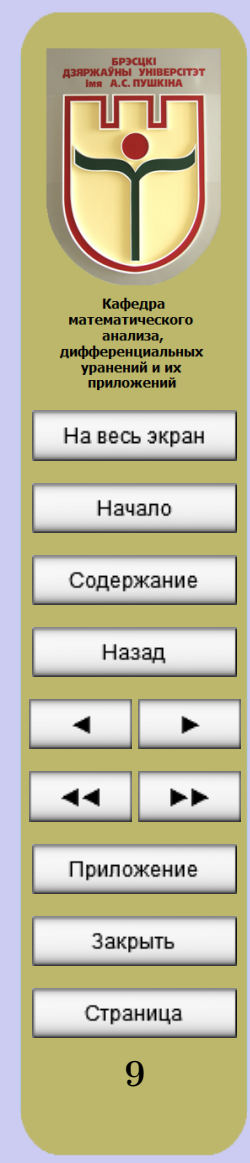

В следующем окне выбираем полную комплектацию устанавливаемого пакета (рисунок 1.2) и нажимаем «Далее».

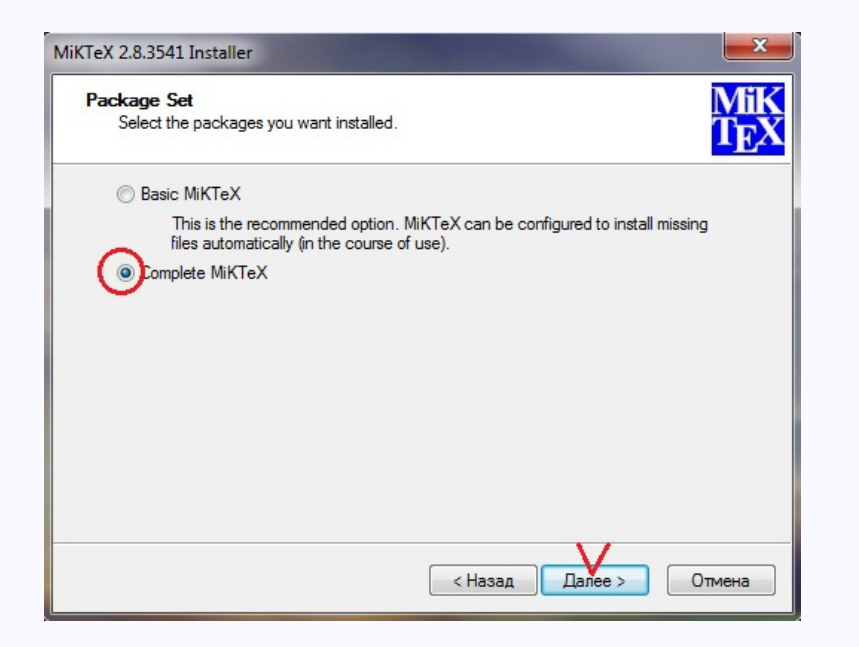

Рисунок 1.2

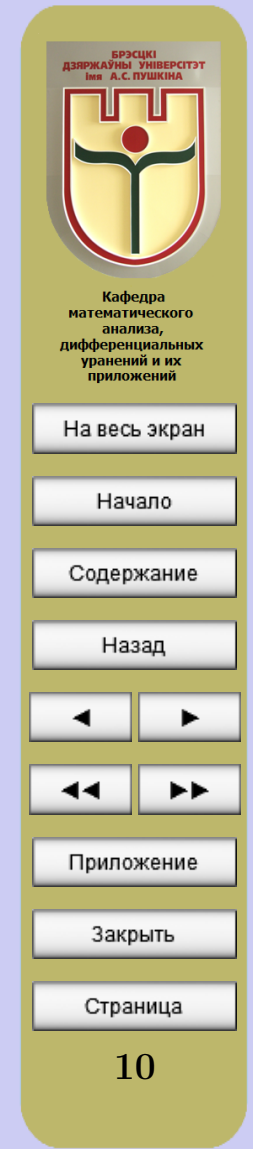

В следующем окне можно выбрать группу пользователей компьютера, которым будет доступно устанавливаемое программное обеспечение (рисунок 1.3).

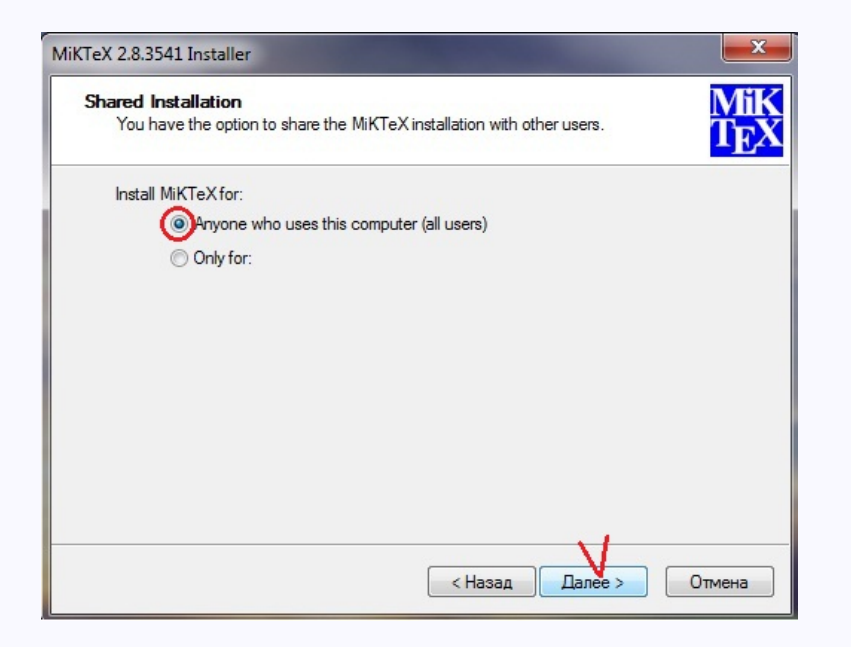

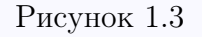

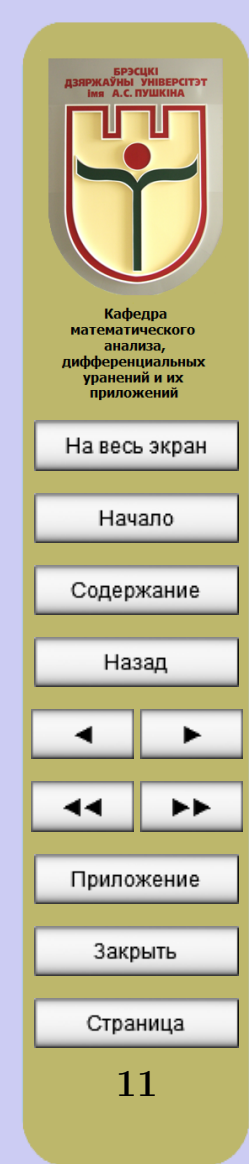

В следующем окне будет предложено выбрать диск, на который будет установлено программное обеспечение. Если на С диске достаточно места (требуется минимум 1,5 ГБ), то просто нажимаем кнопку «Далее» (рисунок 1.4). В противном случае выбираем другое место установки, нажимая кнопку «Browse».

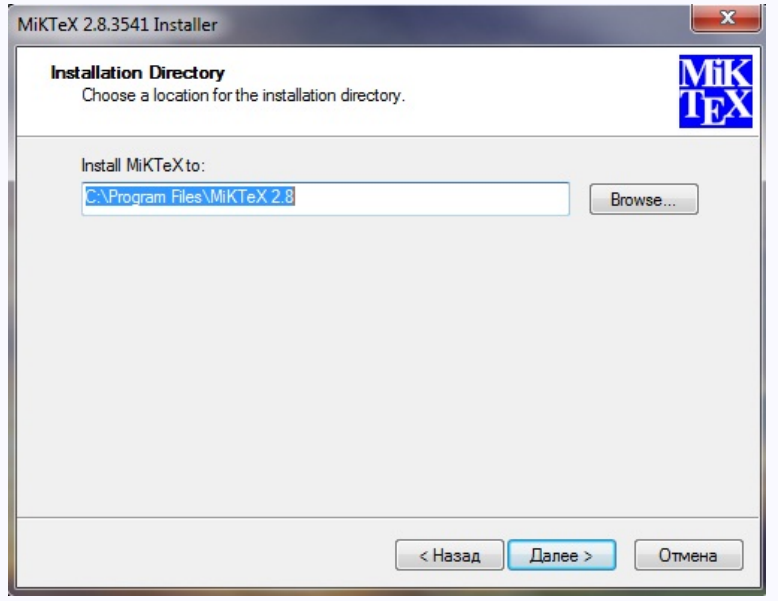

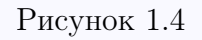

После этого начнется достаточно длительный процесс установки.

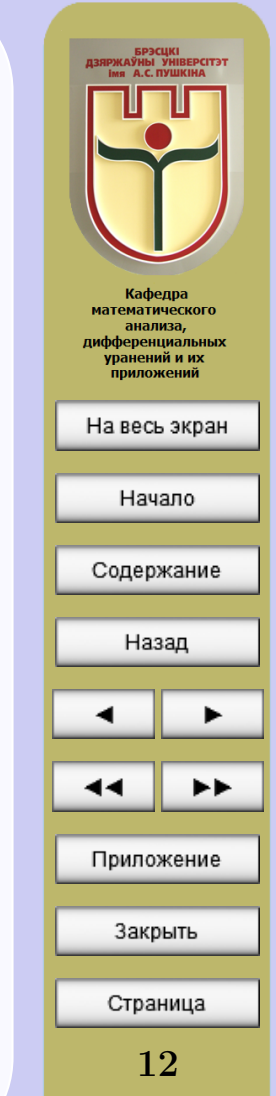

После завершения процесса установки необходимо настроить LAT<sub>EX</sub> для корректной работы. Для этого нажимаем кнопку «Пуск» на панели задач Windows, выбираем «Программы», затем папку «MiKTeX 2.8», затем – «Maintenance», и наконец, «Settings» (рисунок 1.5).

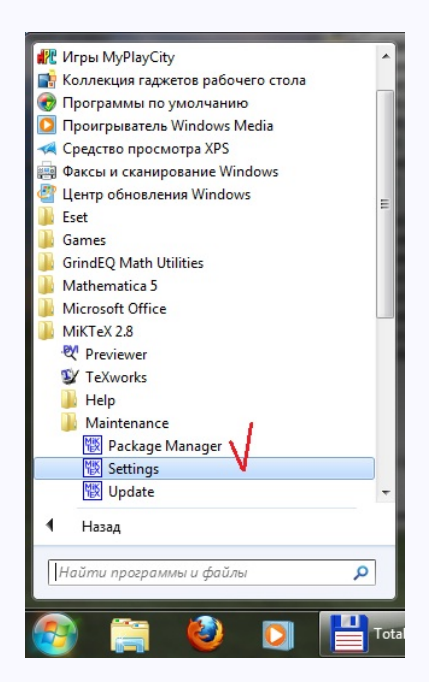

Рисунок 1.5

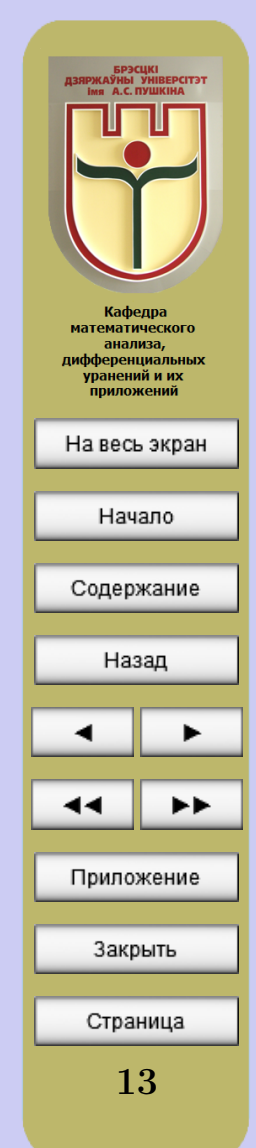

В появившемся окне выбираем закладку «Languages» и отмечаем русский язык (рисунок 1.6), после чего нажимаем кнопку «Применить».

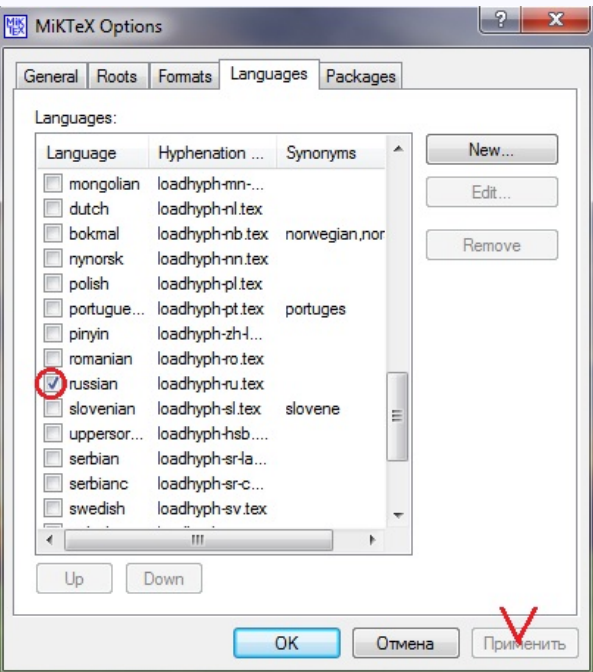

Рисунок 1.6

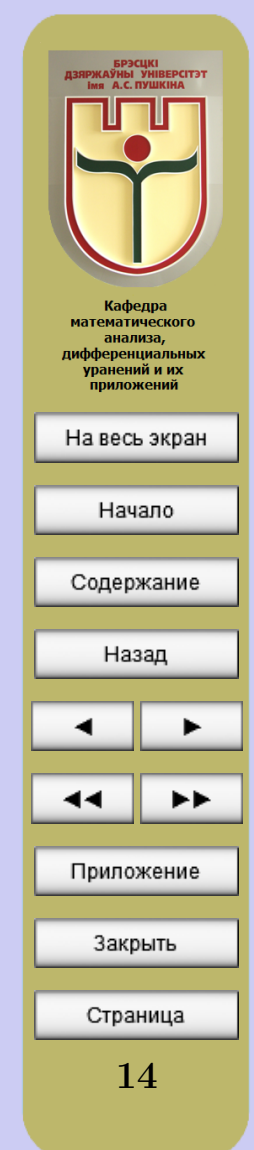

Затем в этом же окне выбираем закладку «General» и последовательно нажимаем кнопки «Refresh FNDB» и «Update formats» (рисунок 1.7). После нажатия «ОК» система готова к работе.

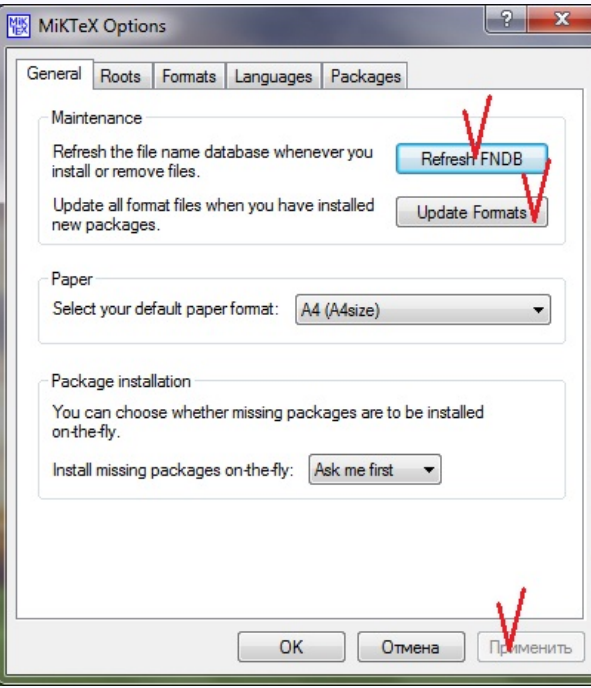

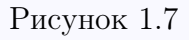

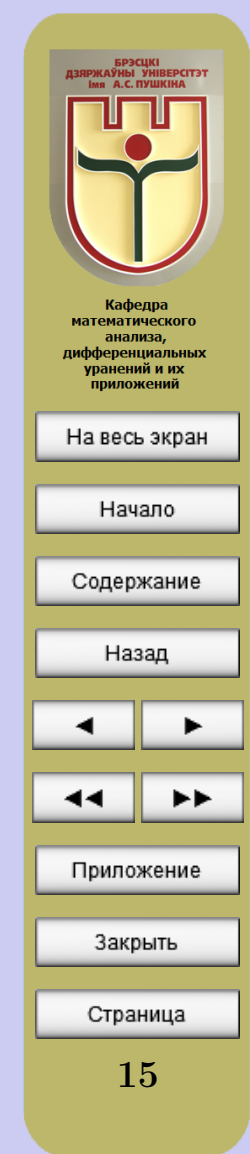

## 1.2 Установка редактора ТеХМакег

<span id="page-15-0"></span>В отличие от текстовых процессоров, основанных на принципе «что видишь, то и получишь», Т<sub>F</sub>X не показывает результат во время набора текста. Вводимый текст лишь в общих чертах напоминает будущий документ, в действительности это только его описание на специальном языке. В классическом случае ТFX вообще не имеет дружественного интерфейса. Исходный файл можно создать в любом текстовом редакторе. Исходный файл для системы ІАТЕХ представляет собой собственно текст документа вместе со спецсимволами и командами, с помощью которых системе передаются указания касательно размещения текста. При этом текст исходного файла не должен содержать шрифтовых выделений, разбивки на страницы и т.п.

Для создания исходного файла удобно пользоваться одним из существующих для этого редакторов. Мы предлагаем использовать свободно распространяемую программу TeXMaker.

Для установки TeXMaker откройте папку Distrib/TeXMaker. Запустите файл texmakerwin32 install.exe.

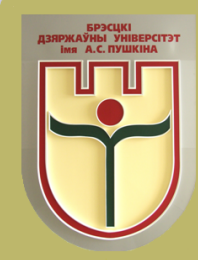

Кафедра **математического** анализа, дифференциальных уранений и их приложений

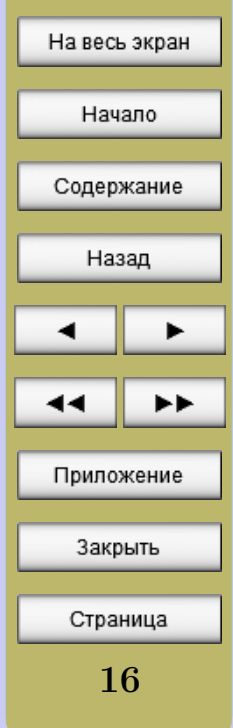

#### В появившемся окне нажимаем кнопку «I Agree» (рисунок 1.8).

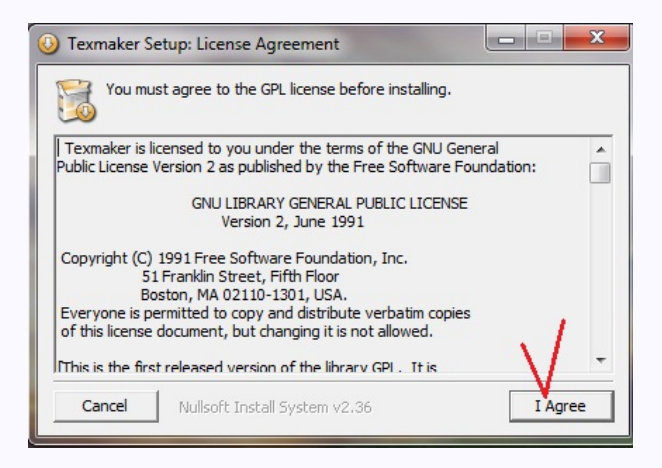

Рисунок 1.8

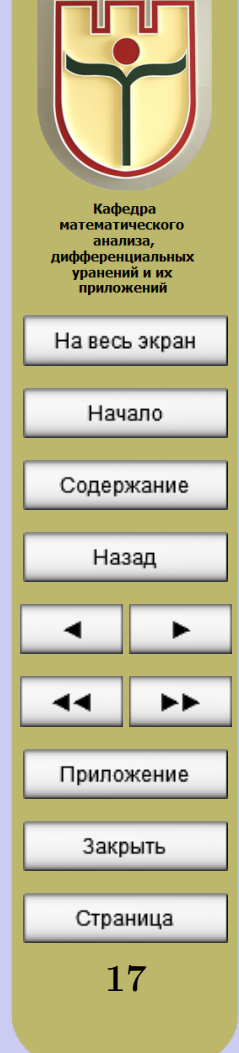

— БРЭСЦКІ<br>ДЗЯРЖАЎНЫ УНІВЕРСІТЭТ<br>— ima А.С. ПУШКІНА

<span id="page-17-0"></span>В следующем окне выбирается путь для установки программы; нажимаем кнопку «Install» (рисунок 1.9).

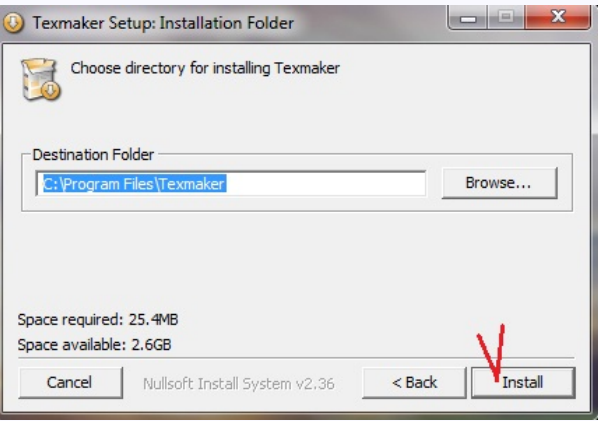

Рисунок 1.9

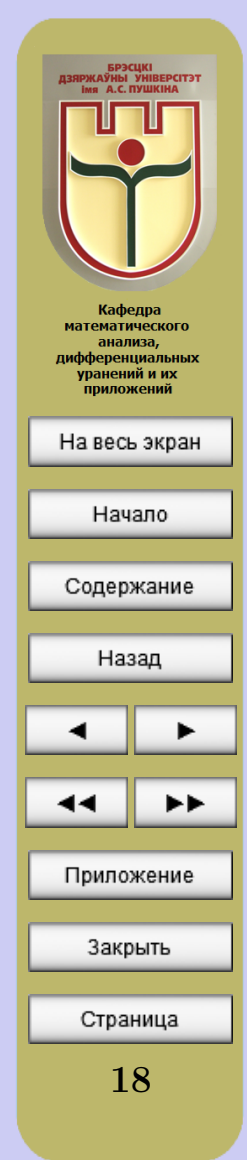

— БРЭСЦКІ<br>ЯРЖАЎНЫ УНІВЕР(<br>Імя А.С. ПУШКІНА После завершения установки нажимаем кнопку «Close» (рисунок [1.9\)](#page-17-0). Установка завершена!  $\begin{array}{c|c|c|c|c|c} \hline \multicolumn{1}{c|}{\mathbf{C}} & \multicolumn{1}{c|}{\mathbf{X}} \end{array}$ Texmaker Setup: Completed Completed Кафедра **математического** анализа, дифференциальных Show details уранений и их приложений На весь экран Начало Содержание Nullsoft Install System v2.36 Cancel  $<$  Back Close Назад Рисунок 1.10 Теперь нужно настроить TeXMaker для комфортной работы. В первую очередь необходимо убедиться в том, что у Вас на ком-Приложение пьютере установлена программа для чтения документов в формате pdf (т.к. создаваемый электронный учебник будет иметь формат pdf) Adobe Закрыть Reader (версии не ниже 8). Если эта программа не установлена – открываем папку Distrib/Reader и запускаем файл AdbeRdr930\_ru\_RU.exe.Страница

Теперь можно настраивать TeXMaker. После установки TeXMaker на рабочем столе компьютера должен был появиться ярлык для его запуска (TeXMaker можно запустить и через кнопку «Пуск» (путь: «Пуск» – «Программы» – «TeXMaker»)). Запускаем TeXMaker.

В левой части открывшегося окна редактора TeXMaker можно закрыть вспомогательное окно «Структура». Это позволит увеличить полезную рабочую площадь редактора, а возможности вспомогательного окна «Структура» нам пока не понадобятся (при желании его можно вернуть обратно через закладку «Вид»).

Переходим на закладку «Настройки» в верней части окна и выбираем пункт «Настройки Texmaker». В левой чати открывшегося окна выбираем «Команды» и в строке «Просмотр pdf» нажимая на значок синей папки (слева от строки) указываем путь к программе Adobe Reader (рисунок [1.11\)](#page-20-0)

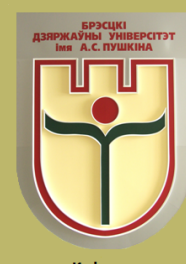

Кафедра **математического** анализа, дифференциальных уранений и их приложений

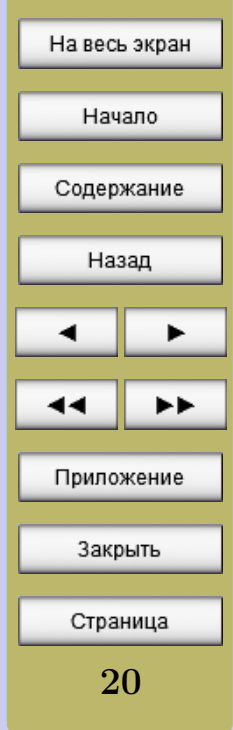

<span id="page-20-0"></span>Как правило, папка с установленной программой Adobe Reader находится в папке «Program Files» на С диске.

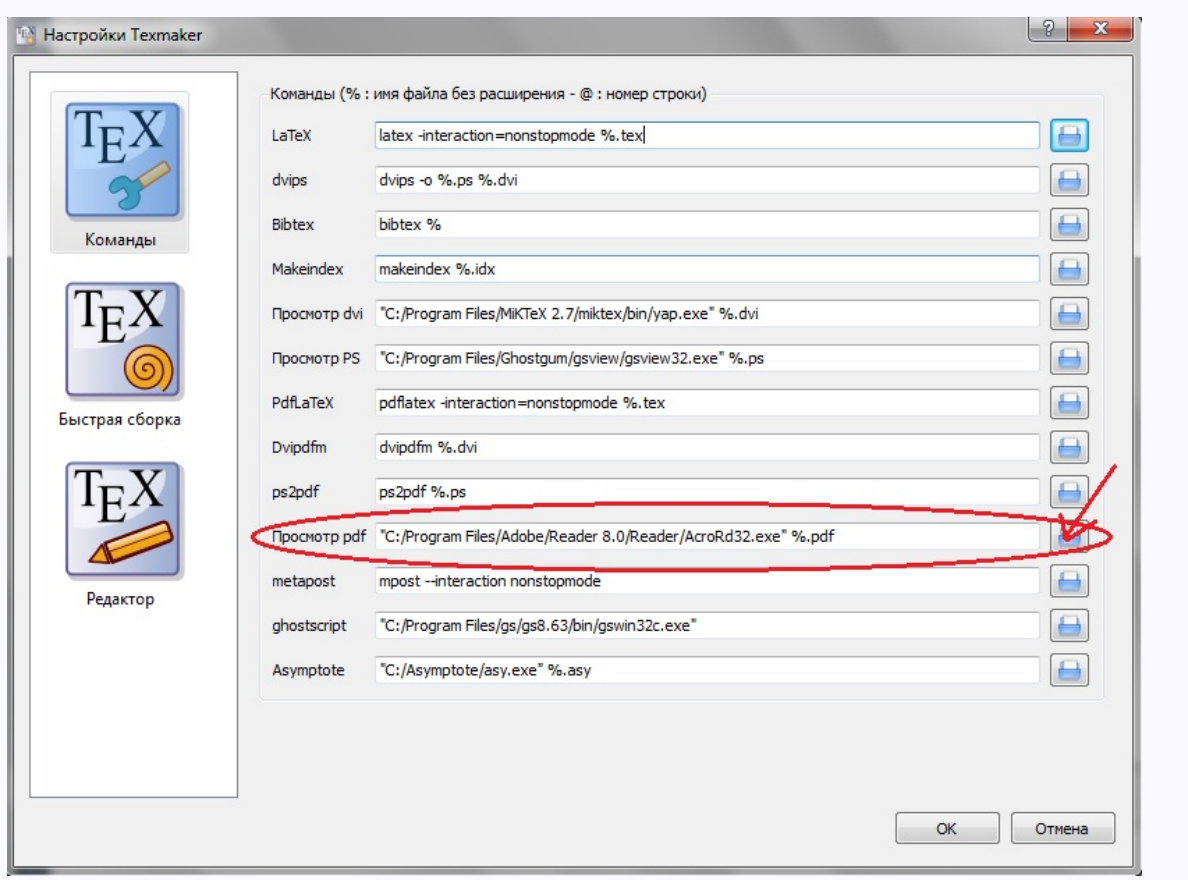

#### Рисунок 1.11

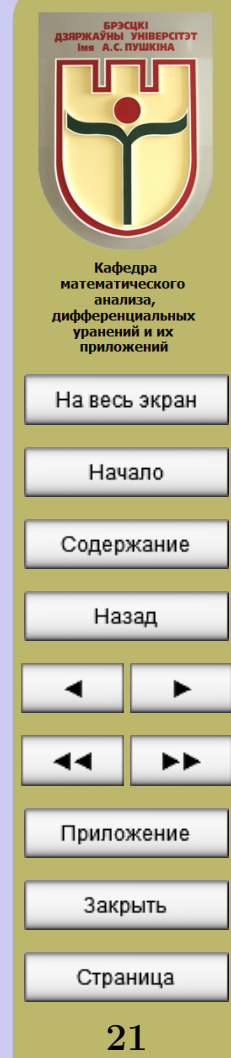

После этого в левой части окна выбираем «Быстрая сборка» и отмечаем «PdfLaTeX+просмотр PDF» (рисунок 1.12).

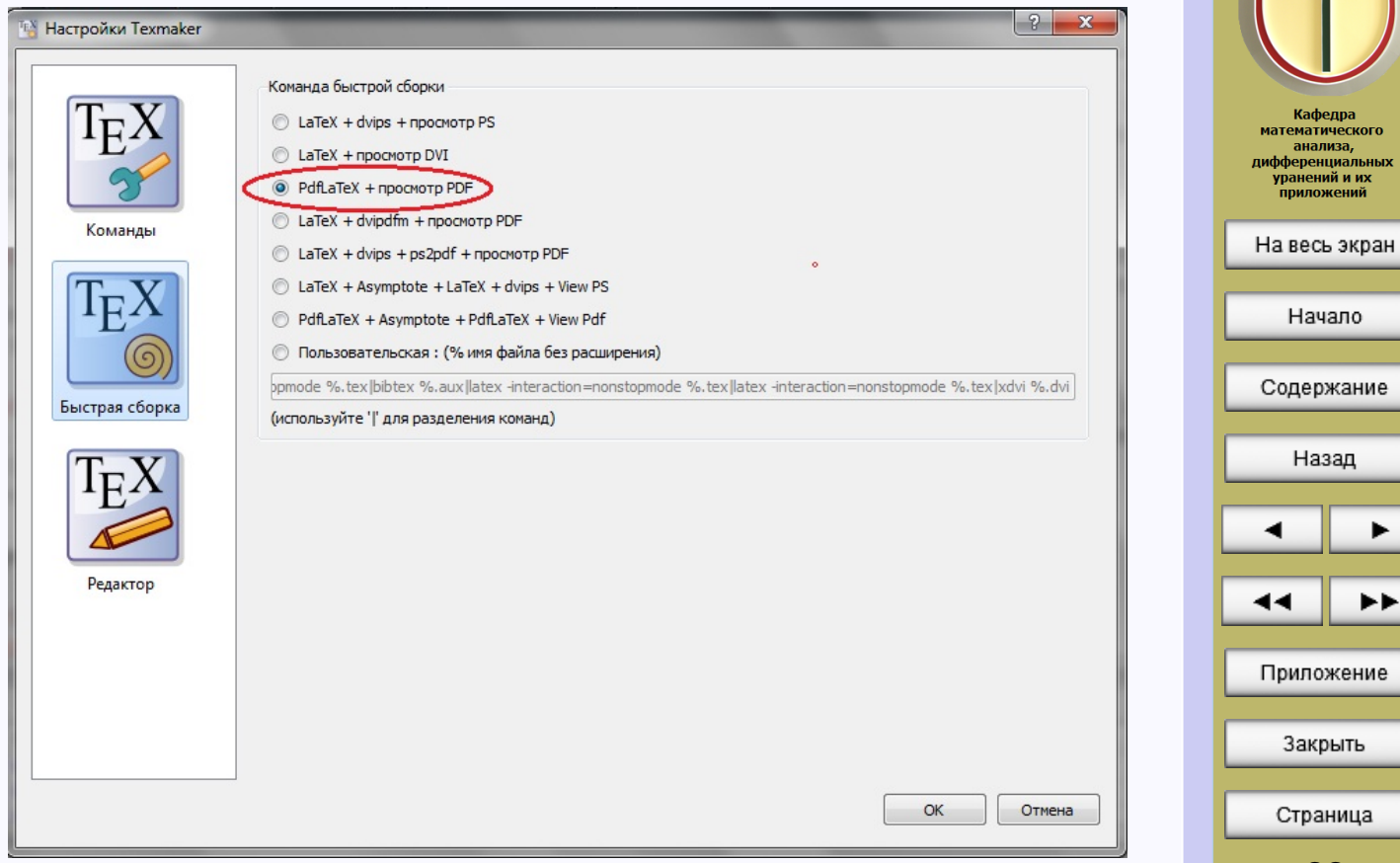

22

▸▶

– БРЭСЦКІ<br>ДЗЯРЖАЎНЫ УНІВЕРСІТЭТ<br>— ima – A.C. ПУШКІНА

Кафедра

Рисунок 1.12

Теперь в левой части окна выбираем «Редактор» и устанавливаем размер шрифта и кодировку так, как показано на рисунке 1.13.

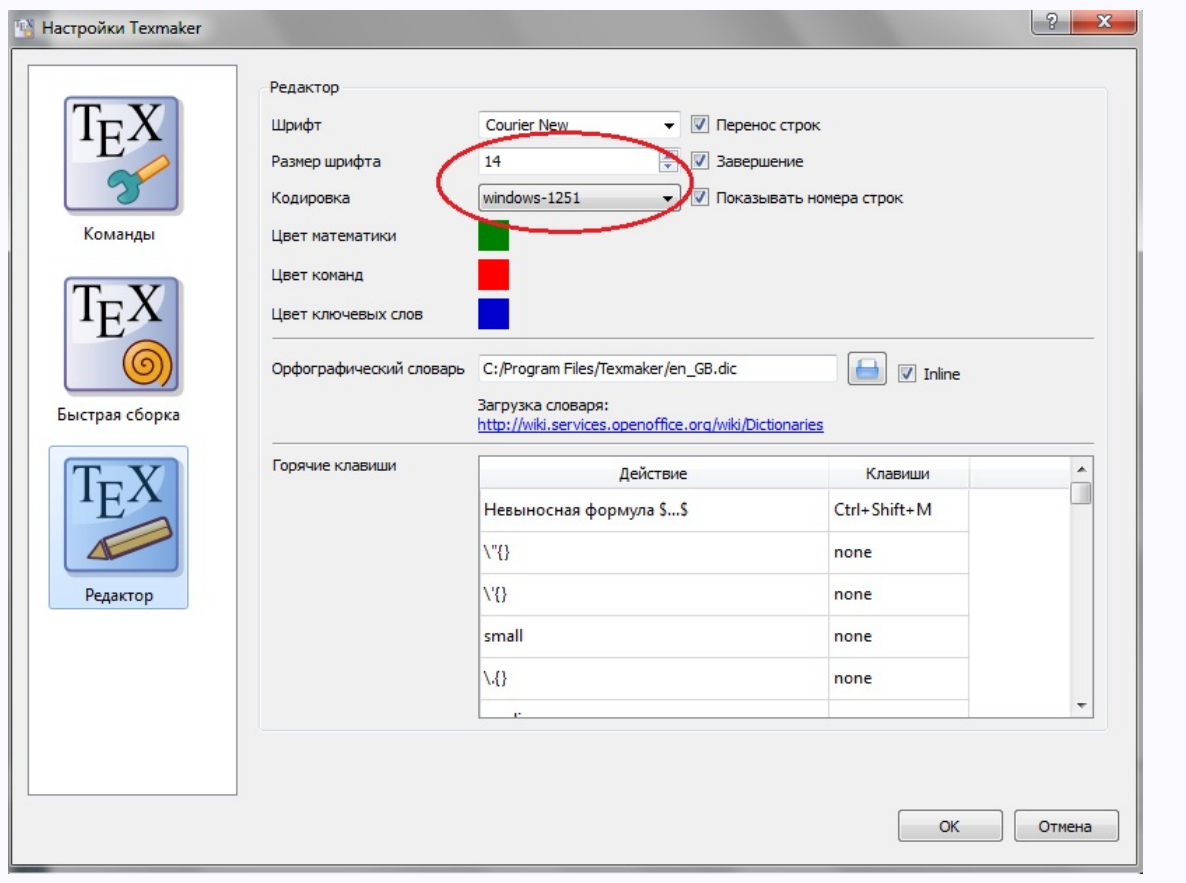

# ЧАСТЬ 2 Как проходит работа с системой ІФГ<sub>Е</sub>Х. Первые шаги

<span id="page-23-0"></span>Для начала автор должен подготовить, с помощью любого текстового редактора, файл с текстом, оснащенным командами для ЦАТБХа, который имеет расширение tex. Дальнейшая работа протекает в два этапа. Сначала надо обработать файл с помощью программы-компилятора; в  $p$ езультате получается файл с расширением dvi (device-independent – не зависящий от устройства) или файл с расширением pdf.

В нашем случае в качестве текстового редактора и программы-компилятора будем использовать Texmaker, причем компилировать исходный файл с текстом мы сразу будем в файл с расширением pdf.

Подготовка исходного документа пользователем, не знакомым с макропакетом 14ТБХ, будет сопряжена с определенными трудностями. Поэтому дальнейшую работу мы предлагаем выполнять с готовыми текстовыми файлами-шаблонами, подготовленными разработчиками проекта (напомним, что основная цель «Руководства пользователю» – научить пользователей применять  $\text{MT}_{F}X$  для создания качественных электронных учебников, а не обучать тонкостям этого макропакета).

В первую очередь читателю нужно определиться, что он будет создавать - учебно-методический комплекс, курс лекций, цикл практических (лабораторных) занятий, или хрестоматию. Затем нужно выбрать

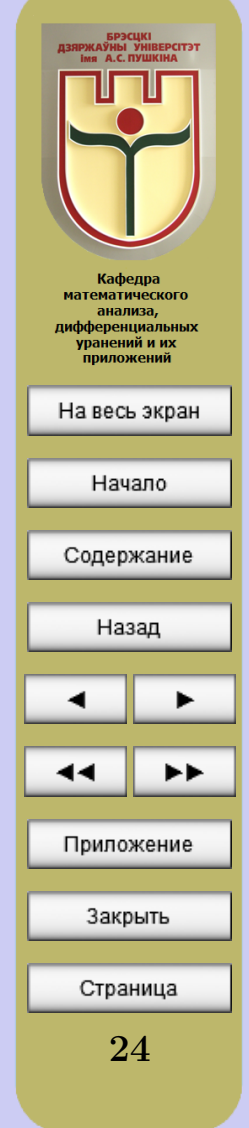

соответствующую папку в папке «Электронные учебники» (для учебнометодического комплекса – папка «УМК», для курса лекций – папка «КурсЛК», для цикла практических занятий – папка «ЦиклПР», для цикла лабораторных занятий – папка «ЦиклЛБ», для хрестоматии – папка «Хрестоматия») и скопировать ее на жесткий диск Вашего компьютера. Изначально в в каждой из указанных выше папках находится один файл – текстовый файл-шаблон с расширением tex и вспомогательные папки, о которых речь шла [выше.](#page-6-0)

Все дальнейшие действия будем описывать на примере работы по созданию учебно-методического комплекса.

Итак, папка «УМК» находится на жестком диске Вашего компьютера. Запускаем Texmaker, в левой верхней части экрана выбираем «Файл», «Открыть», находим папку «УМК» и в ней выбираем файл UMK.tex. В окне Texmaker откроется исходный текст файла UMK.tex (будем называть его рабочим файлом). В исходном тексте символ % является «символом комментария». Весь текст, расположенный на строке после него, LATEX игнорирует. Поэтому все комментарии предназначены только для пользователя, создающего электронный учебник.

Внимательно читайте все комментарии исходного текста документа. Не спешите менять в документе все и сразу (изменить фон рабочей области и интерактивной панели можно на последнем этапе создания электронного учебника). Ради эксперимента можете поменять название какой-нибудь кнопки Интерактивной панели. Если Вы что-нибудь по-

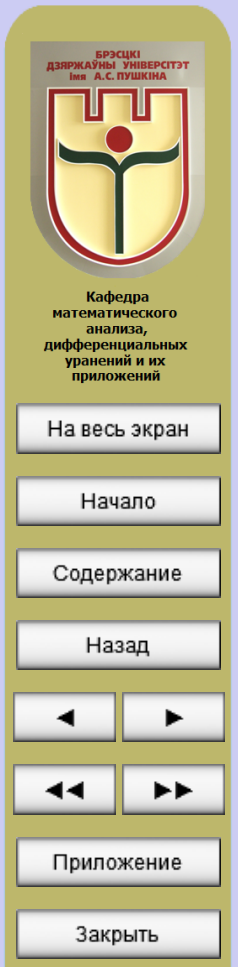

25

Страница

меняли, то для того, чтобы увидеть результат, нужно скомпилировать рабочий файл в pdf-документ. Для этого нажмите на кнопку со стрелкой слева от кнопки «Быстрая сборка» на верхней рабочей панели Техтакег (рисунок  $2.1$ ).

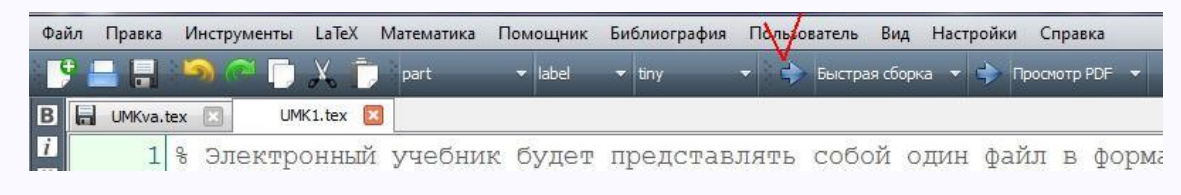

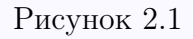

После нажатия указанной кнопки начнется процесс компиляции файла в формат pdf (т.е. начнется «сборка» электронного учебника). Процесс компиляции файла в формат pdf занимает определенное время (все зависит от мощности компьютера – чем мощнее компьютер, тем быстрее компилируется файл).

Если Вы допустили какую-нибудь ошибку при внесении изменений в исходный текст рабочего файла (записали неправильную команду или внесли неверные изменения в некоторую команду (речь о командах пойдет ниже)), то Техтакег сообщит об ошибке и pdf файл не будет создан. В таком случае нужно внимательно прочитать еще раз все комментарии и (по возможности) найти и исправить ошибку (можно отменить несколько последних действий, а затем снова запустить компиляцию файла). Если же все прошло удачно, Texmaker сам запустит pdf файл

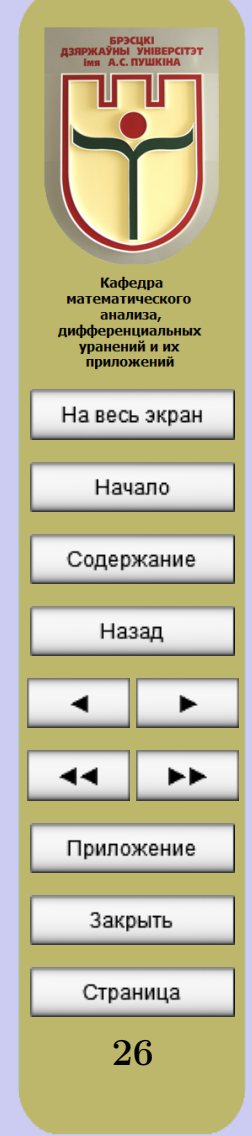

«собранного» электронного учебника.

Уже после первого применения Texmaker для компиляции рабочего файла в папке появится несколько дополнительных вспомогательных файлов, среди которых файл UMK.pdf – это и есть создаваемый электронный учебник (т.е. имя полученного файла в формате pdf совпадает с именем исходного файла в формате tex.)

Первое время (не имея опыта работы с  $\langle \text{HTr} X \rangle$  целесообразно осуществлять компиляцию файлов сразу после внесения небольшого количества изменений в рабочий файл. Это займет больше времени, но поможет быстрее находить и исправлять ошибки, если они будут появляться. При этом важно помнить, что прежде, чем начинать процесс компиляции, нужно закрыть файл UMK.pdf, т.е. закрыть электронный учебник, иначе Техтакег выдаст сообщение об ошибке при компиляции (Texmaker не сможет внести изменения в «открытый» электронный учебник).

Освоив процесс «сборки» электронного учебника, можно приступить к созданию титульной страницы. Внимательно читайте все комментарии и меняйте только то, что рекомендовано менять.

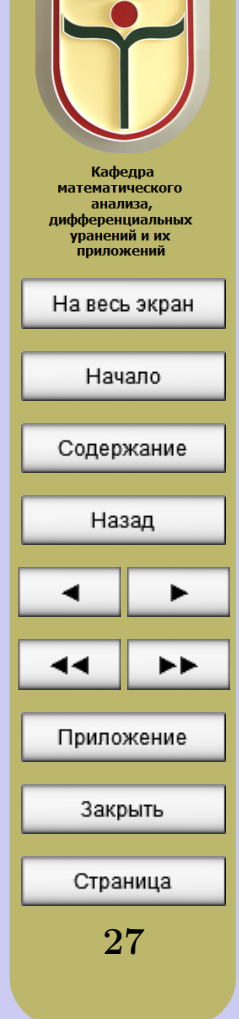

– БРЭСЦКІ<br>|ЗЯРЖАЎНЫ УНІВЕРСІТЭТ<br>|imя||А.С. ПУШКІНА

# ЧАСТЬ 3

# Особенности форматирования текста в ЕТБХ

<span id="page-27-0"></span>Материал этой части уже понадобится на этапе создания второй страницы электронного учебника.

Определенные части текста (не содержащие формул, таблиц и иллюстраций – о них речь пойдет ниже) могут быть скопированы и вставлены в рабочий документ из любого другого текстового редактора. Исходный текст документа не должен содержать переносов ( $\text{[ATFX]}$  создат их сам). Слова должны отделяться друг от друга пробелами, но при этом ИТрХу все-равно, сколько именно пробелов Вы оставили между словами, все пробелы ШТЕХ воспримет как один пробел (чтобы вручную управлять пробелами между словами можно использовать символ  $\sim$ , который называют неразрывным пробелом). Конец строки также воспринимается как пробел. Отдельные абзацы должны быть отделены друг от друга пустыми строками (опять-таки все равно, сколько именно пустых строк стоит между абзацами, важно, чтобы была хоть одна).

## 3.1 Спецсимволы

Большинство символов в исходном тексте прямо обозначает то, что будет «напечатано» (если в исходном тексте стоит запятая, то и на «печати» выйдет запятая).

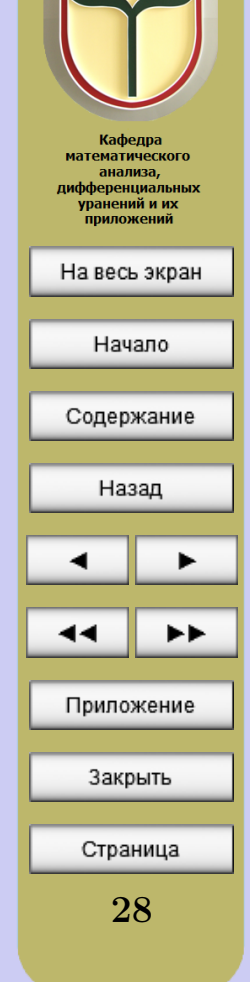

Следующие 10 символов:

 $\{ \}$  \$ & # % \_  $\wedge$  ~ \

иимеют особый статус; если Вы употребите их в тексте «Просто так», то скорее всего получите сообщение об ошибке (и «на печати» не увидите того, что хотелось). Печатное изображение знаков, соответствующих первым семи из них, можно получить, если в исходном тексте поставить перед соответствующим символом без пробела знак \.

Если символ  $\%$  употреблен в тексте не в составе комбинации  $\%$ , то он является «символом комментария».

Наконец, символы

 $\langle \rangle$ 

в тексте употреблять можно в том смысле, что сообщения об ошибке это не вызовет, но «напечатается» при этом нечто, совсем на эти символы не похожее. Подлинное место для этих символов, так же как и для символов  $=$  и + – математические формулы, о которых речь пойдет ниже.

Сочетание символов << дает «на печати» открывающиеся кавычки: «, а сочетание символов >> - закрывающиеся кавычки: ».

Дефис, длинное тире и короткое тире — это совершенно разные знаки (во всех последующих примерах в правой колонке будет приведен фрагмент исходного текста, а в левой - то, как он будет выглядеть после

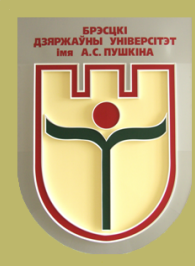

Кафедра **математического** анализа, дифференциальных уранений и их приложений

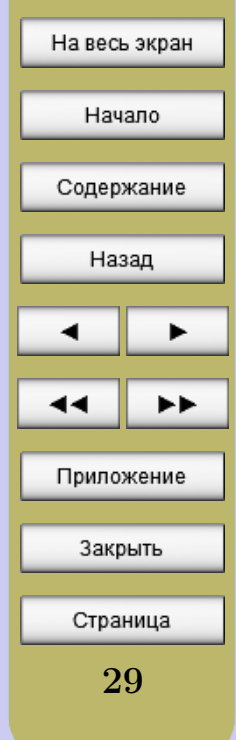

<span id="page-29-0"></span>компиляции Рабочего файла):

Дефис-Короткое тире – Длинное тире —

Дефис -Короткое тире --Длинное тире ---

#### 3.2 Команды и группы

Важнейшим понятием ІФГЕХа является понятие команды. Команды используются в тех случаях, когда надо изменить оформление текста, вставить необычный символ, открыть новый раздел и т.п. Команда начинается с обратной косой черты \, за которой следует имя команды. Именем может быть либо последовательность латинских букв (прописные и строчные различаются), либо один символ, не являющийся буквой или цифрой. Важно помнить, что конец любой команды задается пробелом.

Ряд команд придется использовать даже для простейшего форматирования текста. Например, для вставки разрыва страницы необходимо использовать в исходном тексте команду \newpage.

Команда \\ вставляет разрыв строки:

Нужно разорвать строку пожалуйста!

Нужно разорвать строку $\setminus$ пожалуйста!

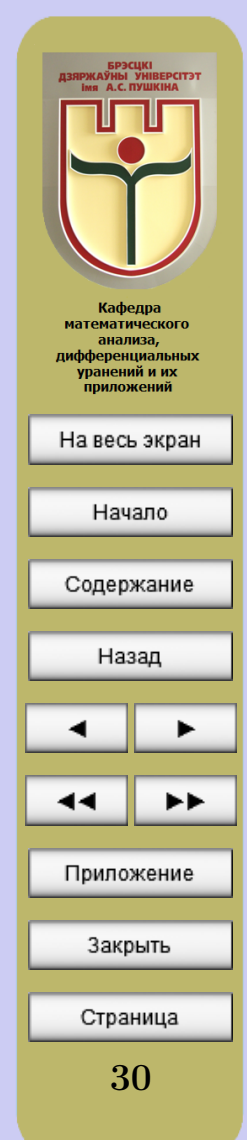

Если нужно начать новый абзац без абзацного отступа, то можно использовать команду \noindent:

Сначала разорвем строку. Сначала разорвем строку. $\setminus$ 

А новый абзац начнем без абзацно-\noindent А новый абзац начнем го отступа. без абзацного отступа.

Вторым важнейшим понятием  $\text{L}$ F<sub>F</sub>Xa является понятие *группы*. Очень часто при оформлении текста приходится целому ряду слов или даже предложений придавать какой-нибудь особый, нестандартный вид. В этом случае эти слова или предложения следует объединять в группы с помощью фигурных скобок.

Например, полужирный шрифт задает команда \bf. Но записав эту команду без указания группы, к которой она должна быть применена, получим весь текст, следующий после команды, полужирным. Если же команду записать «внутри» группы, то и применена она будет только к группе. Например:

Полужирный шрифт начнется Полужирный шрифт начнется со со следующего слова. Теперь это следующего слова. {\bf Теперь полужирный шрифт. А дальше это полужирный шрифт.} А дальше шрифт снова обыкновенный. шрифт снова обыкновенный.

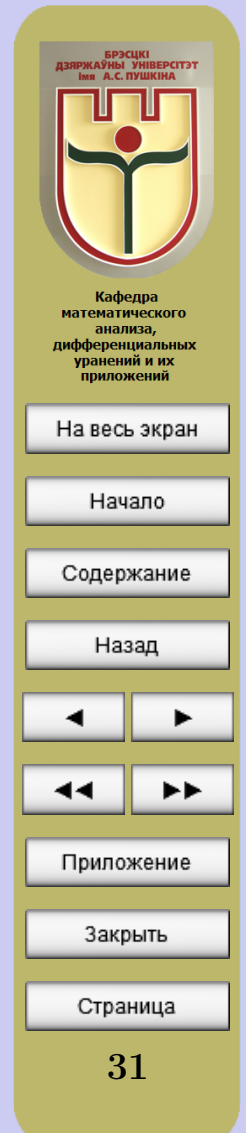

Ниже приводится перечень команд переключения шрифтов и их применения в группах:

Стандартный шрифт {\rm Стандартный} шрифт  $Kypcu$ вный шрифт  ${\it \{~\}}$  Курсивный} шрифт Полужирный шрифт {\bf Полужирный} шрифт  $H$ аклонный шрифт  ${\s1}$  Наклонный} шрифт

Ниже приводится перечень команд переключения размера шрифта и их применения в группах:

Большой шрифт {\large Большой} шрифт Грандиозный шрифт {\Huge Грандиозный} шрифт

Kpolleчный Шрифт {\tiny Kpolleчный} шрифт  $K$ ак индексы Шрифт  $\{\sqrt{\sigma} X\}$  шрифт Как сноски шрифт {\footnotesize Как сноски} шрифт Маленький Шрифт  ${\sum_{\mathbf{N}}$ Нормальный шрифт {\normalsize Нормальный} шрифт Огромный шрифт {\Large Огромный} шрифт Громадный шрифт {\LARGE Громадный} шрифт Гигантский шрифт {\huge Гигантский} шрифт

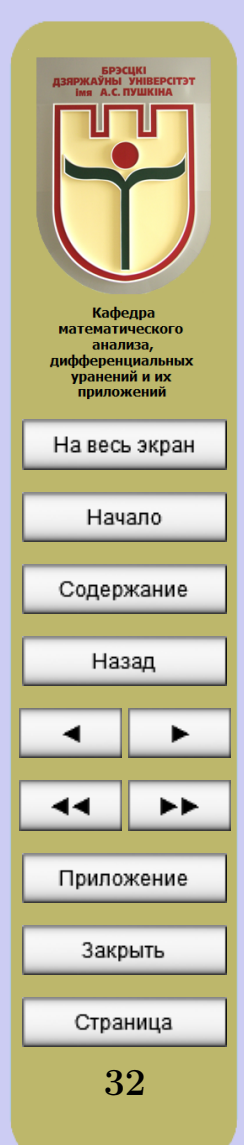

Ниже приводится перечень команд других способов выделения текста и их применения в группах:

текст обведён в рамку текст \fbox{обведён в рамку} текст подчеркнут  $\text{underline}\{\text{mod}$ 

черта сверху черта \$\overline{\mbox{сверху}}\$

Многоточие в тексте и формулах набирают не тремя точками, а командой \dots:

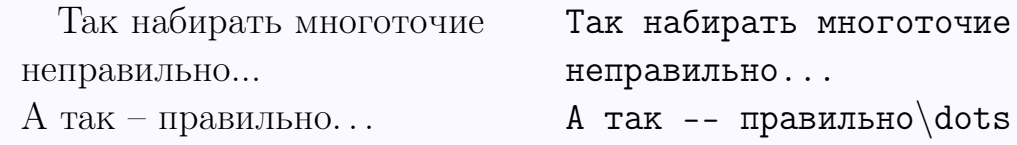

Выделение текста цветом происходит с помощью команды  $\color{red}\color{black}\color{black}$   $\color{red}\color{black}$ (предопределённые имена цветов – black, white, red, green, blue, cyan, magenta, yellow):

Новый цвет в группе Новый цвет  ${\colon}$  Folor ${\text{red}}$  в группе

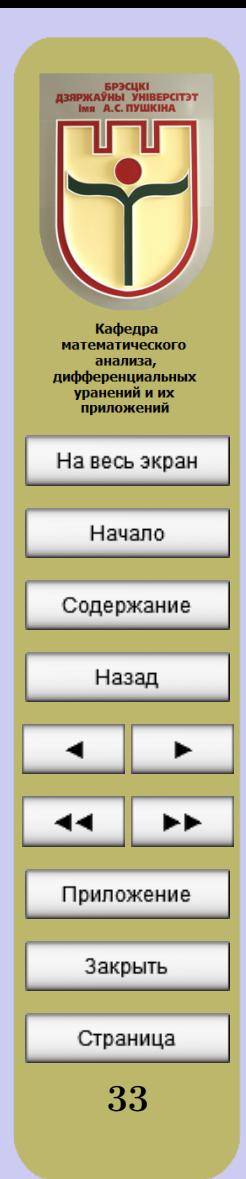

## 3.3 Окружения

<span id="page-33-0"></span>Еще одна важная конструкция LATEXа – это окружение.

Окружение – это фрагмент файла, который начинается с текста \begin{Имя\_окружения}, где {Имя\_окружения} представляет собой первый обязательный (и, возможно, не единственный) аргумент команды \begin. Заканчивается окружение командой \end{Имя\_окружения}

Далее будем рассматривать примеры выравнивания текста с применением окружений.

#### Выравнивание по левому краю:

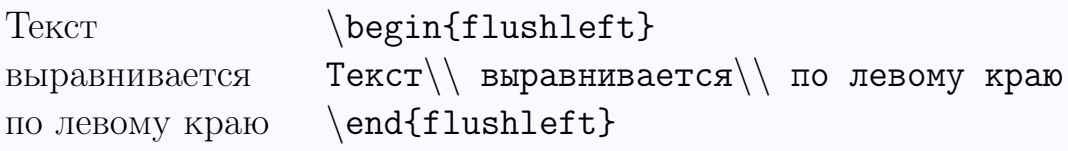

### Выравнивание по центру:

Текст \begin{center} выравнивается  $T(\theta)$  выравнивается $\theta$  по центру по центру \end{center}

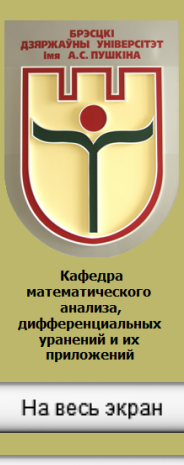

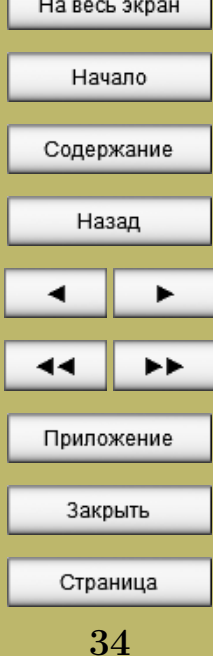

#### <span id="page-34-0"></span>Выравнивание по правому краю:

Текст \begin{flushright} выравнивается Текст\\ выравнивается\\ по правому краю по правому краю  $\end{flushright}$ 

Набор текста в несколько колонок начинается с помощью команды \begin{multicols}{2} (число в фигурных скобках задает количество колонок) и заканчивается командой \end{multicols}. При этом текст между этими двумя командами сам равномерно распределяется на две колонки.

## 3.3.1 Окружения типа «Теорема»

При создании электронного учебника будет удобно использовать окружения типа «Теорема». Использование таких окружений позволит автоматически нумеровать теоремы, следствия, леммы, определения и т.п.

В рабочем файле создаваемого учебно-методического комплекса предусмотрены следующие окружения типа «Теорема»: теорема, лемма, следствие, замечание, определение, пример, утверждение, гипотеза. О том, как создать свое собственное окружение, подробно описано в комментариях рабочего файла. Поэтому дальше мы рассмотрим, как создавать названные выше окружения.

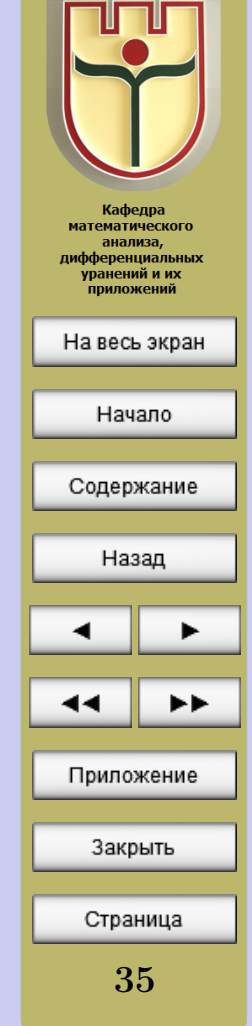

Как и любые окружения в IAT<sub>F</sub>X, окружения типа «Теорема» начинаются с команды \begin{Имя\_окружения}, а заканчиваются командой \end{Имя\_окружения}. В качестве имени окружения используются:

 $-$ для Теоремы  $-$  theorem;

 $-$ для Леммы – lemma;

 $-$ для Следствия  $-$  corollary;

 $-$ для Замечания  $-$  note;

 $-$ для Определения  $-$  opr;

 $-$ для Примера – example;

 $-$ для утверждения  $-$ utv;

– для гипотезы – gip.

Каждое такое окружения получает порядковый номер, состоящий из двух чисел, разделенных точкой. Первое число – номер лекции, в которой содержится это окружение, второе число - порядковый номер этого окружения в пределах этой лекции.

Окружений типа «Теорема» можно создавать сколько угодно. Их можно менять местами и переносить из одной лекции в другую не переживая за нумерацию - она меняется автоматически после очередной компиляции Рабочего файла.

Приведем несколько примеров.

– БРЭСЦКІ<br>|ЗЯРЖАЎНЫ УНІВЕРСІТЭТ<br>|imя||А.С. ПУШКІНА Кафедра **математического** анализа, дифференциальных уранений и их приложений На весь экран Начало Содержание Назад Приложение Закрыть Страница 36
Теорема 3.1.  $Cy_{MMA}$   $\kappa$ вадра- \begin{theorem} тов катетов равна квадрату гипо- Сумма квадратов катетов равна тенузы. квадрату гипотенузы. \end{theorem}

Обратите внимание: порядковый номер теоремы начинается с цифры 3, т.к. эта теорема приводится в третьей части настоящего «Руководства пользователю»; текст теоремы напечатан курсивом; цвет имени окружения – красный (как меняется цвет имени окружения подробно описано в комментариях рабочего файла).

Еще пример:

Теорема 3.2. У параллело-\begin{theorem} грамма противолежащие углы рав-\rm У параллелограмма противоны. лежащие углы равны. \end{theorem}

Обратите внимание: в этой теореме текст уже не курсивный, т.к. команда \rm переключила его на стандартный (причем действует эта команда только внутри окружения, как в группе).

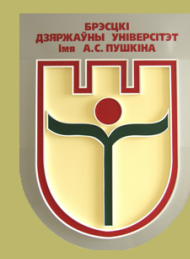

Кафедра **математического** анализа, дифференциальных уранений и их приложений

На весь экран

Начало

Содержание

Назад

37

Страница

Приложение

Закрыть

Другие примеры:

 $\sqrt{\text{Iemma}}$  3.1. У каждого вида \begin{lemma} окружения своя нумерация.

У каждого вида окружения своя нумерация. \end{lemma}

Следствие 3.1. При использо- \begin{corollary} не думать о нумерации.

Утверждение 3.1. А мож-  $\begin{$  begin{utv} но еще весь текст утвержде-\rm\bf А можно еще весь текст ния напечатать полужирным утверждения напечатать полужиршрифтом.

вании данной технологии можно При использовании данной технологии можно не думать о нумерации. \end{corollary}

> ным шрифтом. \end{utv}

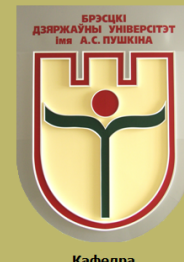

Кафедра математического анализа, дифференциальных уранений и их приложений

На весь экран

Начало

Содержание

Назад

38

Страница

Приложение

Закрыть

#### 3.4 Списки и перечни

В тексте можно использовать маркированные или нумерованные перечни, а можно создавать свои собственные.

Маркированный перечень может содержать до шести уровней вложенности:

- Пункты маркируются.
- Вложенные перечни:
	- до 6 уровней вложенности;
	- отступы меняются автоматически.
- Пункты могут содержать абзацы, формулы, и т. п.

\begin{itemize}

\item Пункты маркируются.

\item Вложенные перечни:

\begin{itemize}

\item до 6 уровней вложенности; \item отступы меняются автоматически.

\enditemize

\item Пункты могут содержать абзацы, формулы, и т. п. \end{itemize}

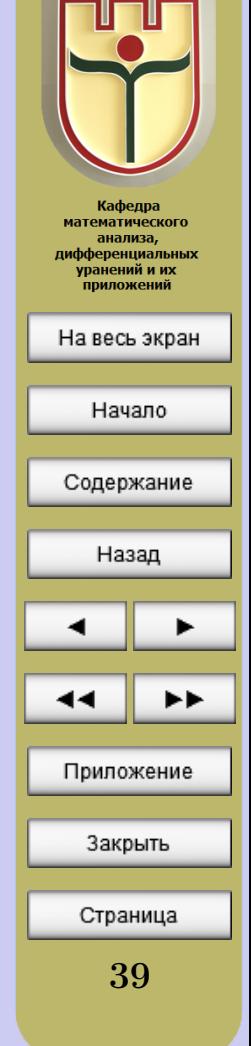

Нумерованный перечень может содержать до шести уровней вложенности:

- 1. Пункты нумеруются.
- 2. Вложенные перечни:
	- (а) до 6 уровней вложенности;
	- (b) отступы и нумерация меняются автоматически.
- 3. Пункты могут содержать абзацы, формулы, и т. п.

\begin{enumerate} item Пункты нумеруются. \item Вложенные перечни: \begin{enumerate} \item до 6 уровней вложенности; item отступы и нумерация меняются автоматически. \endenumerate \item Пункты могут содержать абзацы, формулы, и т. п.  $\end{fermmerate}$ 

Теперь можно продолжить вносить изменения в Рабочий файл. Попробуйте внести все необходимые изменения на странице, где содержится информация об авторах и рецензентах (экспертах), а также наполните содержанием раздел «Предисловие».

После внесения изменений скомпилируйте исходный текст в pdf-документ и убедитесь в том, что у Вас все получилось правильно. При необходимости еще раз почитайте 2-ю и 3-ю части «Руководства пользователю». Не забывайте закрывать pdf-документ до компиляции рабочего файла.

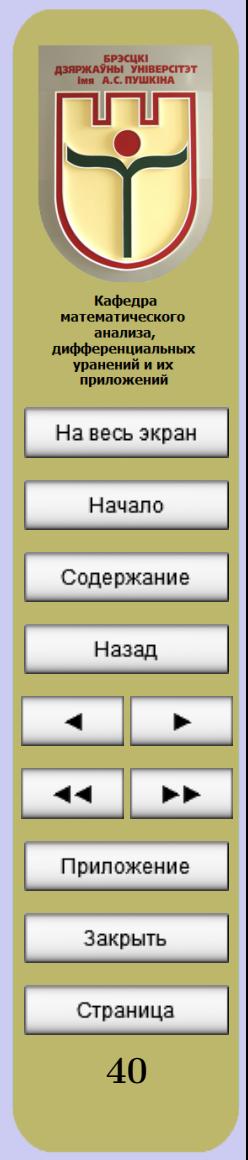

Следующий раздел создаваемого электронного учебно-методического комплекса – «Примерный тематический план». В принципе, той информации, которая содержится в рабочем файле в виде комментариев, достаточно, чтобы создать «под себя» этот раздел. Но раздел «Примерный тематический план» будет иметь вид таблицы, а работа с таблицами в LATEX – дело не совсем простое. Поэтому мы рекомендуем прочитать следующую часть «Руководства пользователю» до того, как приступать к работе с «Примарным тематическим планом».

## ЧАСТЬ 4 Верстка таблиц в  $\mu_{\text{F}}$ Х

## 4.1 Простейшие случаи

Таблицу задает окружение tabular. Если мы хотим создавать многостраничную таблицу, то лучше пользоваться окружением longtable. Так как чаще всего заранее сложно сказать, хватит ли для создаваемой таблицы одной страницы, то лучше пользоваться сразу окружением longtable.

Преамбула, помещаемая в фигурных скобках непосредственно после \begin{longtable}, представляет собой, в простейшем случае, последовательность букв, описывающих структуру колонок таблицы (по букве на колонку). Буквы эти могут быть такими:

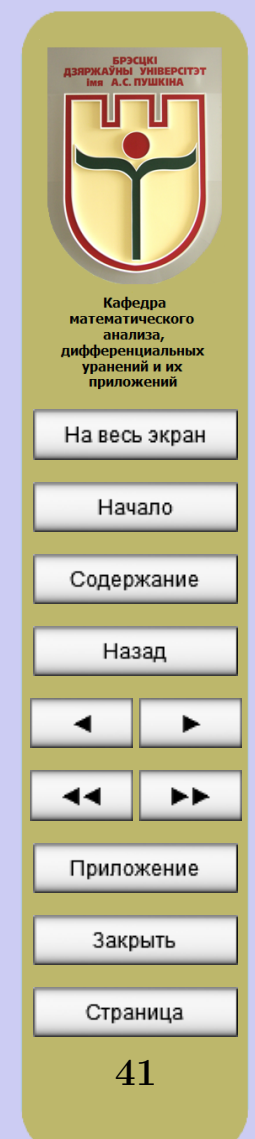

l означает колонку, выровненную по левому краю;

r означает колонку, выровненную по правому краю;

c означает колонку с центрированным текстом.

Между \begin{longtable} (с преамбулой) и закрывающей окружение командой \end{longtable} располагается собственно текст таблицы. В нем команда \\ разделяет строки таблицы, а знак &, называемый «амперсендом», разделяет колонки таблицы внутри одной строки. Пробелы в начале или конце «графы» таблицы игнорируются. А теперь – первый пример:

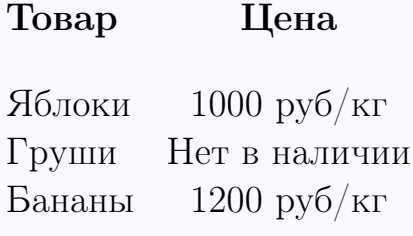

\begin{longtable}{lc}  ${\bf f}$  Tobap} &  ${\bf I}$   ${\bf I}$ Яблоки & 1000 руб/кг\\ Груши & Нет в наличии\\ Бананы & 1200 руб/кг $\backslash$ \end{longtable}

Обратите внимание, что команда \\, завершающая первую строку, дана с необязательным аргументом. В квадратных скобках указана длина вертикального промежутка до второй строки таблицы.

LATEXдает возможность сверстать и разлинованную таблицу. Для этого необходимо задавать в таблице команды для создания горизонтальных и вертикальных отрезков.

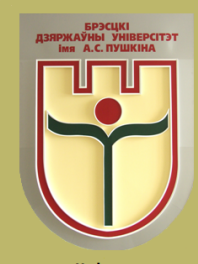

Кафедра **математического** анализа, дифференциальных уранений и их приложений

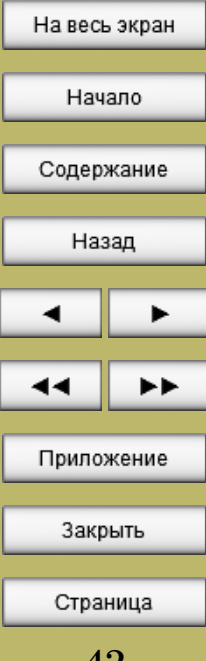

Горизонтальные отрезки задаются с помощью команды \hline. Эта команда может непосредственно следовать либо после \\ (тогда отрезок печатается непосредственно после строки, завершенной этим \\), либо после \begin{longtable} и преамбулы (тогда отрезок печатается непосредственно перед началом таблицы). Задаваемый командой \hline горизонтальный отрезок имеет ширину, равную общей ширине таблицы.

Что касается вертикальных отрезков, то давайте для начала ограничимся случаем, когда эти отрезки, разделяющие колонки таблицы, простираются на всю ее высоту, сверху донизу. Такие отрезки проще всего предусмотреть в преамбуле таблицы. До сих пор мы говорили, что преамбула таблицы – это последовательность из букв l, r или c, характеризующих колонки. На самом деле в преамбуле может присутствовать и информация, описывающая то, что должно быть между колонками таблицы. В частности, символ |, помещенный в преамбулу таблицы между буквами, описывающими колонки, задает вертикальную линейку, разделяющую эти колонки. Можно поставить символ | перед первой из этих букв или после последней – тогда вертикальная линейка будет ограничивать таблицу слева и справа.

Рассмотрим несколько примеров.

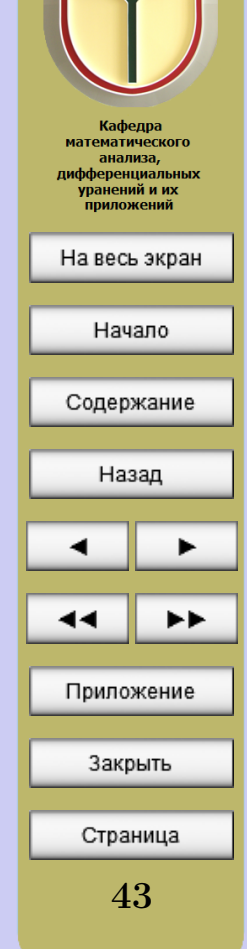

– БРЭСЦКІ<br>|ЗЯРЖАЎНЫ УНІВЕРСІТЭТ<br>|imя||А.С. ПУШКІНА

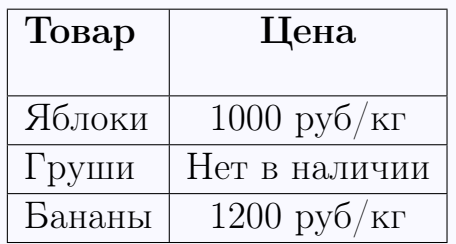

\begin{longtable}{|l|c|}

Или так:

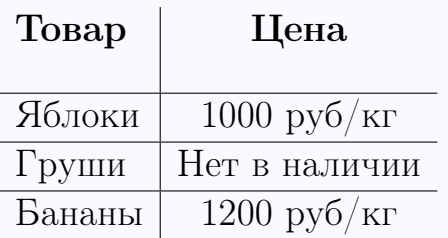

\hline  ${\bf f}$  Товар} &  ${\bf I}$  Цена}\\[5mm] \hline Яблоки & 1000 руб/кг\\ \hline Груши & Нет в наличии $\setminus$ \hline Бананы & 1200 руб/кг $\backslash$ \hline \end{longtable}

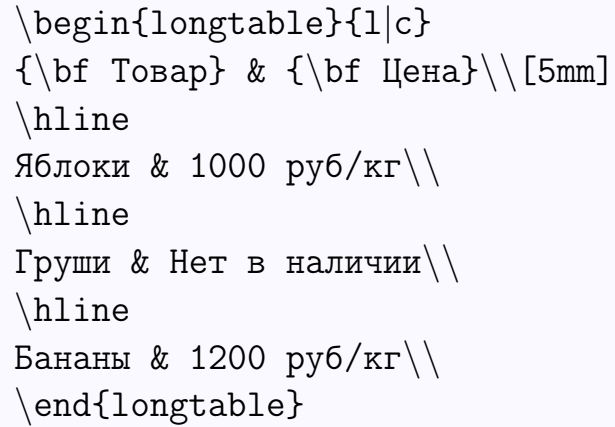

Кафедра математического анализа, дифференциальных уранений и их приложений На весь экран Начало Содержание Назад Приложение Закрыть Страница 44

— БРЭСЦКІ<br>ДЗЯРЖАЎНЫ УНІВЕРСІТЭТ<br>— İMЯ — А.С. ПУШКІНА

Идея понятна, а возможности безграничны.

#### 4.2 Более сложные случаи

#### 4.2.1 Надписи, охватывающие несколько колонок

Чтобы создать надпись, охватывающую несколько колонок, нужно на месте соответствующей графы таблицы записать команду \multicolumn. У этой команды три обязательных аргумента:

1) количество колонок, охватываемых нашей «нестандартной» гра- $\phi$ ой:

2) «преамбула» нашей графы. В качестве таковой может выступать буква 1, г или с (если мы хотим, чтобы текст в графе был прижат влево, вправо или центрирован соответственно), возможно, с символами слева или справа, если мы хотим, чтобы графа была ограничена вертикальными отрезками:

3) текст, записываемый в графу.

Если таблица, в которой Вы используете \multicolumn, является к тому же еще и линованной, то возможностей команды \hline для рисования горизонтальных отрезков может не хватить: иногда бывает нужен горизонтальный отрезок, простирающийся не на всю ширину таблицы, а охватывающий только часть ее колонок. Для рисования таких отрезков предусмотрена команда \cline. Как и \hline, ее нужно давать сразу после \\, но она имеет обязательный аргумент - номера первой и последней из колонок, охватываемых горизонтальной чертой, разделенные знаком «минус».

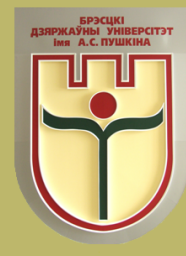

Кафедра **математического** анализа, ифференциальных уранений и их приложений

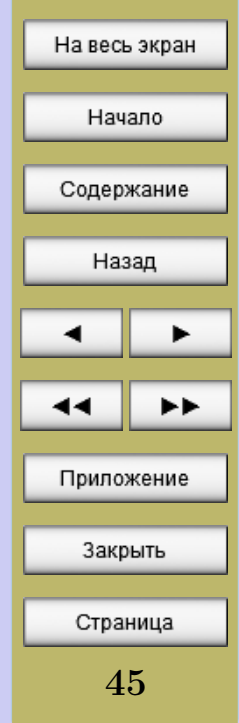

Теперь рассмотрим пример, в котором используются обе вышеописанные команды:

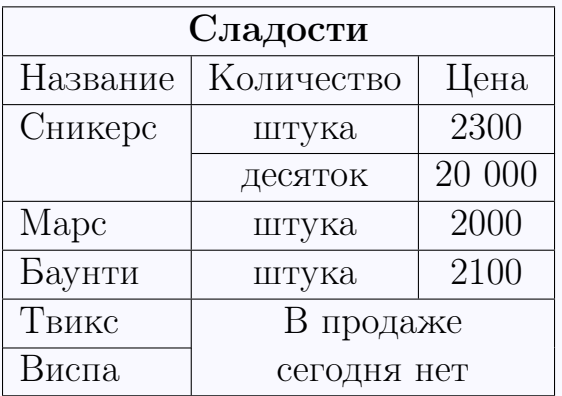

и то, как получается эта таблица:

```
\begin{tabular}{|l|c|c|}
```

```
\hline
```

```
\mathcal{3}{|c|}{\bf 0}Сладости\setminus\hline
```

```
Название & Количество & Цена\\
```
\hline

```
Сникерс & штука & 2300\\
```

```
\chiline{2-3} & десяток & 20 000\chi
```

```
\hline
```

```
Марс & штука & 2000\\
```

```
\hline
```
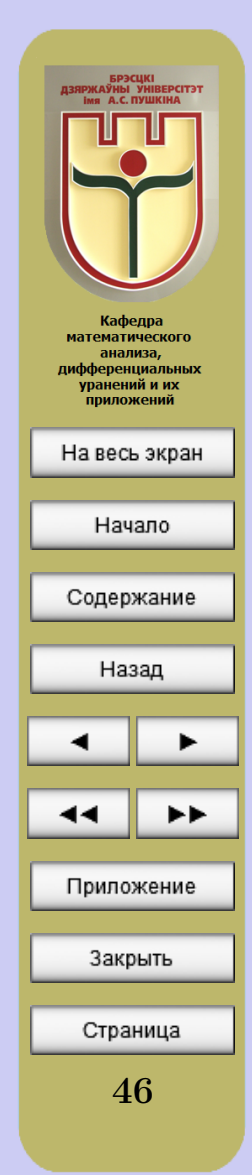

```
Баунти & штука & 2100\\
\hline
Твикс & \multicolumn{2}{c|}{В продаже}\\
\chicline{1-1}
Виспа & \multicolumn{2}{c|}{сегодня нет}\\
\hline
\end{tabular}
```
#### 4.2.2 Абзацы в графах таблицы

Иногда требуется, чтобы в графе таблицы стояла не строка, а абзац текста, переносы и разрывы строк в котором находятся автоматически (как в случае примерного тематического плана в нашем учебнометодическом комплексе). Чтобы этого добиться, надо в преамбуле вместо буквы l, r или c, описывающей структуру колонки, написать p{...}, где вместо многоточия должна быть указана ширина колонки. Ниже приведена таблица, в которой использована описанная возможность:

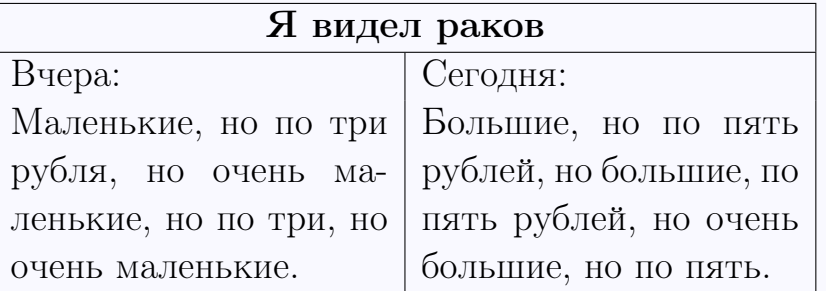

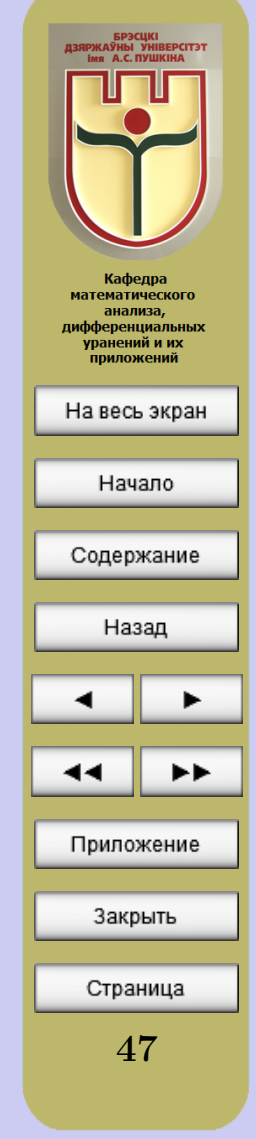

```
и то, как получается эта таблица:
```

```
\begin{center}
\begin{tabular}{|p{5cm}|p{5cm}|}
\hline
\mathcal{2}{|c|}{\langle} Я видел раков}\|\hline
Вчера: & Сегодня: \\
Маленькие, но по три рубля, но очень маленькие, но по три,
но очень маленькие. &
Большие, но по пять рублей, но большие, по пять рублей, но
очень большие, но по пять. \setminus\hline
\end{tabular}
\end{center}
```
Второй пример таблицы, в которой используется описанная возможность – таблица из рабочего файла, представляющая собой основное содержание раздела «Примерный тематический план». Теперь можно приступать к созданию этого раздела. Внимательно читайте все комментарии рабочего файла. Можете пользоваться всеми возможностями, описанными в предыдущих частях, для форматирования текста.

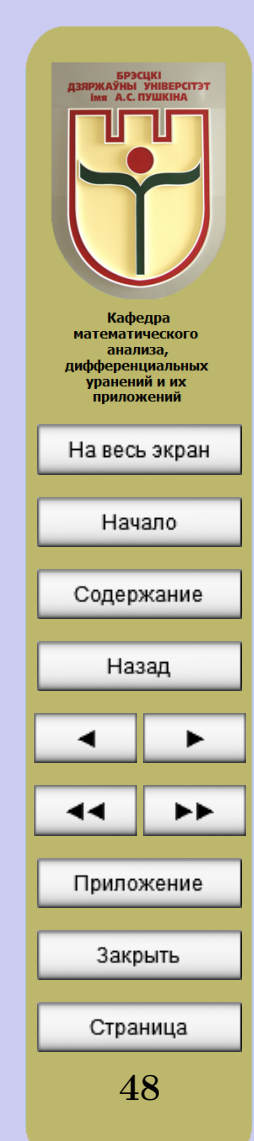

# ЧАСТЬ 5 Гиперссылки

Содержание этой части желательно изучить до того, как Вы приступите к созданию первой лекции электронного учебника.

Гиперссылкой обычно называют особым образом отформатированный текст или рисунок, содержащий скрытый адрес некоторого объекта документа. Щелчок на гиперссылке вызывает переход к заданному объекту. Гиперссылки являются одними из наиболее важных элементов электронных учебников. Все кнопки интерактивной панели создаваемого нами электронного учебника представляют собой гиперссылки. Гиперссылками становятся все элементы оглавления (раздела «Содержание») электронного учебника.

Создавать гиперссылки в ЕТБХ очень легко. Для этого придется запомнить всего несколько простых команд.

#### 5.1 Мишени команды \label

IAT<sub>F</sub>X создает гиперссылки следующим образом. Команда \label ставит метку с именем name (имя метки должно состоять только из цифр или английских букв). Под этим именем L<sup>S</sup>T<sub>F</sub>X в специальном aux-файле запоминает номер объекта (формулы, окружения типа «Теорема», таблицы, рисунка и т.п.) и страницы, на которой находится эта метка. Что-

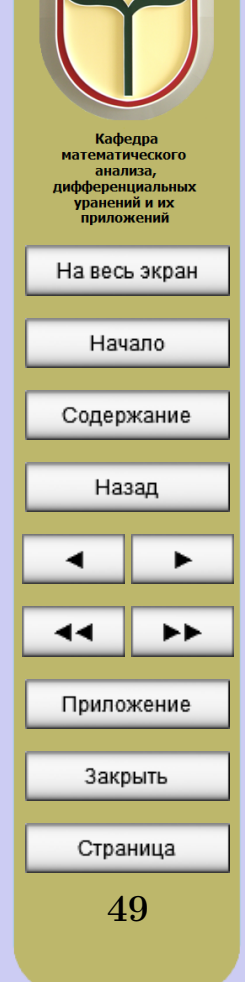

<span id="page-49-0"></span>бы создать саму гиперссылку в виде напечатанного номера этого объекта, достаточно записать команду \ref{name}. Чтобы создать гиперссылку с номером страницы, на которую попала метка, достаточно записать команду \pageref{name}. Эти команды превращают метку в мишень, на которую совершается переход при активизации гиперссылки.

Приведем несколько примеров.

Для начала создадим метку на объекты, являющиеся окружениями типа «Теорема»:

Теорема 5.1.  $Cy_{MMA}$   $\kappa$ вадра- \begin{theorem} тов катетов равна квадрату гипо- \label{Pifagor} тенузы. Сумма квадратов катетов равна квадрату гипотенузы. \end{theorem} Определение 5.1. Множество \begin{opr} называется ограниченным, если \label{ogran}\rm оно ограничено как сверху, так и Множество называется ограниченснизу. ным, если оно ограничено как сверху, так и снизу. \end{opr}

В каждом из рассмотренных окружений поставлена своя метка: в теореме Пифагора – метка \label{Pifagor}, а в определении – метка

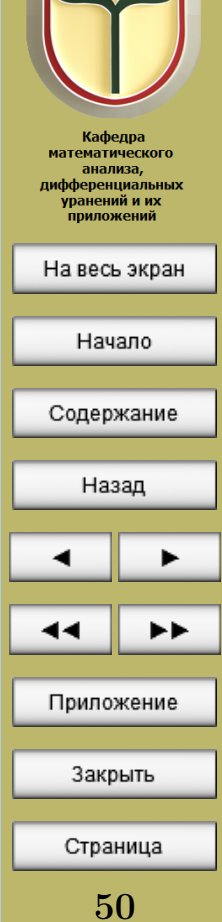

**ЗЯРЖАЎНЫ УНІВЕРСІТЭ'**<br>ima A.C. ПУШКІНА

\label{ogran}. Как уже говорилось выше, имена у меток могут быть любыми, но выбирать их нужно так, чтобы они легко запоминались и ассоциировались с соответствующими окружениями, так проще будет потом на них ссылаться.

Теперь создадим гиперссылки на приведенные выше теорему и определение.

Предположим, что в тексте электронного учебника необходимо сначала сослаться на определение, а затем на теорему:

Для того, чтобы понимать Для того, чтобы понимать смысл смысл определения  $5.1$ , необходи- определения \ref{ogran}, мо знать определение множества, необходимо знать определение ние множества, ограниченного сни-и определение множества, зу.

Теорему [5.1](#page-49-0) можно доказать несколькими способами.

ограниченного сверху, и определе-множества, ограниченного сверху, ограниченного снизу.

> Теорему \ref{Pifagor} можно доказать несколькими способами.

Обратите внимание: команды \ref{ogran} и \ref{Pifagor} сами создали номера объектов, являющихся определением и теоремой соответственно. Причем в тексте электронного учебника эти номера уже будут являться гиперссылками (они автоматически выделяются красным цве-

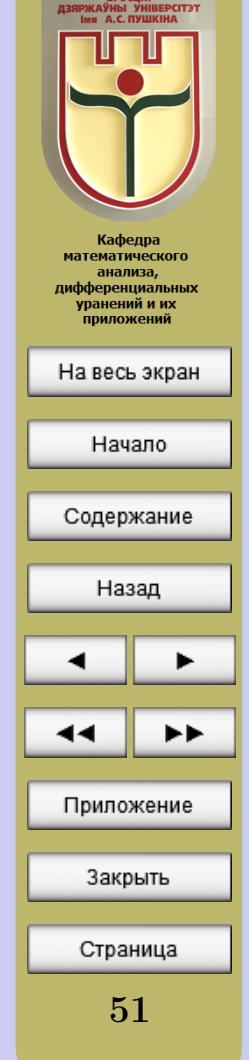

том): если подвести курсор мыши к одному из этих номеров и нажать на левую кнопку мыши, электронный учебник сам переместит читателя на страницу с соответствующим объектом. Чтобы вернуться обратно и продолжить чтение электронного учебника, читатель может пролистать несколько страниц и вернуться на исходную позицию. Но это крайне неудобно, особенно если объект, на который нужно сослаться, находится очень далеко. Поэтому на интерактивной панели есть кнопка «Назад», нажатие которой вернет читателя на исходную позицию.

Теперь можно потренироваться и самостоятельно создать несколько гиперссылок, формируя наполнение первой лекции в Рабочем файле. Но следует помнить, что генерирует гиперссылку LATEXв несколько этапов, и иногда нужно скомпилировать Рабочий файл дважды, прежде чем увидеть результат.

Гиперссылки с номером объекта можно создавать для формул и рисунков, используемых в электронном учебнике. О том, как можно это сделать, мы поговорим позже.

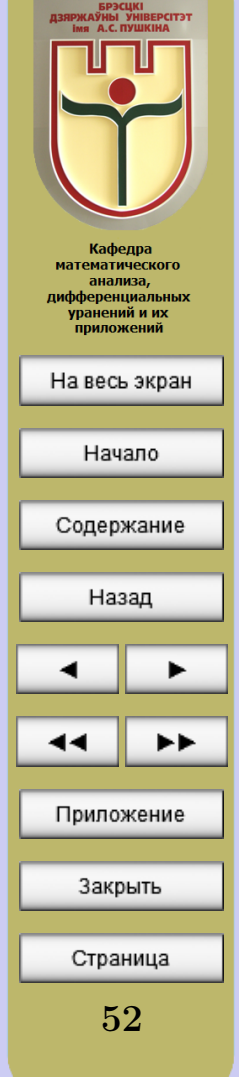

#### $5.2$  Мишени команды \hypertarget

<span id="page-52-0"></span>Иногда необходимо переходить по гиперссылке не просто на определенную страницу или к определенному объекту, а к определенному слову или словосочетанию текста. При этом желательно, чтобы гиперссылкой тоже был текст. В таких случаях удобно использовать коман- $\mu$  \hypertarget{name}{text1}, которая делает метку с именем name на весь свой аргумент **text**. Ссылаться на такую метку нужно командой \hyperlink{name}{text2}, при этом в указанной команде имя name должно, конечно же, совпадать с именем метки, а вот второй аргумент text2 в этой команде может быть свой (не совпадающий с текстом метки text1). Приведем такой пример.

Для начала создадим некоторый текст, в котором на словосочетание «координатной прямой» поставим метку:

мую, отметить на ней число ноль мую, отметить на ней число называется координатной прямой.

Если взять геометрическую пря- Если взять геометрическую пря-(начало отсчета), указать направ- ноль (начало отсчета), указать ление и масштаб, то такая прямая направление и масштаб, то такая прямая называется

> \hypertarget{koor}{координатной прямой}.

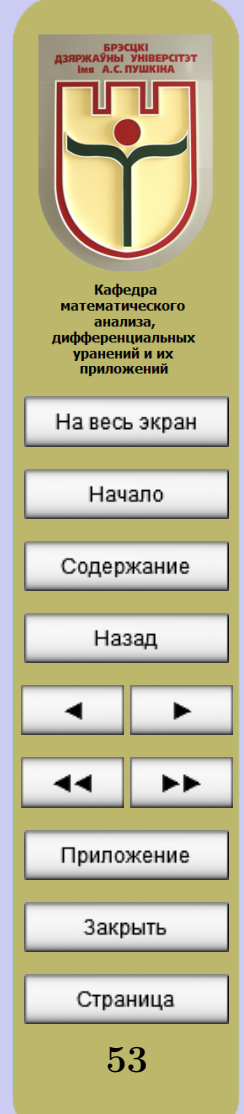

Теперь создадим гиперссылку на поставленную метку (в приводимом ниже примере гиперссылкой сделаем слово «выше»:)

Что получится, если взять гео-Что получится, если взять ней число ноль (начало отсчета), на ней число ноль указать направление и масштаб, (начало отсчета), указать мы обсудили [выше.](#page-52-0)

метрическую прямую, отметить на геометрическую прямую, отметить направление и масштаб, мы обсудили \hyperlink{koor}{выше}.

Если теперь подвести курсор мыши к слову «выше» (оно как гиперссылка выделено красным цветом) и нажать левую кнопку мыши, то электронный учебник сам отправит читателя на страницу с установленной меткой на словосочетание «координатной прямой». Чтобы вернуться обратно и продолжить чтение электронного учебника, нужно нажать уже знакомую кнопку «Назад» на интерактивной панели.

В приведенном примере есть один недостаток. Нажав на текстовую гиперссылку [«выше»](#page-52-0) читатель может сразу и не понять, на что именно он должен обращать внимание при переходе по этой гиперссылке на другую страницу. Поэтому в таких случаях целесообразно применять возможность цветового выделения текста. Рассмотрим тот же пример, но выделим цветом текст метки:

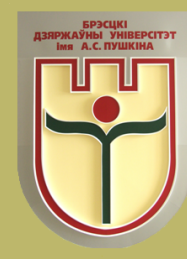

Кафедра **математического** анализа, дифференциальных уранений и их приложений

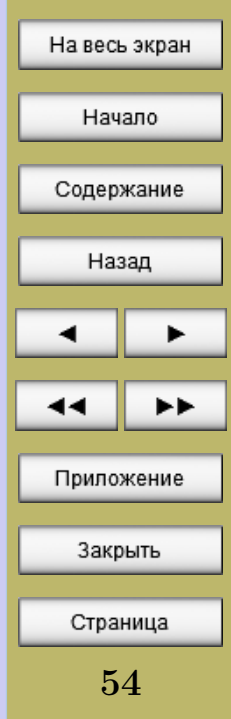

Если взять геометрическую пря-Если взять геометрическую мую, отметить на ней число ноль п<mark>рямую, отметить на ней число</mark> (начало отсчета), указать направ-ноль (начало отсчета), указать называется координатной прямой.

ление и масштаб, то такая прямая  $\,$  направление и масштаб, то такая прямая называется  ${\c{color}}$ \hypertarget{koor}{координатной прямой}}.

Теперь после нажатия на гиперссылку и после перехода по ней сразу увидим словосочетание, на которое была поставлена метка.

#### 5.3 Гиперссылки на элементы списка литературы

Процесс создания раздела «Литература», содержащего перечень литературных источников, на которые приходится ссылаться в тексте электронного учебника, подробно описан в комментариях рабочего файла. Список литературы оформляется с помощью окружения enumerate, т.е., весь список литературы размещается в рабочем файле между командами \begin{enumerate} и \end{enumerate}. Каждый элемент списка оформляется с помощью команд \item\label{name}, где name – имя метки, выставляемой командой \label{name} на определенный элемент списка.

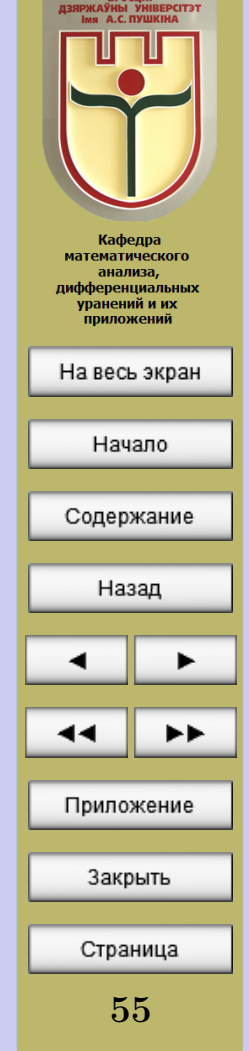

<span id="page-55-0"></span>Чтобы сослаться в тексте на определенный пункт списка литературы, достаточно записать команду \ref{name}. Приведем пример.

Пусть список литературы состоит из двух пунктов. В исходном файле это выглядит так:

\begin{enumerate} \item\label{kudr} Кудрявцев, Л.Д. Курс математического анализа : в 2 т. / Л.Д. Кудрявцев. –- Москва : Высшая школа, 1988. –- Т. 1 : Курс математического анализа. –- 687 с.

\item\label{ilin} Ильин, В.А. Основы математического анализа : в 2 т. / В.А. Ильин, Э.Г. Позняк. –- М. : Наука, 1982. –- Т. 1. –- 599 с. \end{enumerate}

На «печати» это выглядит так:

- 1. Кудрявцев, Л.Д. Курс математического анализа : в 2 т. / Л.Д. Кудрявцев. – Москва : Высшая школа, 1988. – Т. 1 : Курс математического анализа. – 687 с.
- 2. Ильин, В.А. Основы математического анализа : в 2 т. / В.А. Ильин, Э.Г. Позняк. – М. : Наука, 1982. – Т. 1. – 599 с.

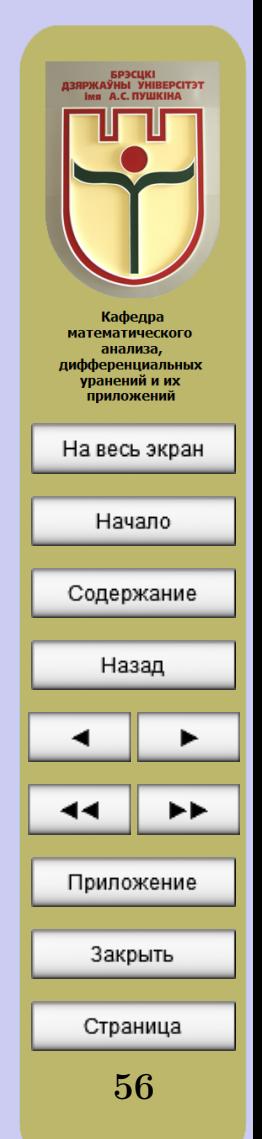

Теперь сошлемся в тексте на пункты данного перечня:

В книге [\[1,](#page-55-0) стр. 225] это нера-В книге [\ref{kudr}, стр. 225] венство доказано с помощью ме-это неравенство доказано с тода математической индукции.  $\rm A$  помощью метода математической в книге  $[2,$  стр. 134] аналогичное индукции. А в книге [\ref{ilin}, неравенство доказано с помощью стр. 134] аналогичное неравентак называемого неравенства Ко-ство доказано с помощью так ши. называемого неравенства Коши.

Таким образом, LATEX сам присваивает номер элементу списка литературы (он совпадает с порядковым номером этого элемента в списке исходного файла). А значит, менять местами элементы списка литературы можно как угодно, всю работу по «отслеживанию» нумерации в ссылках LATEX берет на себя.

Кроме того, команда \ref{name} создает гиперссылку, а поэтому читателю не придется «перелистывать» страницы электронного учебника в поисках списка литературы. Достаточно нажать на гиперссылку, прочитать нужную информацию, а затем, как обычно, нажать кнопку «Назад» на интерактивной панели и вернуться на исходную позицию.

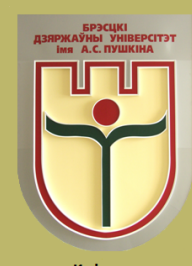

Кафедра **математического** анализа, дифференциальных уранений и их приложений

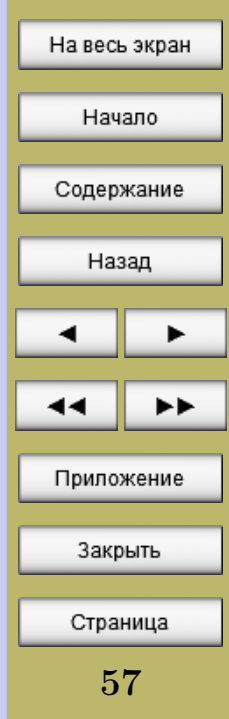

#### 5.4 Запуск внешнего приложения

Интерактивный электронный учебник предполагает наличие возможности запуска внешнего приложения (например, в определенный момент времени читателю необходимо показать видеофрагмент, дать возможность прослушать аудиозапись или, наконец, запустить программу тестирования для проверки полученных при прочтении учебника или отдельной его части знаний).

Создается гиперссылка на запуск внешнего приложения командой \href{run:media/namefile}{text}, где media - имя папки, в которой хранятся мультимедийные файлы, предполагаемые к запуску в интерактивном учебнике (такая папка в уже есть в папке «УМК», в которой хранится рабочий файл создаваемого электронного учебно-методического комплекса; на данный момент в ней находятся два демонстрационных файла), text – это любой текст, который Вы хотите видеть в качестве текста гиперссылки на запускаемое внешнее приложение.

Рассмотрим пример на создание гиперссылок на запуск двух демонстрационных медиафайлов из папки media.

Записав в тексте рабочего файла

```
Посмотрим
\href{run:media/film.avi}{видеофильм}?
Послушаем
\hbox{href{run:median/2.wma}{Mysbky}?
```
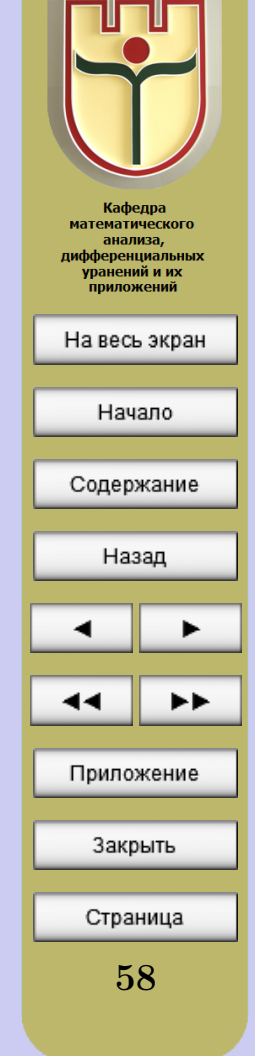

— БРЭСЦКІ<br>ДЗЯРЖАЎНЫ УНІВЕРСІТЭТ<br>— imя А.С. ПУШКІНА

на «печати» получим:

Посмотрим видеофильм? Послушаем музыку?

Нажав на любую из полученных гиперссылок мы запустим соответственно фильм или аудиофайл. При первом запуске внешнего приложения по гиперссылке скорее всего (это зависит от настройки уровня безопасности Вашего компьютера) компьютер спросит Вас о том, действительно ли Вы желаете запустить выбранный файл. Если в появившемся окне с таким вопросом отметить пункт «Не задавать больше этот вопрос», то при повторном запуске приложения через гиперссылку файл запустится без дополнительных вопросов со стороны компьютера.

#### 5.4.1 Запуск приложения для тестирования

Используя команду для запуска внешнего приложения можно запустить из электронного учебника любое приложение, хранящееся на Вашем компьютере. Главное правильно указать при составлении команды путь к этому приложению и его имя.

В папке «test» нашей папки «УМК» хранятся файлы с расширением exe, представляющие собой созданные с помощью свободно распространяемой программы IrenEditor примеры интерактивных тестов для проверки знаний студентов по дисциплине «Математический анализ». Дистрибутив программы IrenEditor хранится в папке «Редактор тестов» папки «Distrib». [По данной ссылке](http://www.irenproject.ru) находится подробная документация

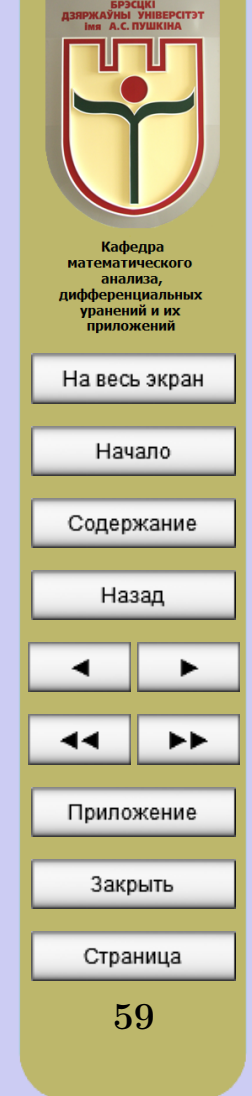

по установке и работе с программой. Программа IrenEditor проста в использовании и позволяет создавать качественные интерактивные тесты, превращая их в файлы с расширением ехе, которые могут быть запущены на любом компьютере. ШТЕХ предоставляет возможность использования гипертекстовой технологии для создания интерактивных тестов, но использование этой технологии предполагает достаточно высокий уровень владения <sup>[А</sup>Т<sub>Р</sub>Хом. Цель у настоящего «Руководства пользователю» другая, а поэтому на данном этапе мы рекомендуем использовать для создания интерактивных тестов сторонние приложения (например, IrenEditor). И поэтому дальше мы приведем пример, показывающий возможность реализовать запуск любого готового теста из папки «test».

Теперь проверьте свои знания с Теперь проверьте свои знания с помощью следующего теста. помощью следующего  $\hbox{href{run:test/}frecra}.$ 

Нажав на гиперссылку в виде слова «теста», читатель получает возможность проверить свои знания с помощью теста 1.ехе, хранящегося в папке «test».

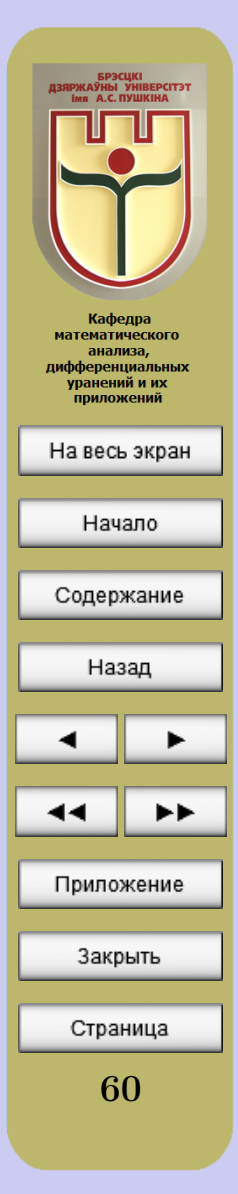

#### 5.5 Гиперссылки на ресурсы в сети

Команда \href{URL}{text} создает гиперссылку на документ любого типа, хранящийся в сети по адресу URL. Аргумент text оформляется как текст гиперссылки. Например, записав в тексте рабочего файла

Перейдя по этой \href{http://www.brsu.brest.by}{ссылке}, Вы попадете на сайт Брестского государственного университета имени А.С. Пушкина.

на «печати» получим:

Перейдя по этой [ссылке,](http://www.brsu.by) Вы попадете на сайт Брестского государственного университета имени А.С. Пушкина.

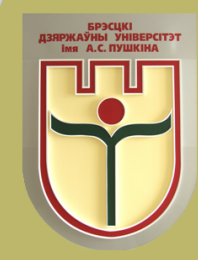

Кафедра **математического** анализа, дифференциальных уранений и их приложений

На весь экран

Начало

Содержание

Назад

61

Страница

Приложение

Закрыть

## ЧАСТЬ 6 Импорт графики в РТЕХ

<span id="page-61-0"></span>С помощью команды \includegraphics в ШТрХ можно вставлять любые графические файлы формата jpg или png. Но нашей целью будет не только научиться вставлять графические объекты в электронный учебник, а и ссылаться на них с помощью гиперссылок.

Все графические файлы, которые Вы планируете использовать, следует хранить в папке «pic» папки «images». Рассмотрим пример, в котором вставим в текст нашего электронного учебника файл 1n.jpg из папки «pic»:

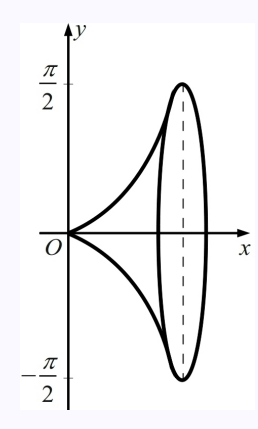

Рисунок 6.1 Тело вращения

А теперь блок команд, который вставил рисунок 6.1 в текст:

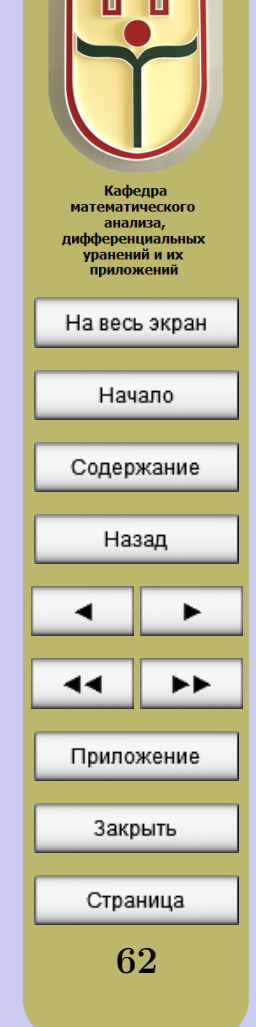

## \begin{figure}[h!]\center \includegraphics[height=5.11cm,bb=0 0 464 766]{1n.jpg}  $\cap$   $\mathbb{T}$ ело вращения $\lambda$ label $\{$ ris1 $\}$ \end{figure}

Рассмотрим подробно каждую команду.

Команды \begin{figure} и \end{figure} задают окружение, которое LATEX воспринимает как один блок. Вставить в текст картинку можно, не используя это окружение. Но тогда LAT<sub>EX</sub> будет воспринимать всю картинку как один символ. Необязательный аргумент команды [h!] говорит LATEXу о нашем желании вставить картинку именно в этом месте текста. Дело в том, что не используя этот аргумент мы рискуем вставить картинку вовсе не там, где хотим (LATEX в таком случае сам выбирает свободное место для вставки картинки).

Команда \center выровняет местоположение картинки по центру строки.

Самое главное: команда

## \includegraphics[height=5.11cm,bb=0 0 464 766]{1n.jpg}

определяет, как будет выглядеть вставляемая картинка. Огромное значение имеют аргументы этой команды, записанные в квадратных скобках. Первый аргумент height=5.11cm показывает желаемую высоту кар-

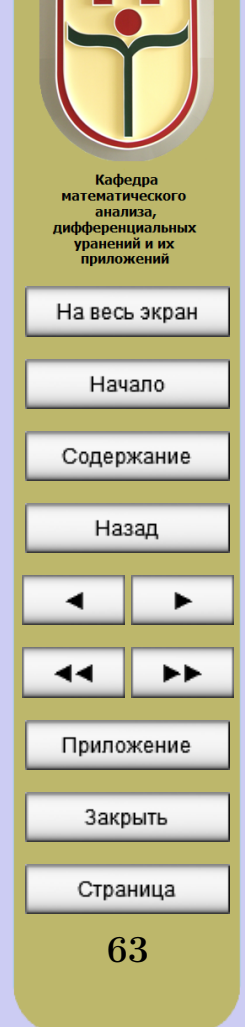

тинки. Можно указать еще и желаемую ширину картинки, например указав после запятой width=6.25cm. Но в таком случае Вы рискуете получить искаженный рисунок, поэтому лучше указывать либо только желаемую высоту (height), либо только желаемую ширину (width) картинки. Второй аргумент – bb=0 0 464 766 – сообщает  $\text{MT}$ <sub>F</sub>X<sub>V</sub> реальный размер вставляемой картинки. Первых два нуля после знака равенства лучше не менять, а оставшиеся два числа (в нашем примере это 464 и 766) – ширина и высота (в пикселях) картинки соответственно (узнать реальные числовые значения ширины и высоты любой картинки можно, посмотрев свойства соответствующего графического файла).

Второй аргумент команды \includegraphics, записанный в фигурных скобках (в нашем примере  $\{\text{in.jpg}\}\$ ) – имя вставляемого графического файла.

Команда \caption{Тело вращения} создает подпись к рисунку, состоящую из слова «Рисунок», номера рисунка (который создается автоматически) и текста, записанного в качестве аргумента в фигурных скобках команды (в фигурных скобках можно ничего не писать, т.е. оставить их пустыми:  $\cap$  (caption{}).

Ну и наконец, знакомая нам команда \label{ris1} ставит метку на рисунок, которая позволит с помощью команды \ref{ris1} создать гиперссылку с номером данного рисунка. Например:

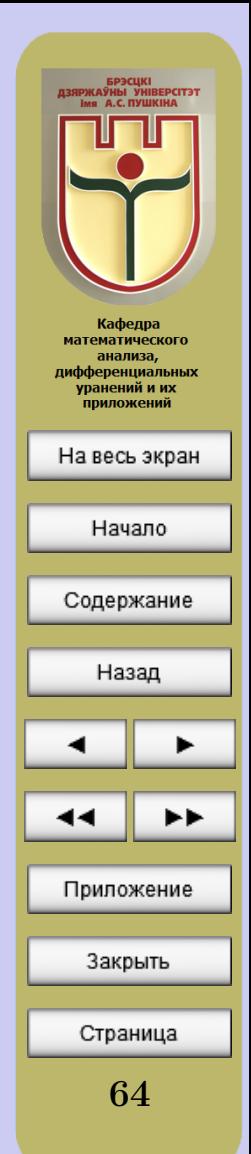

#### На рисунке  $6.1$  показано тело На рисунке \ref{ris1} показано вращения. тело вращения.

Представленные команды вставляют рисунки в текст без возможности обтекания рисунка текстом. При желании можно вставить рисунок с обтеканием текстом (результат в таком случае может Вас не устроить, т.к. обтекание рисунка текстом выполняется автоматически и не всегда смотрится красиво). Для этого придется поменять только две команды рассмотренного выше блока: вместо \begin{figure}[h!]\center нужно записать \begin{wrapfigure}{l}{0.22\linewidth}\center, а вместо  $\end{figure}$  нужно записать  $\end{target}$ .

Обсудим подробно все аргументы команды \begin{wrapfigure}{l}{0.22\linewidth}\center.

Буква {l} в фигурных скобках дает команду разместить обтекаемый текстом рисунок слева. Вместо нее можно написать букву  $\{r\}$  – обтекаемый рисунок разместится справа, или букву {c} – обтекаемый рисунок расположится по центру строки.

Второй аргумент команды, записанный в фигурных скобках  ${0.22\{\text{linear}$  показывает, какую часть от всей ширины экрана следует отвести под рисунок (в нашем примере 0,22 части ширины экрана отводится под рисунок, остальная часть будет занята текстом).

И, наконец, команда \center выравнивает рисунок по центру отведенной для него части.

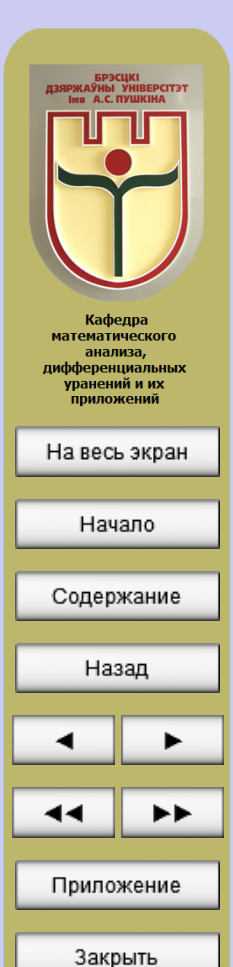

Страница

65

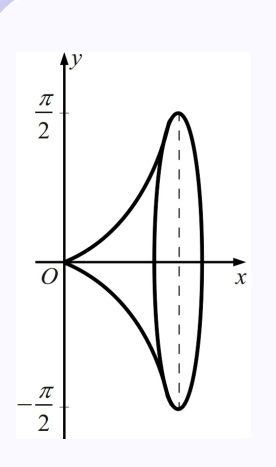

B. качестве примера рассмотрим блок команд, вставляющих в текст рисунок с обтеканием (вставлять этот блок команд нужно до того текста, который мы хотим увидеть рядом с рисунком): \begin{wrapfigure}{1}{0.22\linewidth}\center \includegraphics[height=5.11cm, bb=0 0 464 766] {1n.jpg}  $\ \cat\}$  \label{risun1}  $\end{fyrapfigure}$ 

Рисунок 6.2

Обратите внимание: команду  $\cap$  {  $\cap$  {  $\cap$  } мы записываем с пустыми фигурными скобками, а поэтому подпись к рисунку состоит только из слова «Рисунок»

и его автоматически сгенерированого номера.

## ЧАСТЬ 7 Набор формул в ЕТЕХ

В документе, подготовленном с помощью ЕТ-Ха, различают математические формулы внутри текста и выделенные в отдельную строку. Формулы внутри текста окружаются знаками  $\frac{1}{3}$  (с обеих сторон). Формулы, выделенные в отдельную строку, окружаются парами знаков \$\$ и \$\$ с обеих сторон. Формулами считаются как целые формулы, так и отдельные цифры или буквы, в том числе греческие, а также верхние

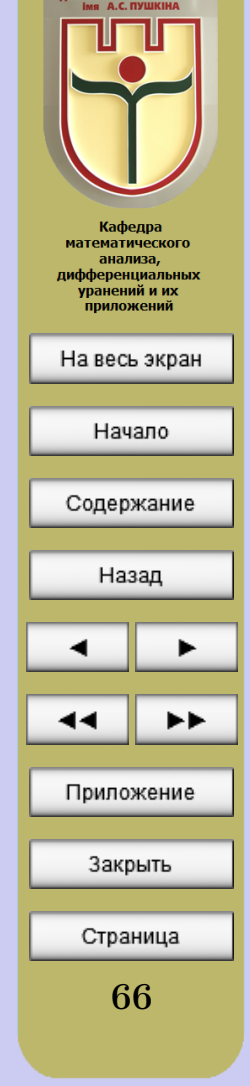

и нижние индексы и спецзнаки. Пробелы внутри исходного текста, задающего формулу, игнорируются (на печати IATFX сам сделает нужные пробелы; нужно по-прежнему ставить пробелы, обозначающие конец команды); пустые строки не разрешаются. ИТрХ расставляет пробелы в математических формулах автоматически. Если надо оставить пробел перед или после внутритекстовой формулы, надо оставить его перед или после ограничивающей ее знака \$. То же самое относится и к знакам препинания, следующим за внутритекстовой формулой. Каждая буква в формуле рассматривается как имя переменной и набирается шрифтом «математический курсив».

#### 7.1 Степени и индексы

Степени и индексы набираются с помощью знаков  $\hat{ }$  и соответственно.

Катеты *а* и *b* треугольника свя- Катеты \$а\$ и \$b\$ треугольника заны с гипотенузой с формулой связаны с гипотенузой \$с\$ фор $c^2 = a^2 + b^2$ . мулой \$с^2=а^2+b^2\$.

Если индекс или показатель степени – выражение, состоящее более чем из одного символа, то его надо взять в фигурные скобки:

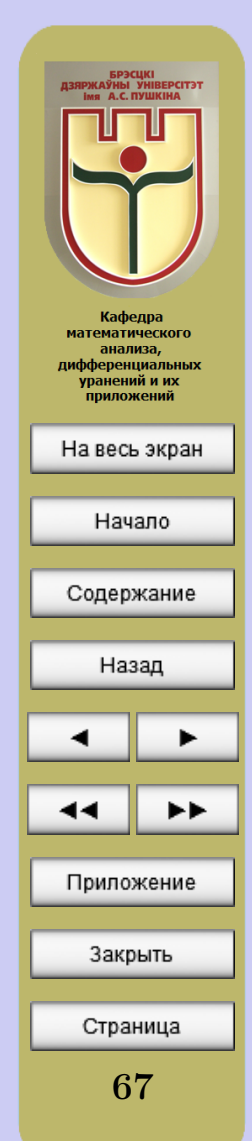

Из теоремы Ферма следует, что Из теоремы Ферма следует, что уравнение уравнение

$$
x^{1993} + y^{1993} = z^{1993}
$$

не имеет решений в натуральных числах.

 $$x^11993}+y^11993}=z^11993}$ \$\$ не имеет решений в натуральных числах.

Если у одной буквы есть как верхние, так и нижние индексы, то можно указать их в произвольном порядке:

Обозначение  $R_{ikl}^i$  для тензора Обозначение \$R\_{jkl}^{i}\$ для кривизны было введено еще Эйн- тензора кривизны было введено штейном. еще Эйнштейном.

## $7.2 \quad \text{\textcircled{I}po6}$ и

Дроби, обозначаемые косой чертой, набираются непосредственно:

Неравенство  $x + 1/x \ge 2$  выпол- Неравенство \$x+1/x\ge 2\$ нено для всех  $x > 0$ . выполнено для всех \$x>0\$.

В этом примере мы еще использовали знаки «строгих» неравенств (в ЕТрХовских формулах они набираются непосредственно, как знаки  $>$  и <) и нестрогих неравенств (знак «больше или равно» генерируется командой  $\geq$ , «меньше или равно» — командой  $\leq$ .

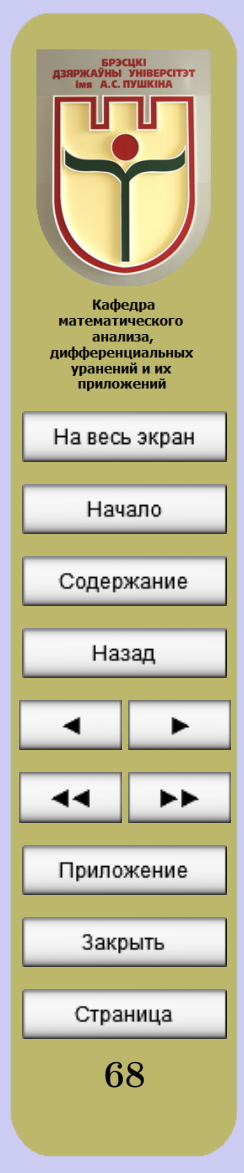

Наряду со знаками для нестрогих неравенств, ШТрХ предоставляет большое количество специальных символов для математических формул (греческие буквы также рассматриваются как специальные символы). Все эти символы набираются с помощью специальных команд (не требующих параметров). Списки этих команд Вы найдете в таблицах Приложения.

Если Вы используете в формуле десятичные дроби, в которых дробная часть отделена от целой с помощью запятой, то эту запятую желательно взять в фигурные скобки (в противном случае после нее будет оставлен небольшой дополнительный пробел, что нежелательно):

#### $\pi\approx 3\{$ , 14\$  $\pi \approx 3.14$

Здесь команда \pi порождает греческую букву  $\pi$ , а команда \approx  $-$ знак  $\approx$  («приближенно равно»).

Дроби, в которых числитель расположен над знаменателем, набираются с помощью команды \frac. Эта команда имеет два обязательных аргумента: первый – числитель, второй – знаменатель. Пример:

$$
\frac{(a+b)^2}{4} + \frac{(a-b)^2}{4} = ab
$$
\n
$$
\begin{array}{c}\n\text{$$\$}\text{frac}(\text{a+b})^2\} \{4\} + \text{frac}(\text{a-b})^2\} \{4\} = ab\n\text{$$\$}\text{} \end{array}
$$

Если же числитель и/или знаменатель дроби записывается одной бук-

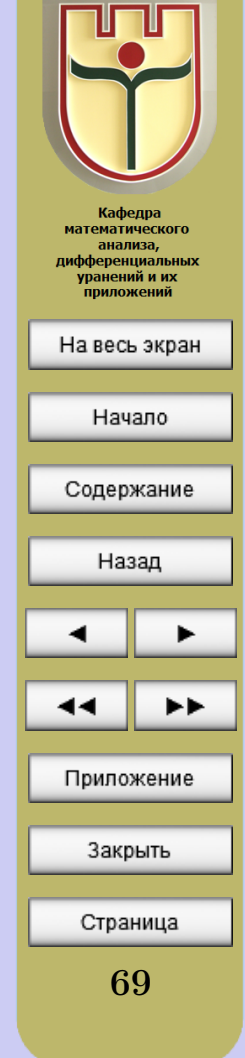

вой (в том числе греческой) или цифрой, то можно их не брать в фигурные скобки:

$$
\frac{1}{2} + \frac{x}{2} = \frac{1+x}{2}
$$
\n
$$
\frac{\frac{x}{2}}{\frac{1+x}{2}\$\$}
$$

#### 7.3 Скобки

Круглые и квадратные скобки набираются как обычно, для фигурных используются команды  $\{ u \}$ , для других также есть специальные команды, например \langle («левая угловая скобка» ().

Команда \left перед открывающейся скобкой в совокупности с командой \right перед соответствующей ей закрывающейся скобкой позволяет автоматически выбрать нужный размер скобки.

$$
1 + \left(\frac{1}{1 - x^2}\right)^3
$$
 
$$
\frac{\$1 + \left(\frac{1}{1 - x^2}\right)^3}{\right)^3 \$}
$$

Конструкции **\left** и **\right** применима к скобкам любого вида и к некоторым другим символам, которые с помощью **left** и **\right** asтоматически принимают нужный размер. ТрХнический термин для таких символов – ограничители. В следующей таблице перечислены все

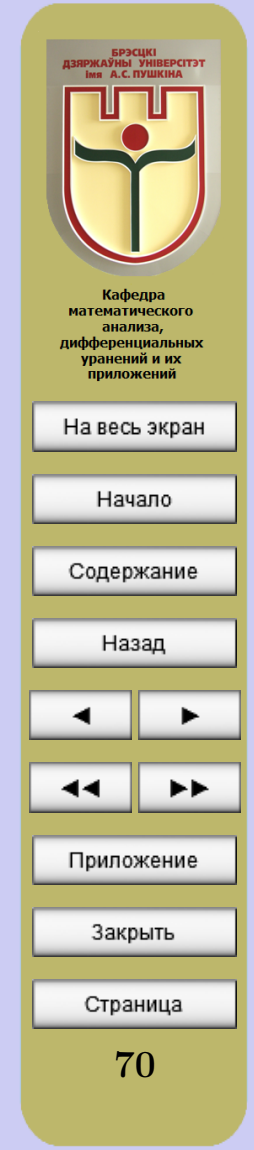

ИТрХовские ограничители:

Вместе с каждой командой **\left** в формуле должна присутствовать соответствующая ей команда \right, в противном случае LATFX выдаст сообщение об ошибке. Если же нам нужна, например, только открывающаяся скобка, автоматически принимаемая нужный размер, без закрывающейся скобки, нужно вместе с командой **left** (записать после необходимого текста после скобки команду \right. (с точкой вместо скобки в конце). Приведем пример с ограничителем |:

$$
f(x_0) = -\frac{1}{\sqrt{1+x}} \begin{cases} \frac{1}{\sqrt{1+2x}} - \frac{1}{x=x_0} \\ \frac{1}{\sqrt{1+2x}} - \frac{1}{x=x_0} \\ \frac{1}{\sqrt{1+2x}} - \frac{1}{x=x_0} \\ \frac{1}{x=x_0} \end{cases}
$$

В примере мы применили команду  $\sqrt{\sqrt{3}}$ , которая «печатает» знак корня квадратного для выражения в фигурных скобках.

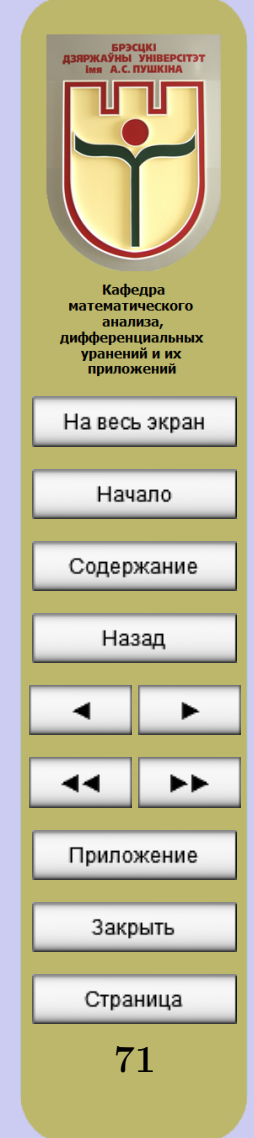

До сих пор у нас речь шла только о том, что размеры ограничителей выбираются автоматически с помощью команд \left и \right; но бывают ситуации, когда такой автоматический выбор размера приводит к неудовлетворительным результатам. Например:

 $||x+1| - |x-1||$  \$\$\left| |x+1|-|x-1|\right|\$\$

Для удобочитаемости этого выражения хотелось бы, чтобы внешние знаки модуля были повыше, чем внутренние. В таких случаях имеет смысл указать размер ограничителя явно. Для этого предусмотрены команды \bigl, \Bigl, \biggl, \Biggl для левых ограничителей и \bigr, \Bigr, \biggr, \Biggr для правых ограничителей. Мы перечислили эти команды в порядке возрастания размера ограничителя. Приведенный выше пример выглядит лучше с использованием ограничителей с явно заданным размером:

> $\overline{\phantom{a}}$  $||x + 1| - |x - 1||$  $\overline{\phantom{a}}$  \$\$\Bigl| |x+1|-|x-1|\Bigr|\$\$

Команды, явно указывающие размер ограничителей, не обязаны появляться парами.

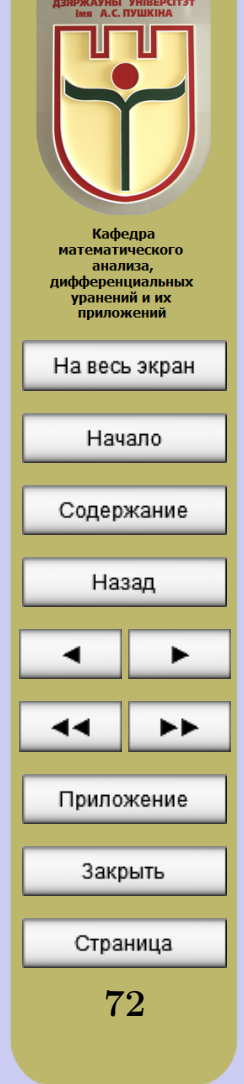
# 7.4 Корни

В рассмотренных выше примерах мы уже видели, что квадратный корень набирается с помощью команды \sqrt, обязательным аргументом которой является подкоренное выражение. Корень произвольной степени набирается с помощью той же команды \sqrt с необязательным аргументом – показателем корня (необязательный аргумент у этой команды ставится перед обязательным). Пример:

 $\$\$ \sqrt{2}  $\{x^3\} = x, \sim\mbox{Ho}x$  $\sqrt[3]{x^3} = x$ , HO  $\sqrt{x^2} = |x|$ .  $\sqrt{\sqrt{\sqrt{x^2}}-|x|}$ . \$\$

В этом примере мы используем новую команду \mbox, которая может вставить в формулу любой текст, являющийся ее аргументом (текст в фигурных скобках). С двух сторон мы окружили эту команду символами неразрывного пробела  $\sim$ .

# 7.5 Штрихи и многоточия

Штрихи в математических формулах обозначаются знаком ' (и не оформляются как верхние индексы):

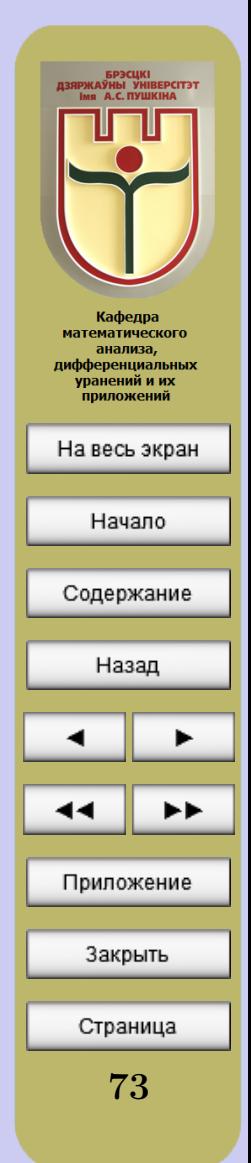

$$
(fg)'' = f''f + 2f'g' + fg''.
$$
 
$$
\$\$(fg)'' = f''f + 2f'g' + fg''.
$$

В математических формулах встречаются многоточия. ЕТБХ различает многоточие расположенное внизу строки (команда \**ldots**) и расположенные по центру строки (команда \cdots):

 $$1+2+\cdots+100=5050$ ; \$\$  $1+2+\cdots+100=5050$ ;

 $1, 2, \ldots, 100.$  $$1,2,+1$ dots, 100.\$\$

#### 7.6 Функции типа синус

Функции наподобие sin, log и т.п., имена которых надо набирать прямым шрифтом, набираются с помощью специальных команд (обычно одноименных с обозначениями соответствующих функций). Полный список таких команд приведен в Приложении.

А теперь пример:

$$
\sin 2x + \cos^2 x - \tan x + \cot 3x = \log_2 x - \ln 8x - \lg^x
$$

И то, как набирается эта формула:

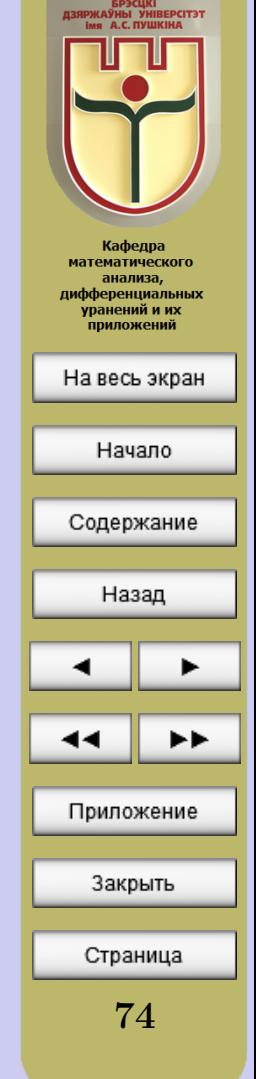

<span id="page-74-0"></span>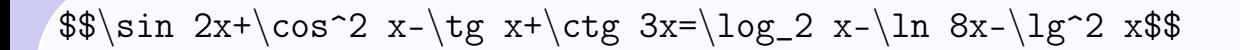

Все остальные особенности набора формул мы постарались отразить в Приложении.

## 7.7 Нумерация формул

ИТЕХ позволяет организовать нумерацию таким образом, чтобы номера формул и ссылки на них генерировались автоматически. Нумеровать таким образом можно только выключные формулы (формулы, выделенные в отдельную строку). Делается это так.

Выключная формула должна быть оформлена как окружение equation (знаков \$\$ быть не должно!). Каждая такая формула «на печати» автоматически получит номер. Чтобы на него можно было сослаться, надо  $\phi$ ормулу пометить: в любом месте между командами \begin{equation} и \end{equation} поставить команду \label, и после этого команда \ref будет генерировать номер формулы. Поясним все сказанное примером:

Каждый должен Каждый школьник должен знать, ШКОЛЬНИК  $\text{q}$   $\text{q}$   $\text{q}$ знать, что \label{trivial}  $7 \times 9 = 63.$  $(7.1)$  $7 \times 9 = 63$ .  $\end{equation}$ 

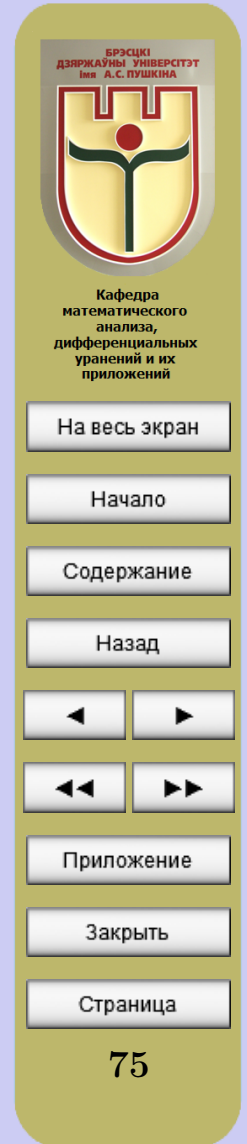

Из формулы  $(7.1)$  следует, что Из формулы (\ref{trivial})  $63/9 = 7$ . следует, что \$63/9=7\$.

#### Заключение

После того, как Вы полностью закончили наполнение электронного учебника, можно приступать к оформлению его внешнего вида. Поменять по своему вкусу можно всё - фон рабочей области, фон интерактивной панели, эмблему на интерактивной панели, фон одной или нескольких отдельных страниц электронного учебника. О том, как это можно сделать, рассказано в комментариях рабочего файла.

Полностью оформленный учебник в формате pdf нужно подготовить для читателей. Как уже отмечалось ранее, готовый электронный учебник представляет собой один файл (в рассматриваемом нами случае это файл UMK.pdf). Читателям вовсе не нужны все вспомогательные файлы, которые появлялись в процессе компилирования исходного документа. Поэтому просто переименуйте по своему усмотрению файл UMK.pdf и предоставляйте его читателям. Если же в электронном учебник запланировано вызывать внешние приложения (аудио, видео файлы и файлы с тестами), то вместе с файлом электронного учебника в формате pdf необходимо предоставлять читателям и те папки, из которых будет «вызвано» соответствующее приложение (папки «media» и «test»). В этом

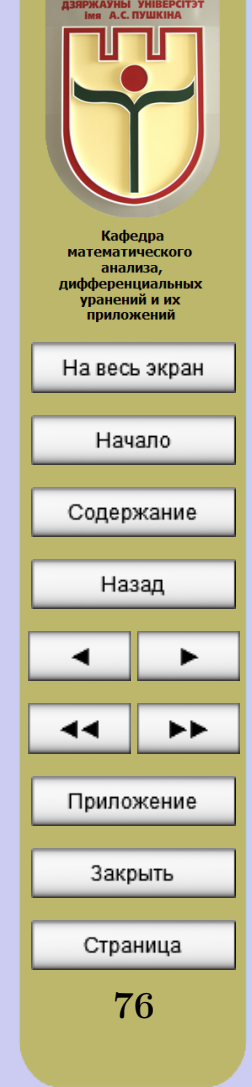

случае целесообразно предоставлять читателям одну папку, в которой будут находиться и папки «media» и «test», и файл электронного учебника в формате pdf.

Если у Вас возникнут вопросы в процессе создания электронных учебников с использованием описанной в данном «Руководстве пользователю» технологии, обращайтесь к авторам проекта на кафедру высшей математики Брестского государственного университета имени А.С. Пушкина.

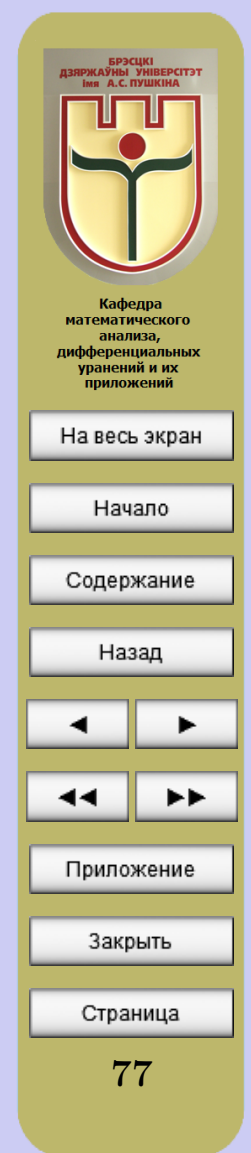

# Приложение

# <span id="page-77-0"></span>1. Набор формул

 $\widetilde{x},\widetilde{xyz},\widetilde{xyzxyz}$ 

1.1. Надстрочные знаки и подчёркивания неограниченной длины

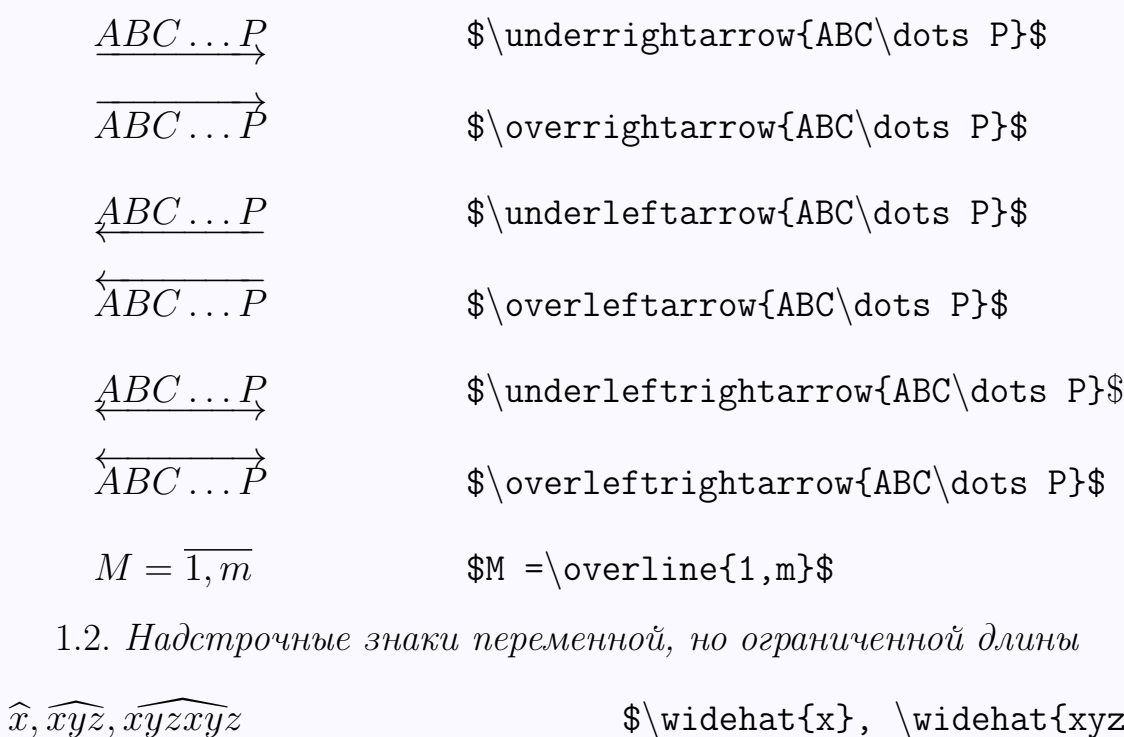

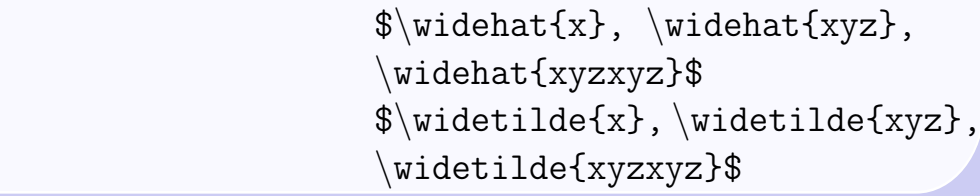

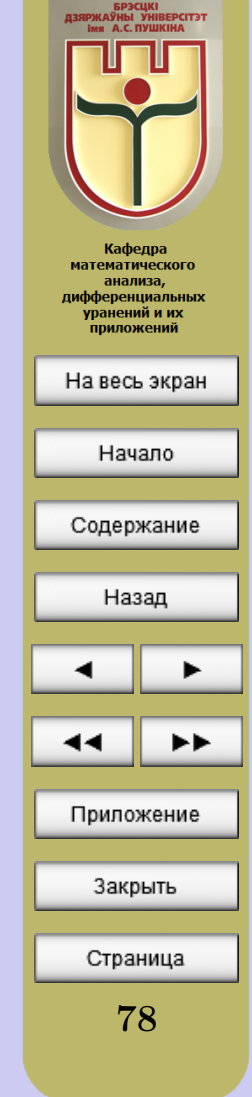

1.3. Фигурная скобка под формулой

 $1 + 3 + \cdots + (2n - 1)$  $\overbrace{n}$ n  $\{\n 3 + \dots + \n 4\}$  $(2n-1)$  n\$

1.4. Фигурные скобки и под, и над формулой

$$
\begin{array}{c}\n \begin{array}{c}\n 10 \\
\text{0 12} \\
16\n \end{array}\n \end{array}
$$
\n
$$
\begin{array}{c}\n \text{4 10} \\
\text{5 2} \\
\text{6 3}-\{10\} \\
\text{6 4 5 6}\n \end{array}
$$
\n
$$
\begin{array}{c}\n 10 \\
\text{4 6}\n \end{array}
$$

1.5. Перекрытие фигурных скобок требует преодоления ТFХнических трудностей, поскольку группы не могут перекрываться. Команда  $\phi$ phantom производит невидимую формулу, над которой рисуется скобка. Команда  $\lambda$ efteqn притворяется, что эта формула не занимает места по ширине

$$
\underbrace{a_1 + \cdots + a_i + a_j + \cdots + a_n}
$$

10

16

\$\lefteqn{\underbrace{  $\mathrm{a_1+\dots+a_1+a_1}$ } a\_1+\dots+\overbrace{a\_i+a\_j+ \dots+a\_n}\$

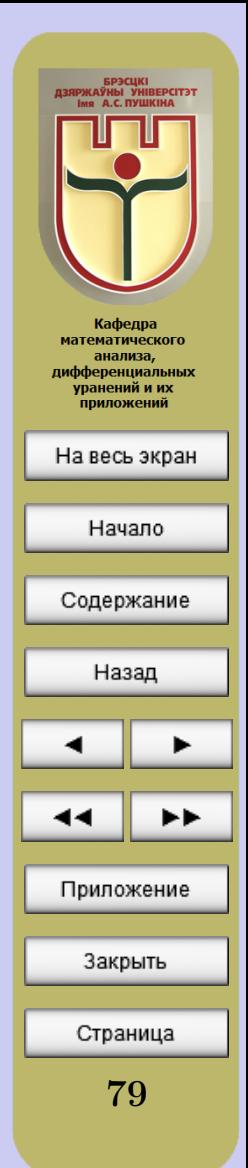

1.6. Пределы, суммы, интегралы и т.п.

$$
\lim_{n \to \infty} \sum_{k=1}^{n} \frac{1}{k^2} = \frac{\pi^2}{6}
$$

$$
\sup_{x \in X} \left\{ \frac{x^2}{x+1} \right\}
$$

$$
\inf_{x \in X} \left\{ \frac{x^2}{x+1} \right\}
$$

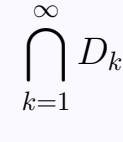

 $\overline{\phantom{a}}$ ∞  $k=1$  $D_{k}% \mathrm{Pb}\left( t\right)$  \$\$\lim\limits\_{n\to\infty} \sum\limits\_{k=1}^n \frac{1}{k^2}  $=\frac{\pi^2}{6}$ \$\$

\$\$\sup\limits\_{x\in X}\left  $\{\frac{x^2}{x+1}\right\}$ \$\$

\$\$\inf\limits\_{x\in X}\left  $\{\frac{x^2}{x+1}\right\}$ \$\$

\$\$\bigcap\limits\_{k=1}^\infty D\_k\$\$

\$\$\bigcup\limits\_{k=1}^\infty D\_k\$\$

— БРЭСЦКІ<br>ДЗЯРЖАЎНЫ УНІВЕРСІТЭТ<br>— імя А.С. ПУШКІНА Кафедра математического анализа, дифференциальных уранений и их приложений На весь экран Начало Содержание Назад Приложение Закрыть Страница 80

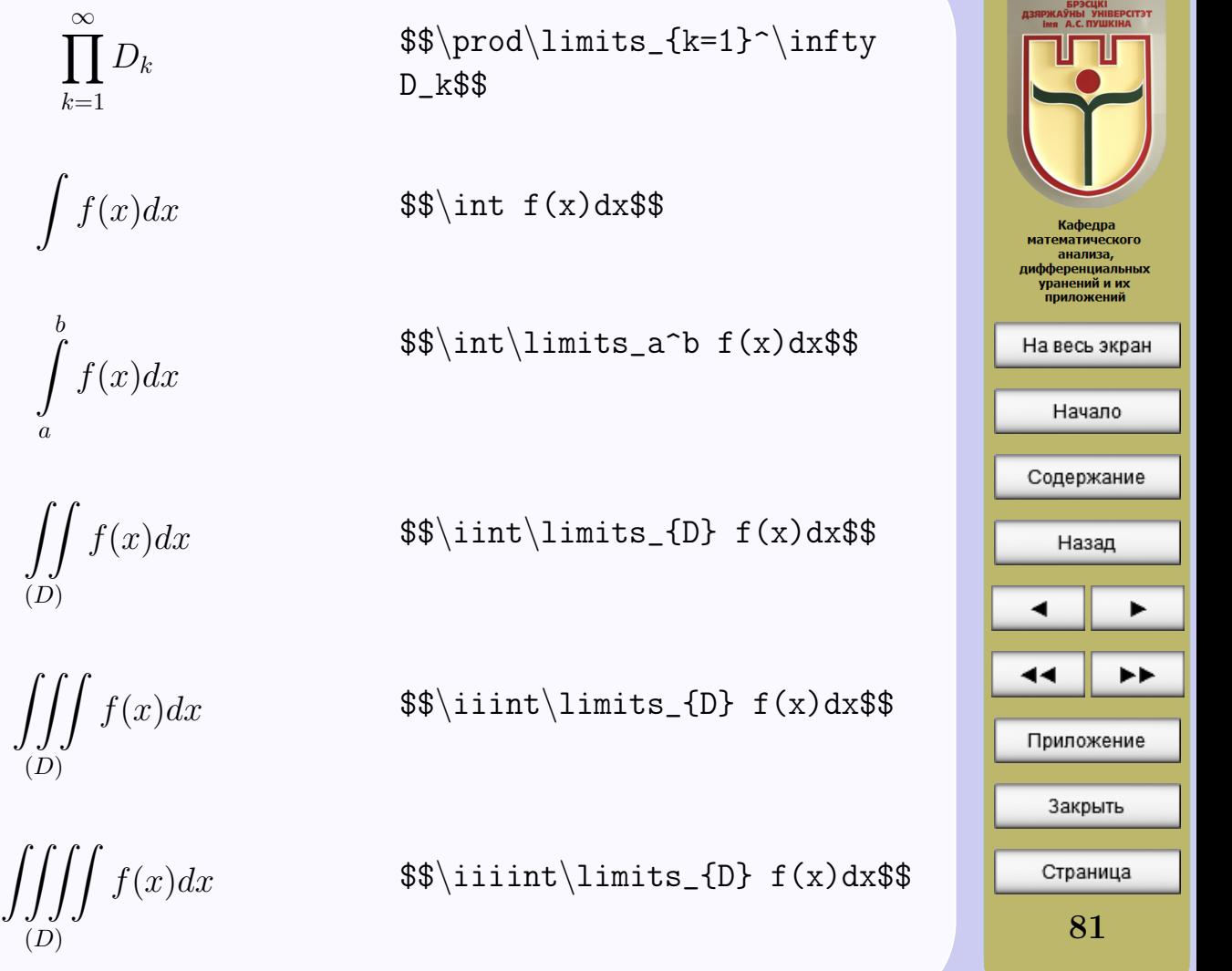

1.7. Помещение символов меньшего размера над и под формулой

$$
\begin{array}{ccc}\n * & & \text{``\texttt{X} \qquad} \\
* & & & \text{``\texttt{X} \qquad} \\
* & & & \text{``\texttt{I} \qquad} \\
* & & & \text{``\texttt{i=1}\n} \\
* & & & & \text{``\texttt{i=1}\n} \\
* & & & & \text{``\texttt{i=1}\n} \\
* & & & & \text{``\texttt{i=1}\n}\n \end{array}
$$

1.8 «Многоэтажные» индексы Команда \substack создаёт «многоэтажные» индексы:

$$
\mathcal{F}\sum_{n_1, n_2, \ldots, n_r} \frac{n!}{n_1! n_2! \ldots n_r!} \qquad \begin{array}{c}\n m_1, n_2, \dots, n_r \quad n_1 + n_2 + \dots + n_r = n\\ \n n_1 + n_2 + \ldots + n_r = n\\ \n n_1, n_2, \dots, n_r > 0\n \end{array}
$$
\n
$$
\begin{array}{c}\n \text{if } n_1, n_2, \dots, n_r > 0\}\n \text{if } n_1, n_2! \dots n_r!}\n \end{array}
$$

 $1.9$  *Cucme Mbl* 

$$
\begin{cases} x^2 + 5x + 6 \ge 0, \\ x^2 - 3x + 2 \le 0. \end{cases}
$$

\$\$\begin{cases}  $x^2+5x+6$  ge 0, \  $x^2-3x+2$ le 0.  $\end{cases}$ \$\$

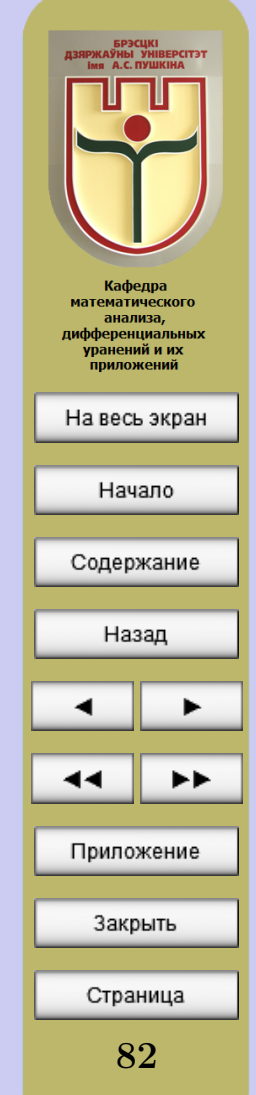

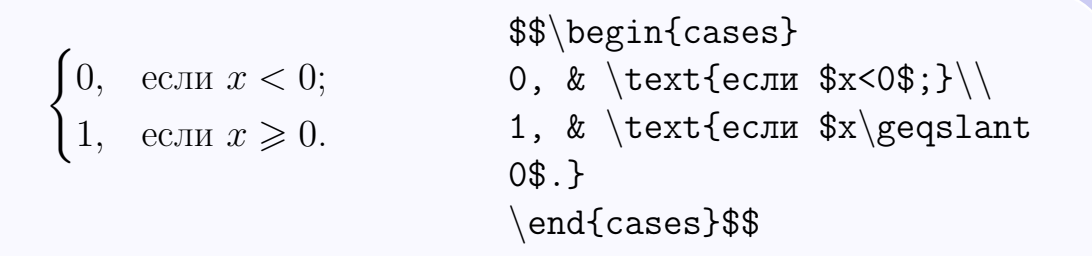

1.10. Команды для биномиальных коэффициентов, аналогичные дроб.я.м

$$
C_n^k = \binom{n}{k} = \binom{n}{k} = \binom{n}{k} \qquad \begin{array}{l}\texttt{\$\$C_n^k=\binom{n}{k}\texttt{binom nk}}{\texttt{dbinom nk}}\end{array}
$$

1.11. Матрицы с различными типами окружающих скобок

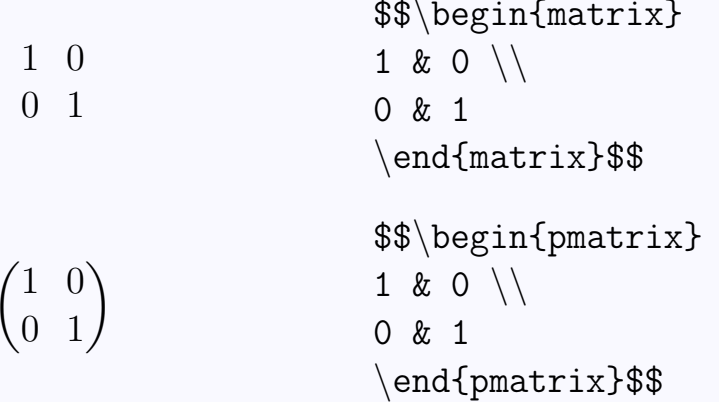

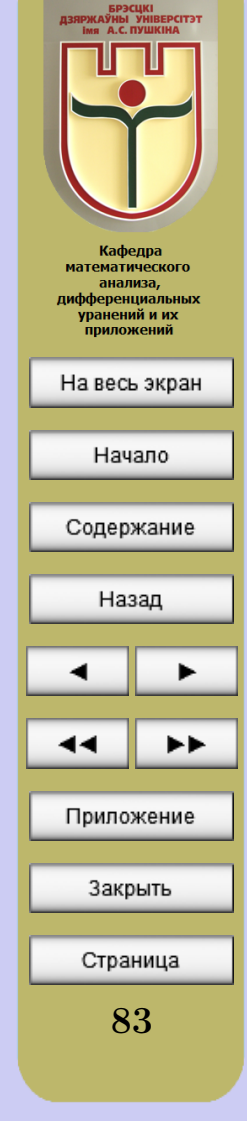

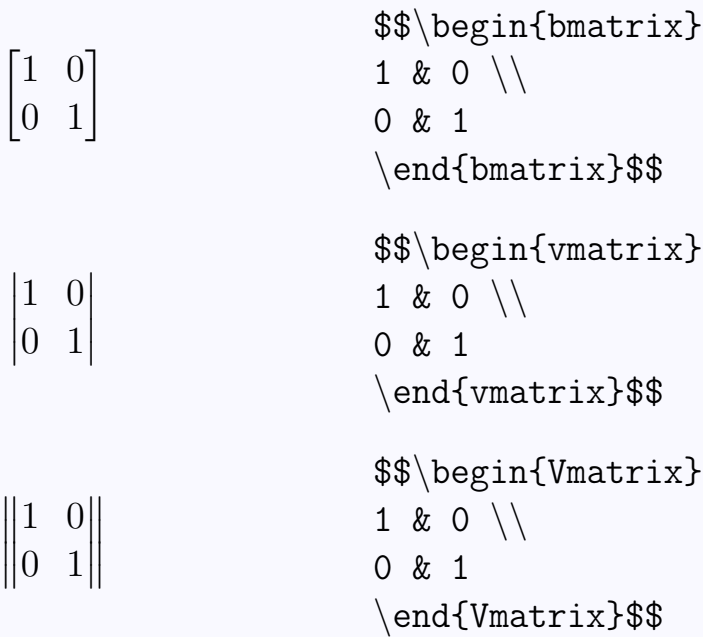

#### 1.12. Матрица с многоточиями

$$
\begin{pmatrix} a_{11} & \dots & a_{1n} \\ \vdots & \ddots & \vdots \\ a_{m1} & \dots & a_{mn} \end{pmatrix}
$$

\$\$\begin{pmatrix} a\_{11} & \dots & a\_{1n} \\  $\vdots$  &  $ddots$  &  $vdots$  \\  $a_{m1} \& \dots \& \dots \& \dots$ \end{pmatrix}\$\$

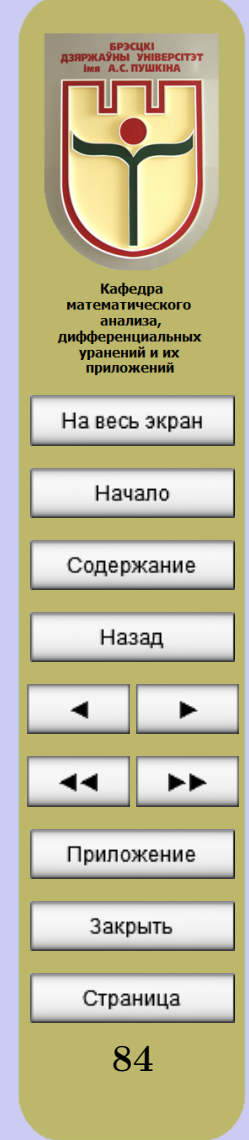

#### 1.13. Матрица с отточием

$$
\begin{pmatrix}\n a_{11} & \cdots & a_{1n} \\
a_{11} & \cdots & a_{1n} \\
\vdots & \ddots & a_{1n}\n \end{pmatrix}\n \begin{pmatrix}\n a_{11} & \cdots & a_{mn} \\
a_{m1} & \cdots & a_{mn}\n \end{pmatrix}\n \begin{pmatrix}\n a_{11} & \cdots & a_{mn} \\
\cdots & a_{mn}\n \end{pmatrix}
$$

1.14. Матрица с метками строк и столбцов

$$
i \begin{pmatrix} b_{11} & \ldots & 0 & b_{1n} \\ \ldots & \ldots & 0 & \ldots \\ 0 & 0 & 1 & 0 \\ \ldots & \ldots & 0 & \ldots \\ b_{m1} & \ldots & 0 & b_{mn} \end{pmatrix}
$$

$$
\$\backslash bordermatrix{\n & & j & \cr\n & & i & j & \cr\n & b_{11} & \dots & 0 & b_{1n} \\
\cr\n & \dots & \dots & \dots & \ddots & \ddots & 0 & \ddots \\
\cr\n & & 0 & 0 & 1 & 0 & \cr\n & \dots & \dots & \ddots & 0 & \dot{\dots} \\
\cr\n & & b_{m1} & \dots & 0 & b_{mm} \\
\cr\n & & b_{m2} & \dots & 0 & \ddots & \ddots \\
\cr\n & & b_{m1} & \dots & 0 & \ddots & \ddots \\
\cr\n & & b_{m2} & \dots & 0 & \ddots & 0 & \ddots \\
\cr\n & & b_{m1} & \dots & 0 & \ddots & 0 & \ddots \\
\cr\n & & b_{m2} & \dots & 0 & \ddots & 0 & \ddots \\
\cr\n & & b_{m1} & \dots & 0 & \ddots & 0 & 0 & 0 \\
\cr\n & & b_{m2} & \dots & 0 & \dots & 0 & 0 & 0 \\
\cr\n & & b_{m1} & \dots & 0 & \dots & 0 & 0 & 0 & 0 \\
\cr\n & & b_{m2} & \dots & 0 & \dots & 0 & 0 & 0 & 0 & 0 \\
\cr\n & & b_{m1} & \dots & 0 & \dots & 0 & 0 & 0 & 0 & 0 \\
\cr\n & & b_{m2} & \dots & 0 & \dots & 0 & 0 & 0 & 0 & 0 & 0 \\
\cr\n & & b_{m2} & \dots & 0 & \dots
$$

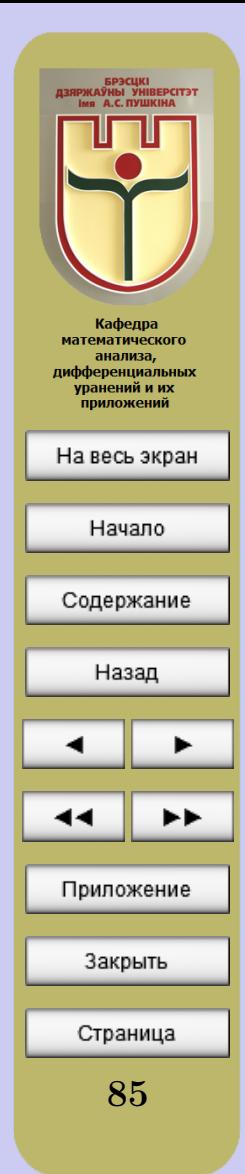

1.15. Маленькие матрицы и перестановки, включённые в строку текста

Матрица  $\left(\frac{1}{3} \frac{3}{f(x)} \frac{2}{1} \frac{4}{2}\right)$ 

Матрица \$\left( \begin{smallmatrix} 1 & 3 & 2 & 4\\ 3 & f(x) & 1 & 2 \end{smallmatrix} \right)\$

## 2. Таблицы символов

2.1. Особые символы и буквы, употребляемые в текстовом режиме

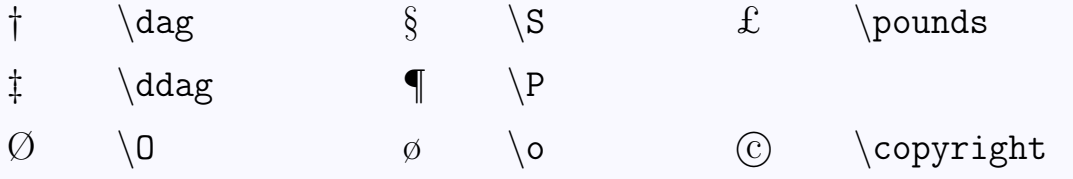

2.2. Акценты, употребляемые в тексте (вместо «е» можно подставить любую букву)

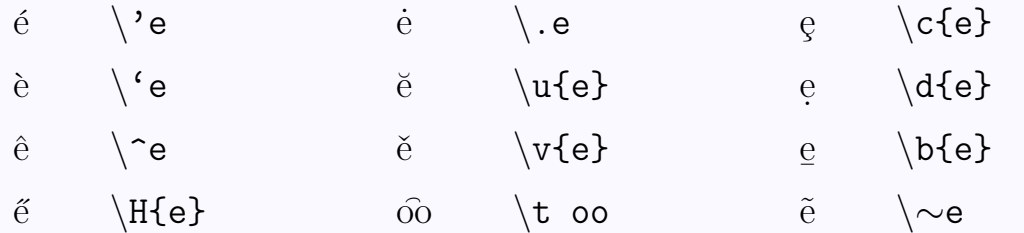

Кафедра **математического** анализа, дифференциальных уранений и их приложений На весь экран Начало Содержание Назад Приложение Закрыть Страница 86

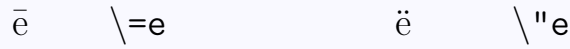

2.3. Акценты, употребляемые в математических формулах

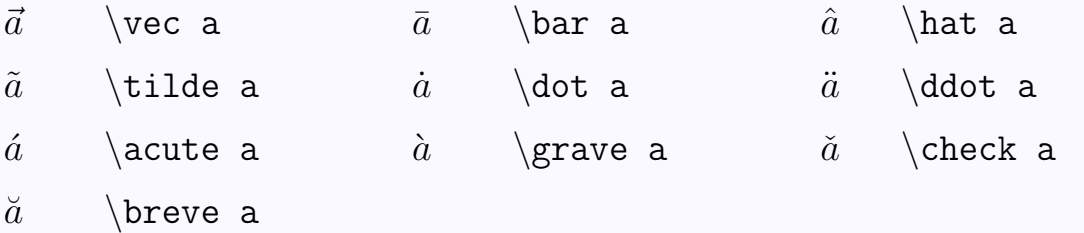

2.4. Строчные греческие буквы

| $\alpha$   | alpha   | $\lambda$      | lambda  | $\phi$        | phi                |
|------------|---------|----------------|---------|---------------|--------------------|
| $\beta$    | beta    | $\mu$          | mu      | $\chi$        | $\chi$ chi         |
| $\gamma$   | gamma   | $\nu$          | nu      | $\psi$        | psi                |
| $\delta$   | delta   | ξ              | \xi     | $\omega$      | omega              |
| $\epsilon$ | epsilon | $\overline{O}$ | $\circ$ | $\varepsilon$ | $\varphi$          |
|            | zeta    | $\pi$          | ∖pi     | $\vartheta$   | \vartheta          |
| $\eta$     | eta     | $\rho$         | rho     | $\varpi$      | <sub>\</sub> varpi |
| $\theta$   | theta   | $\sigma$       | sigma   | $\varrho$     | ∖varrho            |
| $\iota$    | iota    | $\tau$         | tau     | $\varsigma$   | varsigma           |

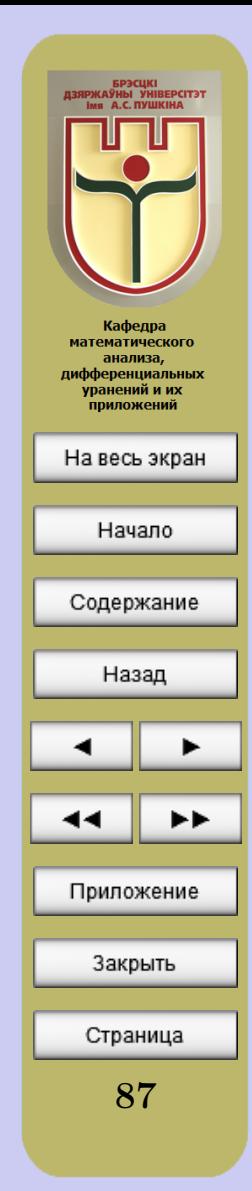

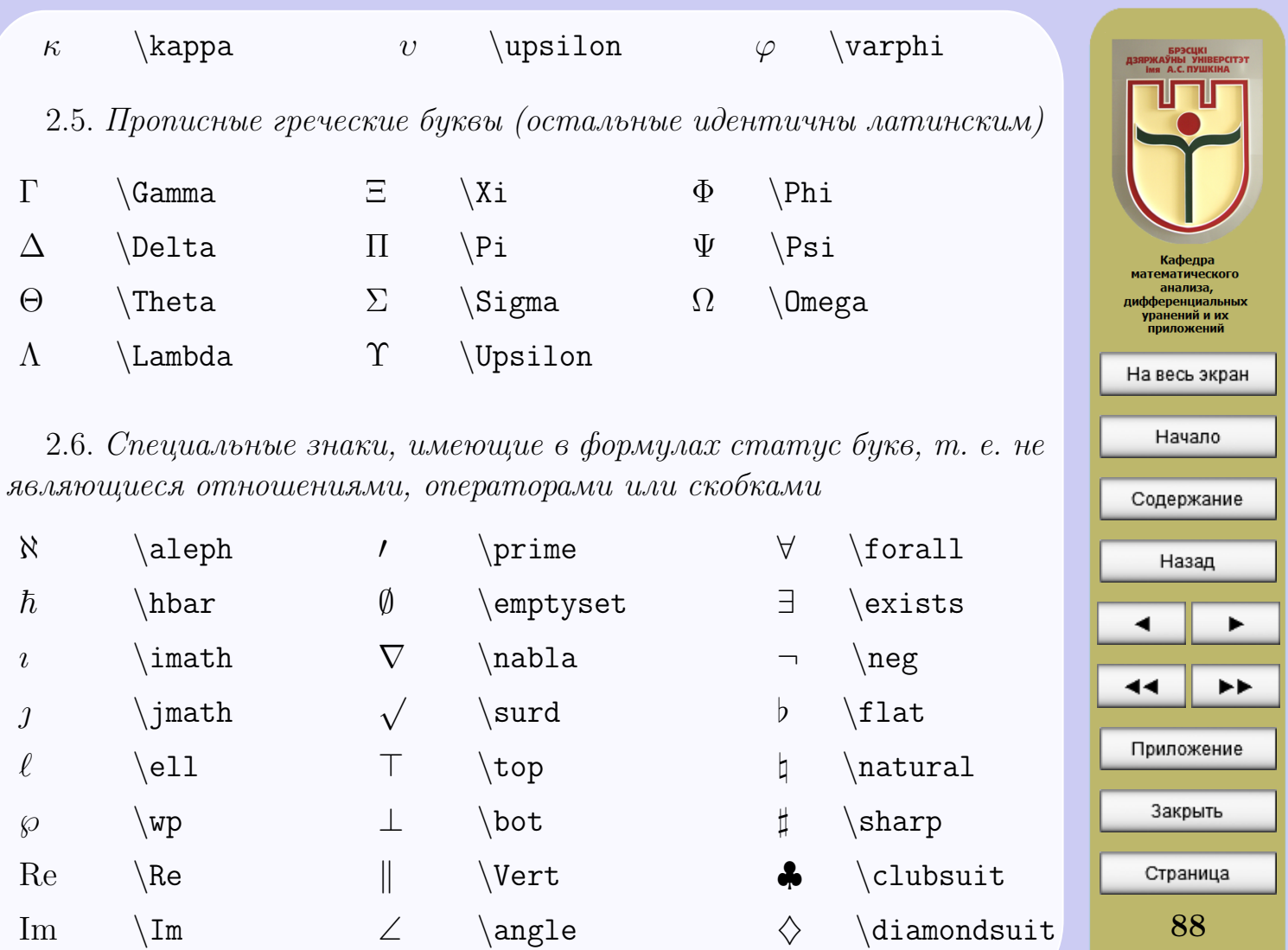

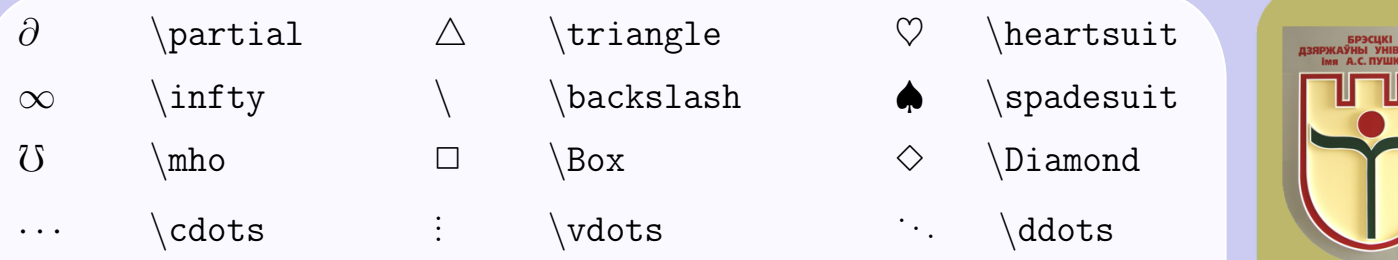

## 2.7. «Большие» математические операторы

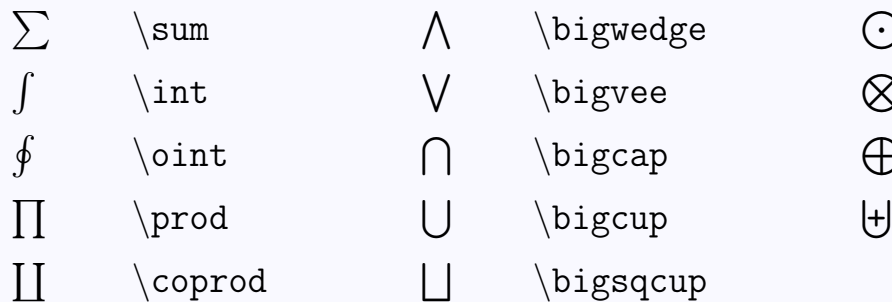

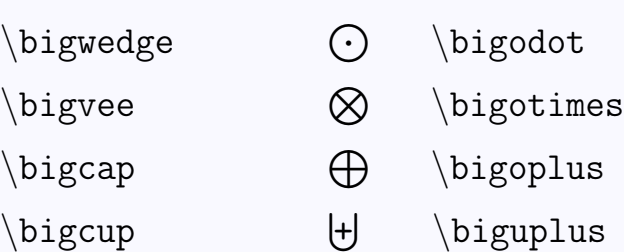

## 2.8. Математические операции

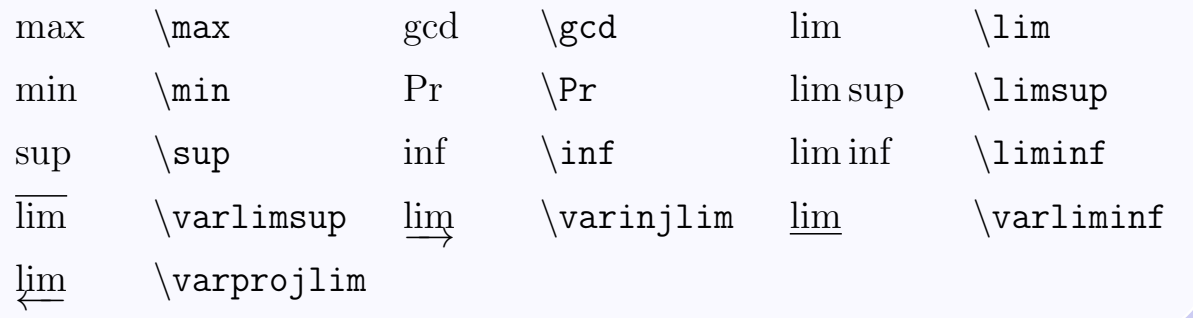

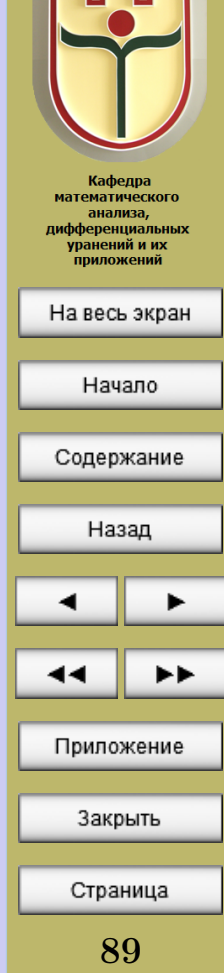

**EPCITET**<br>IHA

<span id="page-89-0"></span>2.9. Математические операторы, обозначающие элементарные функции

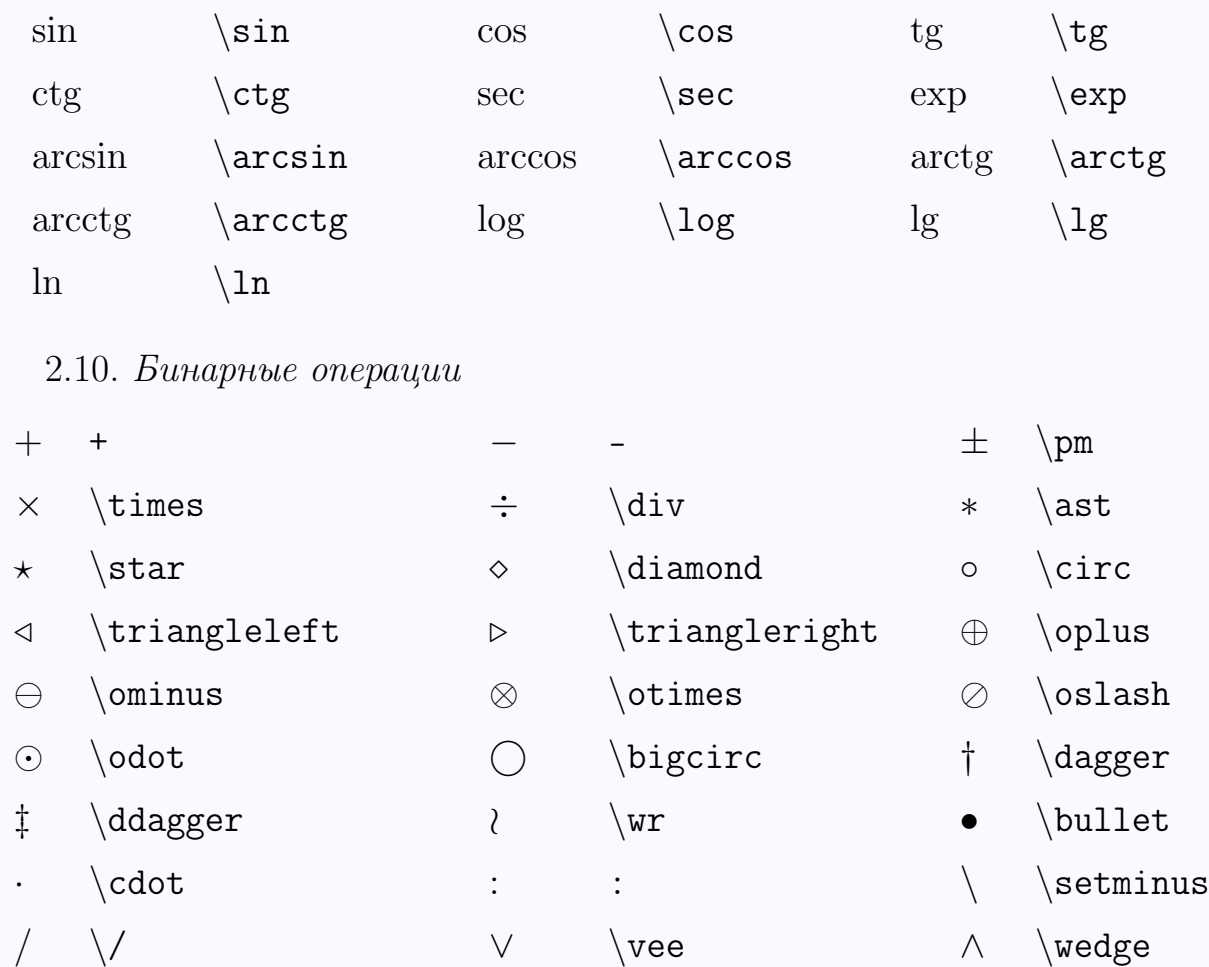

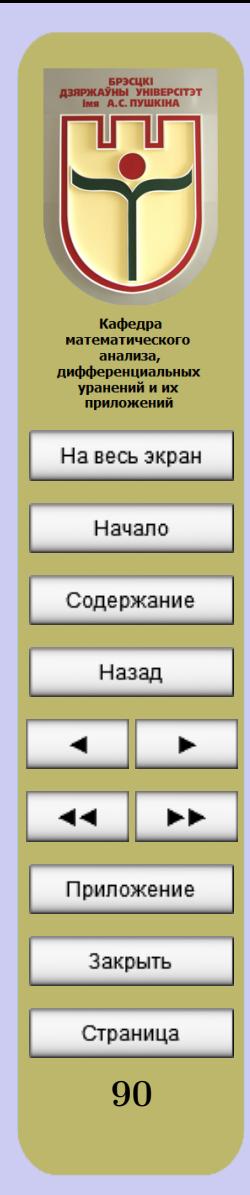

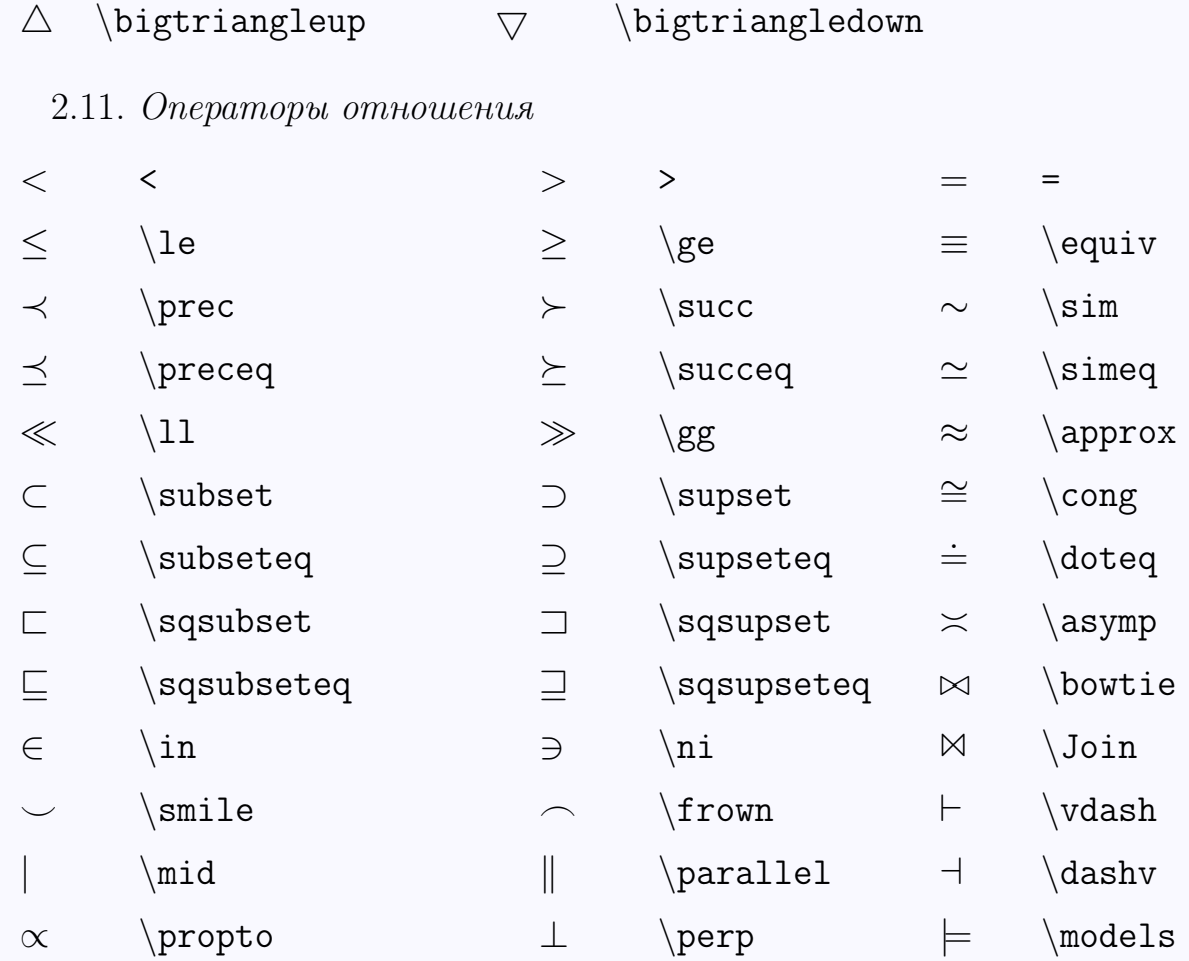

∩ \cap ∪ \cup ⊎ \uplus

 $\begin{array}{ccc} \begin{array}{ccc} \text{ } & \text{ } & \text{ } \\ \text{ } & \text{ } & \text{ } \\ \text{ } & \text{ } & \text{ } \\ \text{ } & \text{ } & \text{ } \\ \text{ } & \text{ } & \text{ } \\ \text{ } & \text{ } & \text{ } \\ \text{ } & \text{ } & \text{ } \\ \text{ } & \text{ } & \text{ } \\ \text{ } & \text{ } & \text{ } \\ \text{ } & \text{ } & \text{ } \\ \text{ } & \text{ } & \text{ } \\ \text{ } & \text{ } & \text{ } \\ \text{ } & \text{ } & \text{ } \\ \text{ } & \text{ } & \$ 

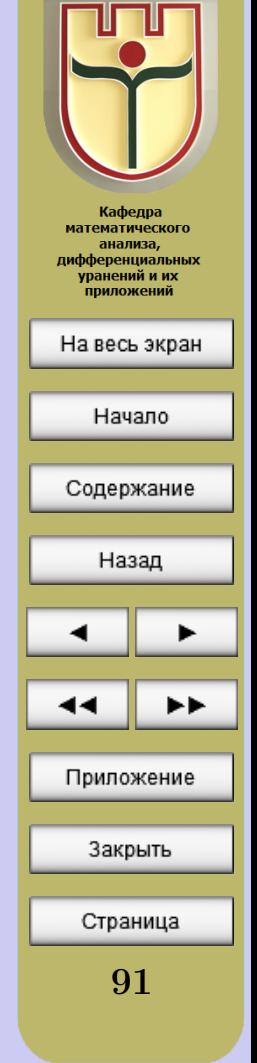

– БРЭСЦКІ<br>ДЗЯРЖАЎНЫ УНІВЕРСІТЭТ<br>— ima – A.C. ПУШКІНА

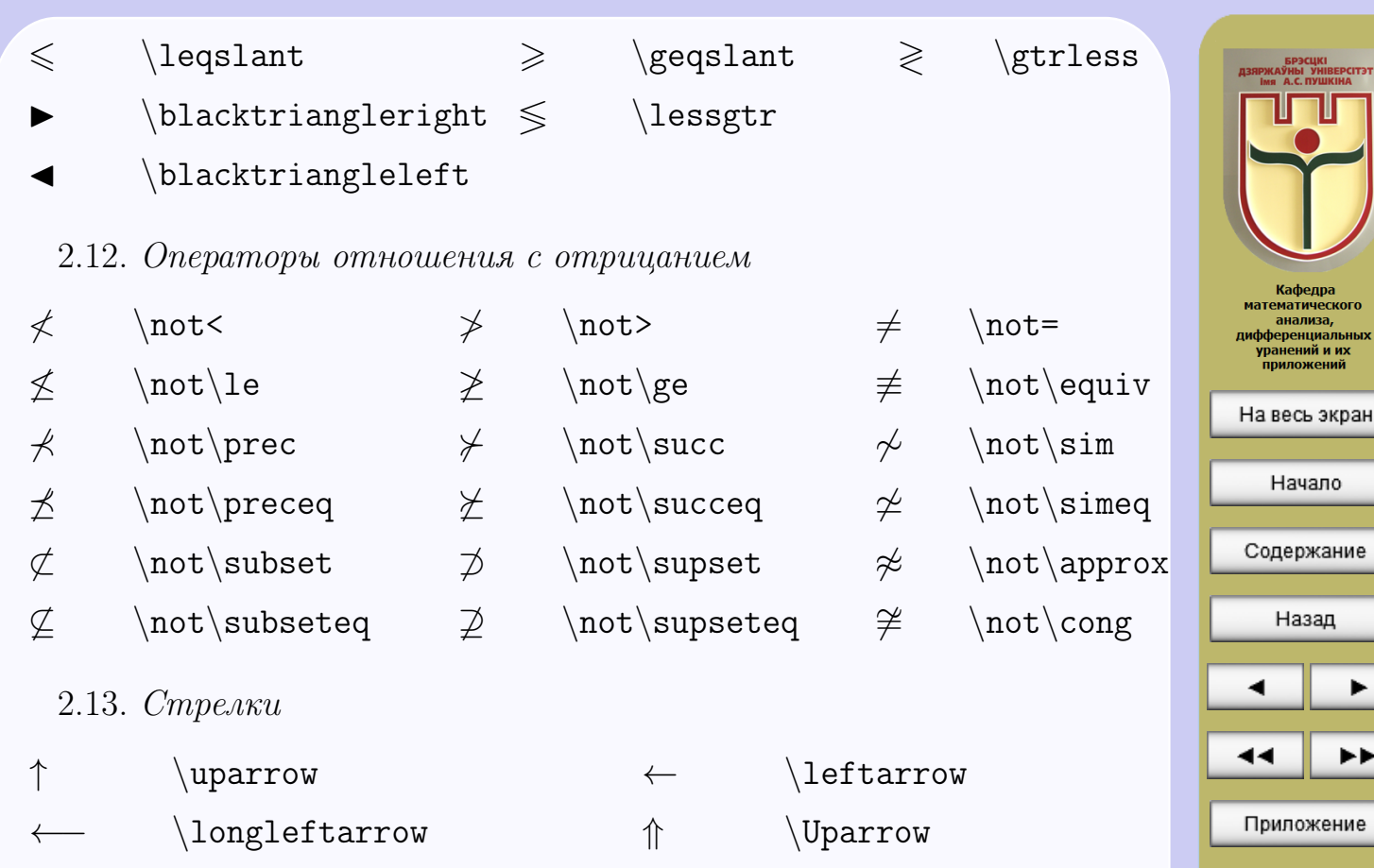

 $\Leftarrow$  \Leftarrow  $\Leftarrow$  \Longleftarrow

 $\downarrow$  \downarrow  $\rightarrow$  \rightarrow

 $\longrightarrow$  \longrightarrow  $\Downarrow$  \Downarrow

92

Страница

Закрыть

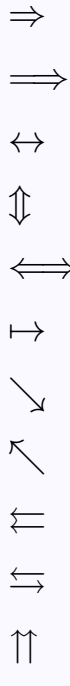

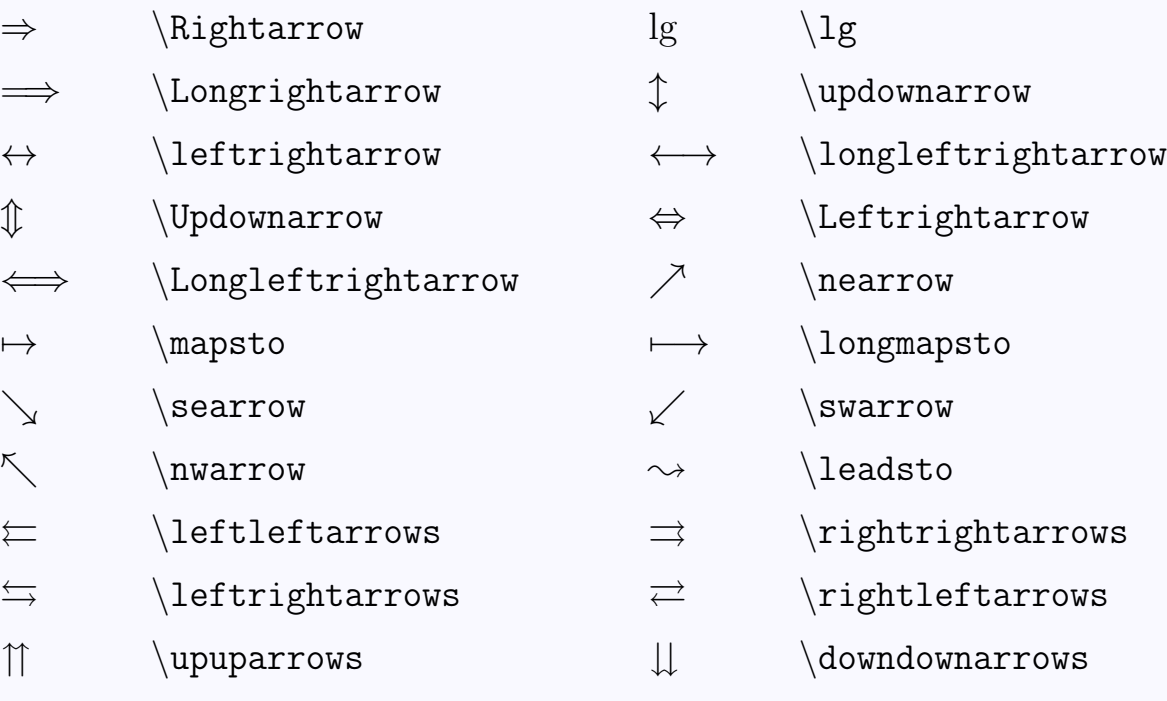

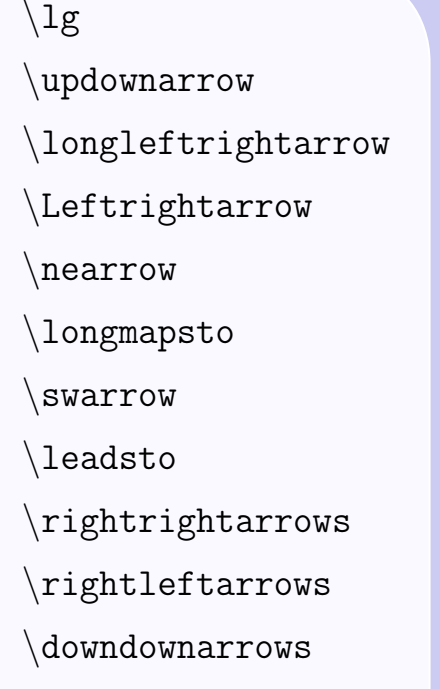

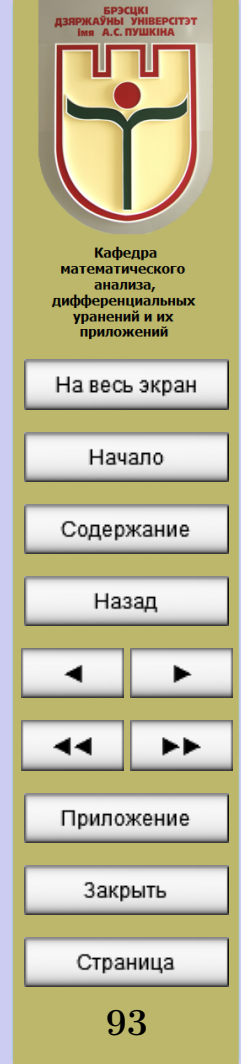

# Литература

- 1. Львовский, С.М. Набор и вёрстка в пакете L<sup>AT</sup>FX. М., Космосинформ, 1994.
- 2. Кнут, Д. Всё про Т<sub>Е</sub>Х. Протвино, RDT<sub>E</sub>X, 1993.

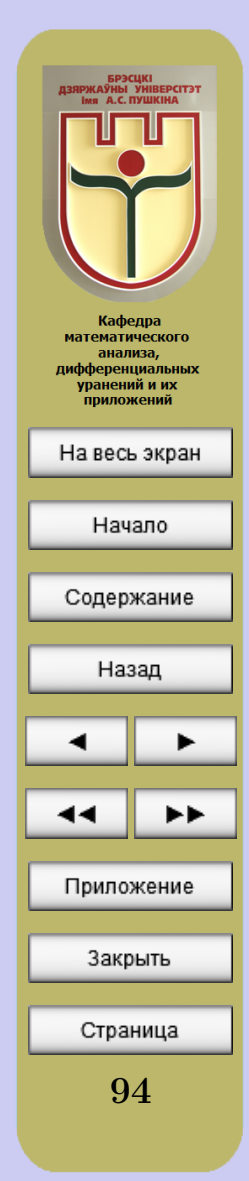